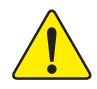

**When you installing AGP card, please make sure the following notice is fully understood and practiced. If your AGP card has "AGP 4X/8X (1.5V) notch"(show below), please make sure your AGP card is AGP 4X/8X.**

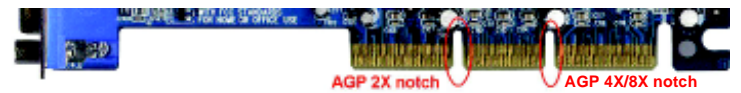

**Caution: AGP 2X card is not supported by nVIDIA® nForce™ 2 IGP/SPP. You might experience system unable to boot up normally. Please insert an AGP Pro 4X/8X card.**

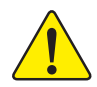

Example 1: Diamond Vipper V770 golden finger is compatible with 2X/4X mode AGP slot. It can be switched between AGP 2X(3.3V) or 4X(1.5V) mode by adjusting the jumper. The factory default for this card is 2X(3.3V). The GA-7NNXPV / GA-7NNXP / GA-7N400V Pro / GA-7N400 Pro / GA-7N400- L1 (or any AGP Pro 4X/8X only) motherboards might not function properly, if you install this card without switching the jumper to 4X(1.5V) mode in it.

Example 2: Some ATi Rage 128 Pro graphics cards made by "Power Color", the graphics card manufacturer & some SiS 305 cards, their golden finger is compatible with 2X(3.3V) / 4X(1.5V) mode AGP slot, but they support 2X(3.3V) only. The GA-7NNXPV / GA-7NNXP / GA-7N400V Pro / GA-7N400 Pro / GA-7N400-L1 (or any AGP Pro 4X/8X only) motherboards might not function properly, If you install this card in it.

Note : Although Gigabyte's AG32S(G) graphics card is based on ATi Rage 128 Pro chip, the design of AG32S(G) is compliance with AGP 4X(1.5V) specification. Therefore, AG32S(G) will work fine with nVIDIA® nForce2 IGP/ SPP based motherboards.

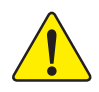

Before you install PCI cards, please remove the Dual BIOS label from PCI slots if there is one.

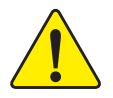

**The author assumes no responsibility for any errors or omissions that may appear in this document nor does the author make a commitment to update the information contained herein.**

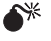

**Third-party brands and names are the property of their respective owners.**

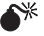

**Please do not remove any labels on motherboard, this may void the warranty of this motherboard.**

 $\hat{\bullet}^*$  Due to rapid change in technology, some of the **specifications might be out of date before publication of this booklet.**

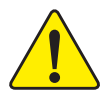

- WARNING: Never ran the processor without the heatsink properly and firmly attached. PERMANENT DAMAGE WILL RESULT!
- Mise en garde : Ne faites jamais toarner le processeur sans que le dissipateur de chaleur soit fix correctement et fermement. UN DOMMAGE PERMANENT EN RÉSULTERA !
- Achtang: Der Prozessor darf nur in Betrieb genommen werden, wenn der W rmeableiter ordnungsgem B und fest angebracht ist. DIES HAT EINEN PERMANENTEN SCHADEN ZUR FOLGE!
- Advertencia: Nunca haga funcionar el procesador sin el disipador de calor instalado correcta y firmemente, ;SE PRODUCIRÁ UN DAÑO PERMANENTE!
- Avisse Nunca execute o processador sem o dissipador de calor estar adequado e firmemente conectado. O RESULTADO SERÁ UM DANO PERMANENTE!
- 學作。 将散药板牢固地安装到处理器上之前,不要运行处理器。过药将永运损坏处理器!
- 豊の 养散熬器牢固地安装到或现器上之前,不要逐行成型器,进熬养永速损填成理器!
- 히트싱크를 제대로 또 답답히 부득시키지 없은 채 프로세서를 구동시키지 마십시오. 道卫 영구장 고장이 발생합니다!
- 摩岸 永久的な創傷を防ぐため、ヒートシンクを正しくしっかりと取り付けるまでは、プロセ ッサを動作させないようにしてください。

#### Declaration of Conformity

We, Manufacturer/Importer

(full address)

#### **G.B.T. Technology Träding GMbH Ausschlager Weg 41, 1F, 20537 Hamburg, Germany**

declare that the product ( description of the apparatus, system, installation to which it refers)

#### **Mother Board**

is in conformity with GA-7NNXPV / GA-7NNXP / GA-7N400V Pro / GA-7N400 Pro / GA-7N400-L1

(reference to the specification under which conformity is declared)

#### in accordance with 89/336 EEC-EMC Directive

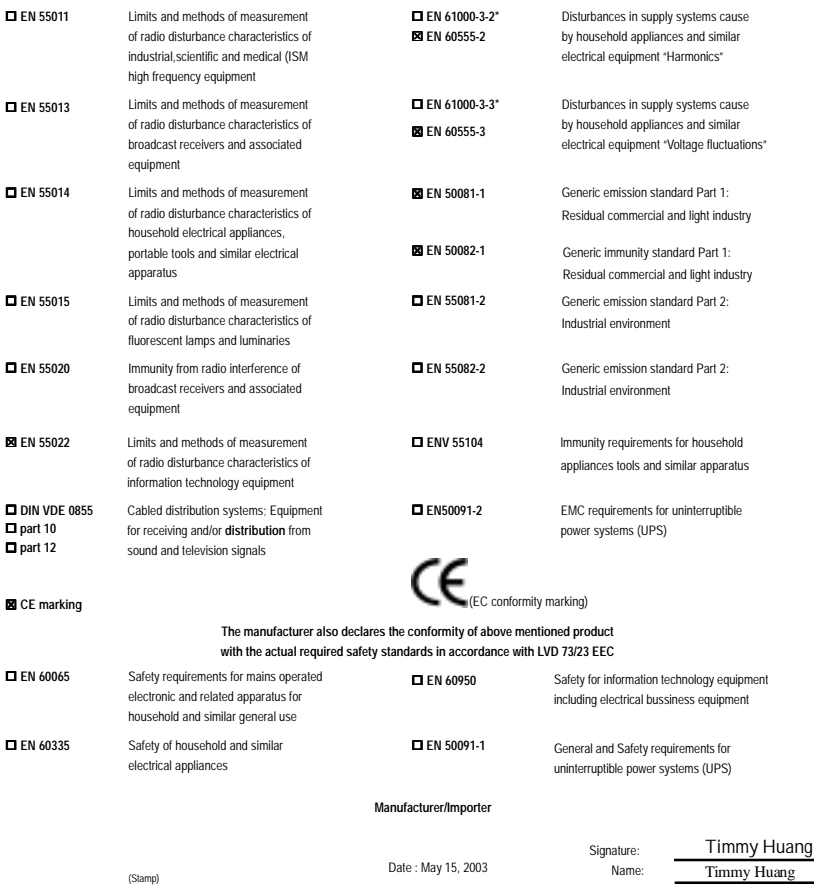

## **DECLARATION OF CONFORMITY**

Per FCC Part 2 Section 2.1077(a)

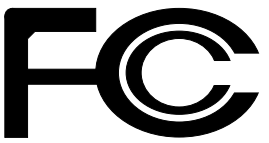

**Responsible Party Name: G.B.T. INC. (U.S.A.)**

**Address: 17358 Railroad Street City of Industry, CA 91748**

**Phone/Fax No: (818) 854-9338/ (818) 854-9339**

hereby declares that the product

#### **Product Name: Motherboard**

Conforms to the following specifications: **Model Number: GA-GA-7NNXPV/GA-7NNXP/ GA-7N400V Pro/GA-7N400 Pro/GA-7N400-L1**

FCC Part 15, Subpart B, Section 15.107(a) and Section 15.109(a), Class B Digital Device

**Supplementary Information:**

This device complies with part 15 of the FCC Rules. Operation is subject to the following two conditions: (1) This device may not cause harmful and (2) this device must accept any inference received, including that may cause undesired operation.

Representative Person's Name: ERIC LU

Signature: *Eric Lu*

Date: May 15, 2003

# GA-7NNXPV / GA-7NNXP / GA-7N400V Pro / GA-7N400 Pro / GA-7N400-L1 AMD Socket A Processor Motherboard

# **USER'S MANUAL**

AMD Athlon™/ Athlon™ XP / Duron™ Socket A Processor Motherboard Rev. 1004 12ME-7NNXPV-1004

# **Table of Content**

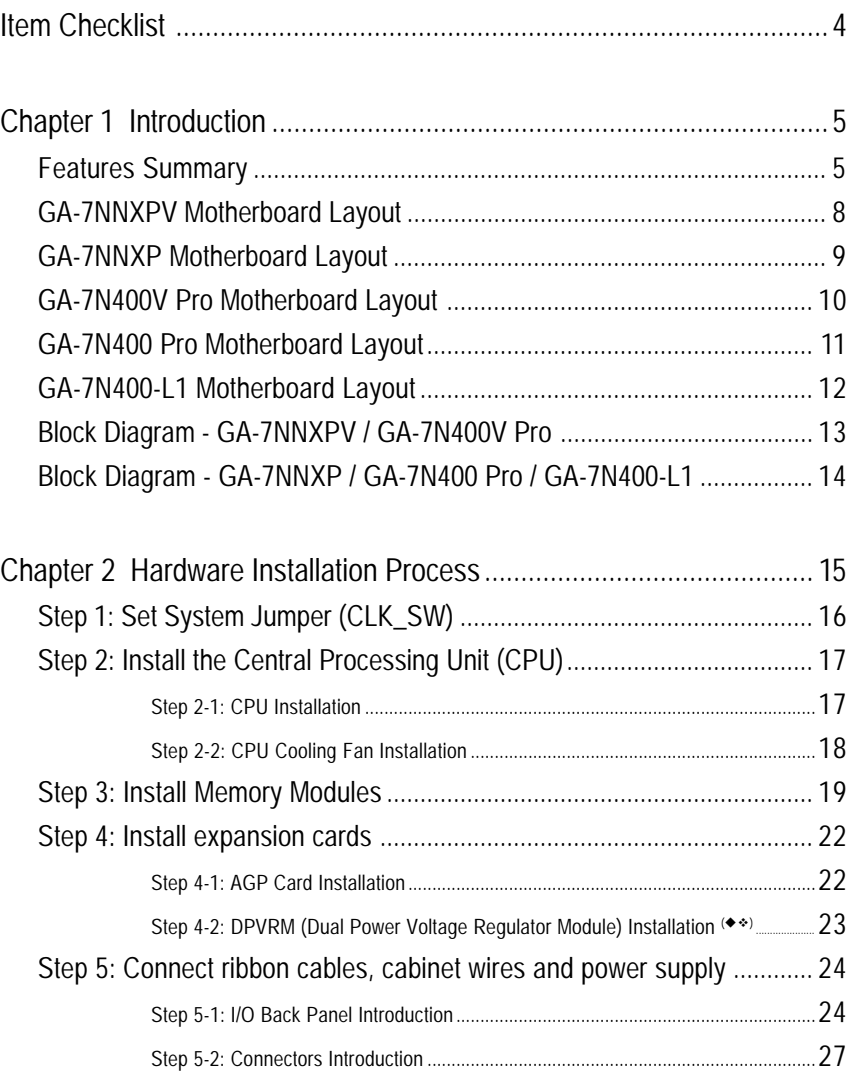

For GA-7NNXPV only. For GA-7NNXP only.

<sup>3</sup> For GA-7N400V Pro only.  $\triangle$  For GA-7N400 Pro only.  $\diamond$  For GA-7N400-L1 only.

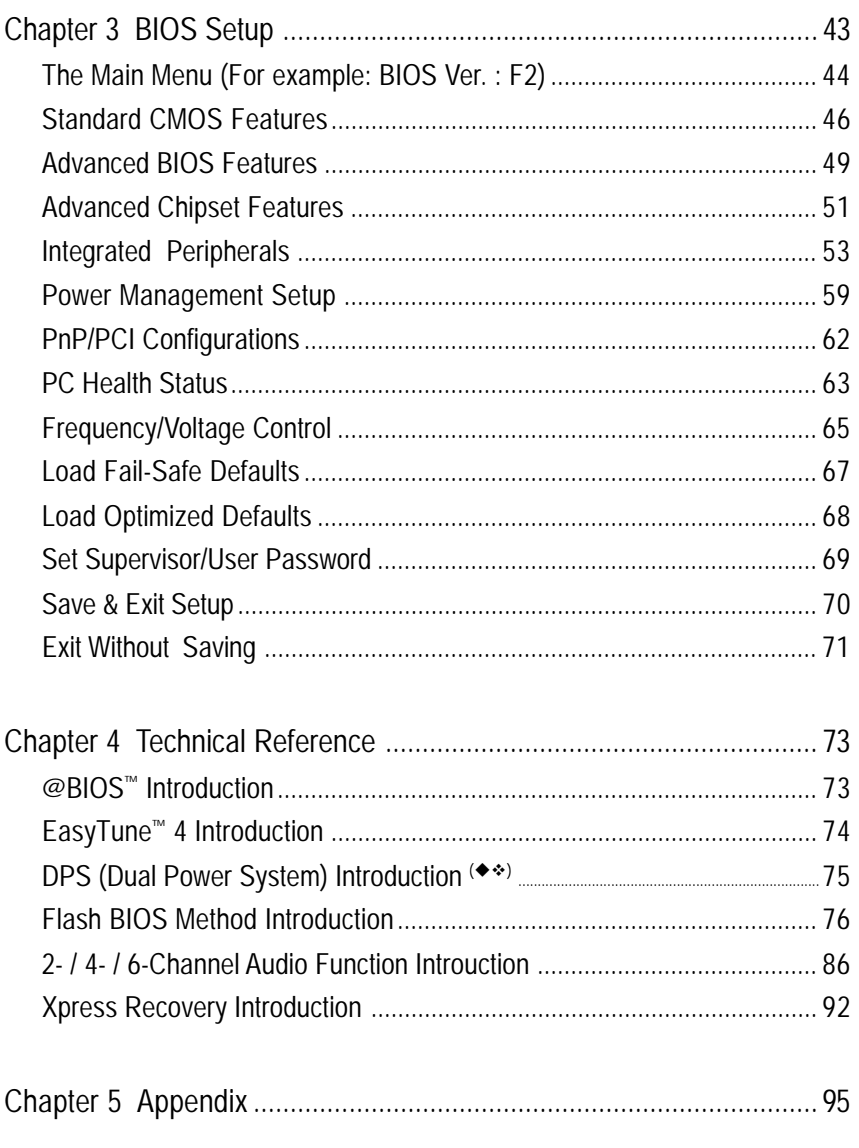

◆ For GA-7NNXPV only. ◆ For GA-7NNXP only.

<sup>3</sup> For GA-7N400V Pro only.  $\triangle$  For GA-7N400 Pro only.  $\hat{O}$  For GA-7N400-L1 only.

### **Item Checklist**

- The GA-7NNXP / GA-7N400 Pro Series motherboard
- $\boxtimes$  CD for motherboard driver & utility
- GA-7NNXP / GA-7N400 Pro Series user's manual
- $⊓$  Ouick PC Installation Guide
- $\boxdot$  GigaRAID manual  $($ \*\*\*)
- $\boxdot$  SATA RAID manual ( $\bullet$  $\circ$   $\stackrel{\ast}{\ast}$  $\stackrel{\ast}{\ast}$ )
- □ GC-SATA Card (optional) (<sup>◆◆)</sup>

(Manual; SATA cable x 1; Power cable x 1)

- $\boxtimes$  IDE cable x 3 / Floppy cable x 1  $(\bullet \bullet \ast \ast \ast)$
- $\boxtimes$  IDE cable x 1 / Floppy cable x 1  $\circ$
- $\boxdot$  Serial ATA cable x 2 (\*\*\*\*)
- $\triangledown$  IEEE1394 cable x 1 (\*\*\*\*)
- 2 Port USB Cable x 1
- $\boxdot$  Audio Combo Kit x 1 (\*\*\*\*) (SURROUND-Kit + SPDIF Out Kit)
- I/O Shield
- $\boxdot$  DPVRM x 1  $(•$
- $\triangledown$  VGA to TV-out Connector x 1  $(•)$
- $\boxdot$  Video Cable x 1  $(•)$
- $⊓$  **Motherboard Settings Label**

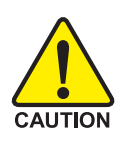

Computer motherboards and expansion cards contain very delicate Integrated Circuit (IC) chips. To protect them against damage from static electricity, you should follow some precautions whenever you work on your computer.

- 1. Unplug your computer when working on the inside.
- 2. Use a grounded wrist strap before handling computer components. If you do not have one, touch both of your hands to a safely grounded object or to a metal object, such as the power supply case.
- 3. Hold components by the edges and try not touch the IC chips, leads or connectors, or other components.
- 4. Place components on a grounded antistatic pad or on the bag that came with the components whenever the components are separated from the system.
- 5. Ensure that the ATX power supply is switched off before you plug in or remove the ATX power connector on the motherboard.

#### **Installing the motherboard to the chassis...**

If the motherboard has mounting holes, but they don't line up with the holes on the base and there are no slots to attach the spacers, do not become alarmed you can still attach the spacers to the mounting holes. Just cut the bottom portion of the spacers (the spacer may be a little hard to cut off, so be careful of your hands). In this way you can still attach the motherboard to the base without worrying about short circuits. Sometimes you may need to use the plastic springs to isolate the screw from the motherboard PCB surface, because the circuit wire may be near by the hole. Be careful, don't let the screw contact any printed circuit write or parts on the PCB that are near the fixing hole, otherwise it may damage the board or cause board malfunctioning.

For GA-7NNXPV only. For GA-7NNXP only.

<sup>3</sup> For GA-7N400V Pro only.  $\Leftrightarrow$  For GA-7N400 Pro only.  $\Leftrightarrow$  For GA-7N400-L1 only.

# **Chapter 1 Introduction**

### **Features Summary**

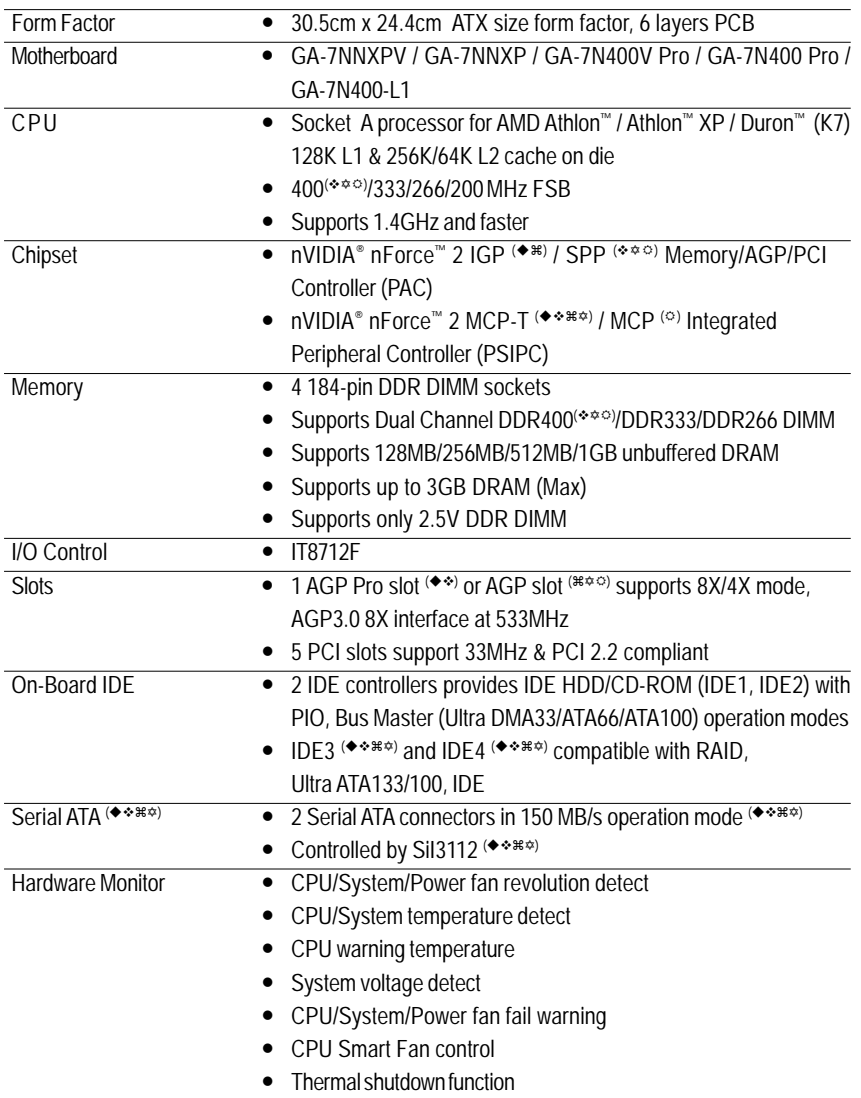

to be continued......

For GA-7NNXPV only. For GA-7NNXP only.

<sup>3</sup> For GA-7N400V Pro only.  $\Phi$  For GA-7N400 Pro only.  $\Phi$  For GA-7N400-L1 only.

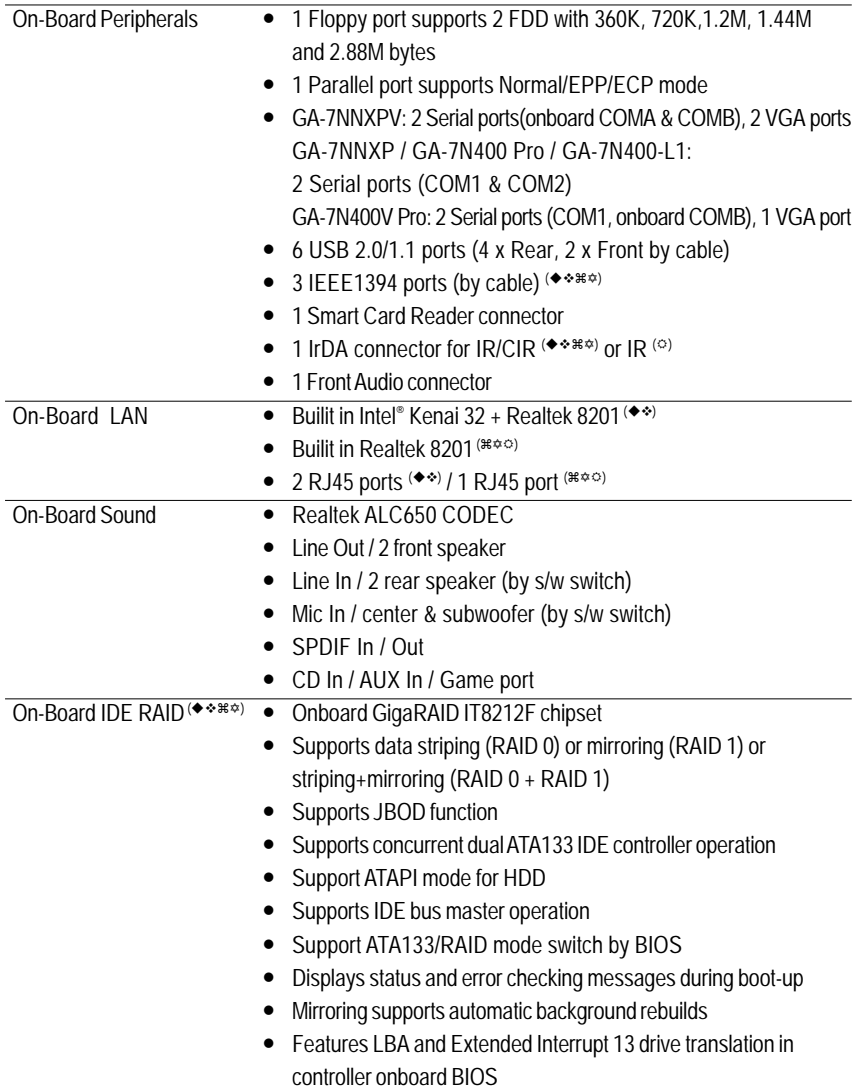

to be continued......

For GA-7NNXPV only. For GA-7NNXP only.

<sup>3</sup> For GA-7N400V Pro only.  $\triangle$  For GA-7N400 Pro only.  $\diamond$  For GA-7N400-L1 only.

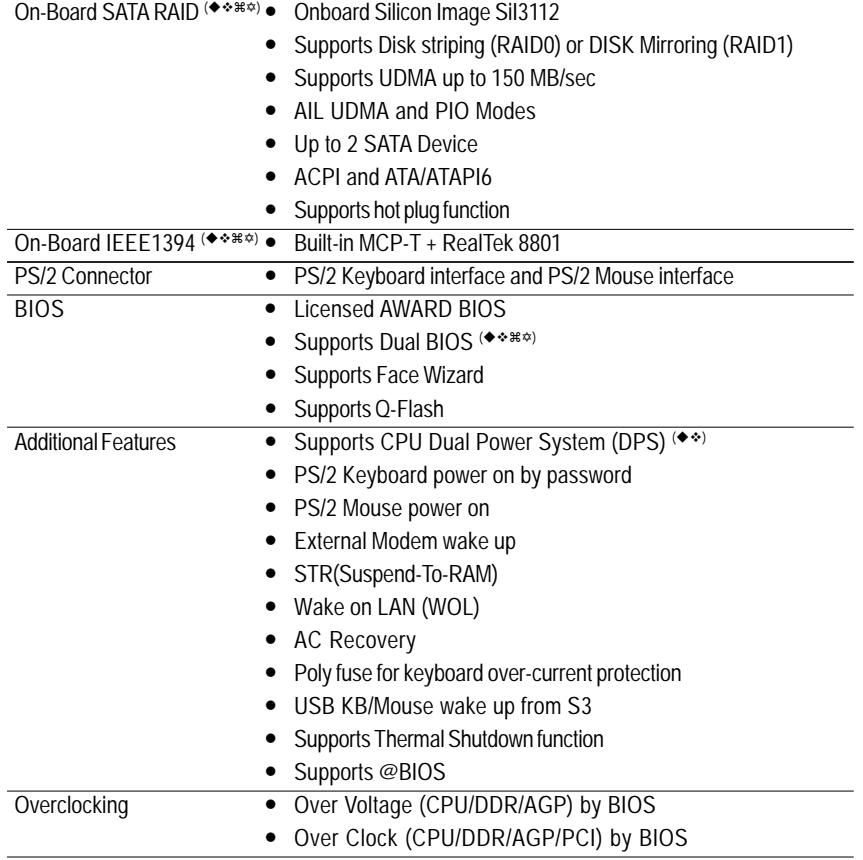

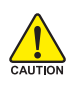

Please set the CPU host frequency in accordance with your processor's specifications. We don't recommend you to set the system bus frequency over the CPU's specification because these specific bus frequencies are not the standard specifications for CPU, chipset and most of the peripherals. Whether your system can run under these specific bus frequencies properly will depend on your hardware configurations, including CPU, Chipsets, SDRAM, Cards…etc.

For GA-7NNXPV only. For GA-7NNXP only.

<sup>3</sup> For GA-7N400V Pro only.  $\triangle$  For GA-7N400 Pro only.  $\Leftrightarrow$  For GA-7N400-L1 only.

### **GA-7NNXPV Motherboard Layout**

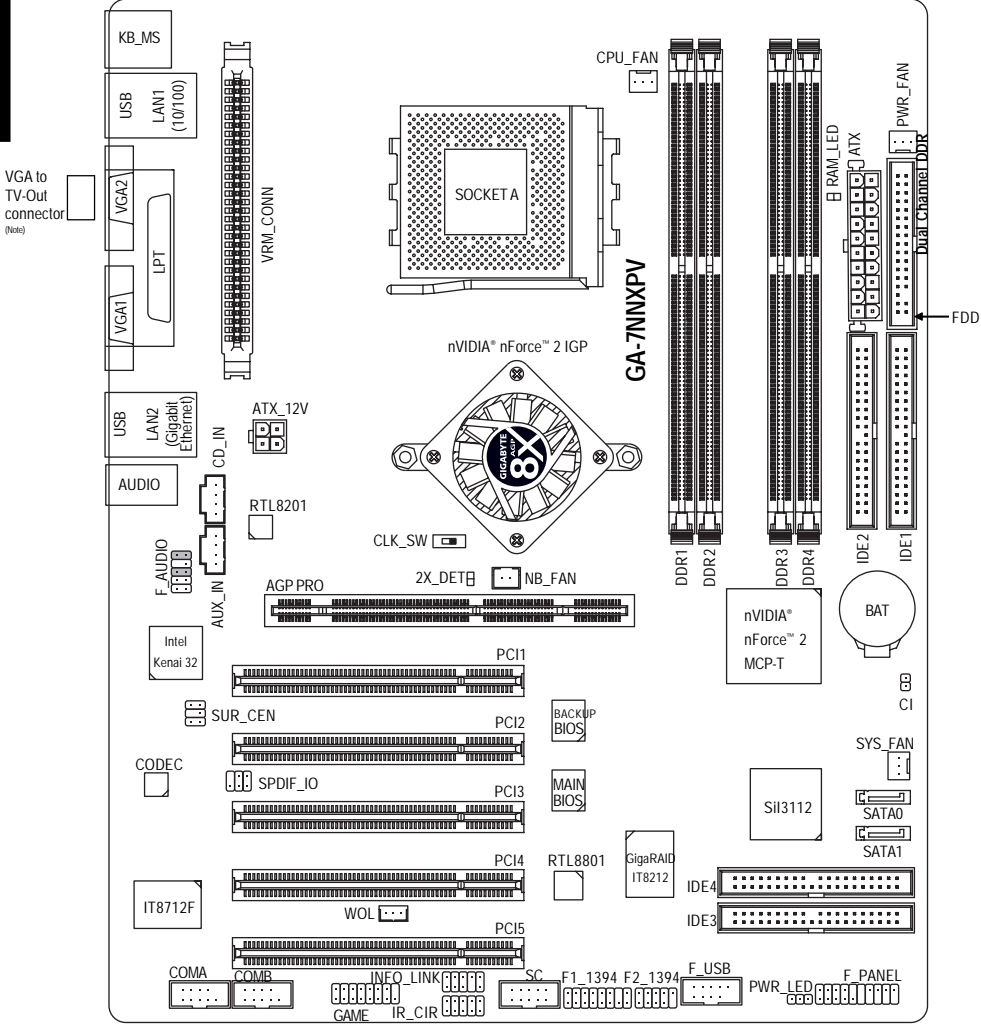

 $\frac{1}{\sqrt{1-\frac{1}{2}}}$ The "VGA to TV-Out connector" can be connected to **VGA2** port only.

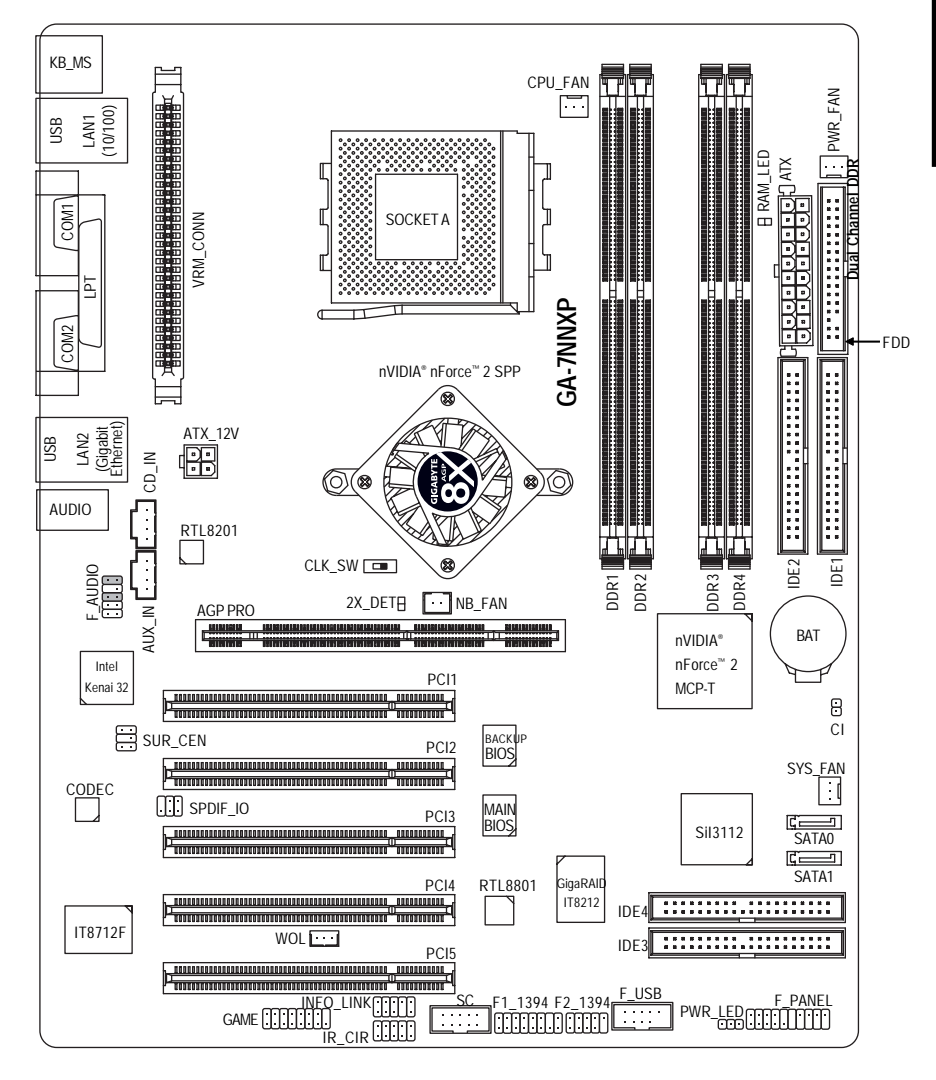

### **GA-7N400V Pro Motherboard Layout**

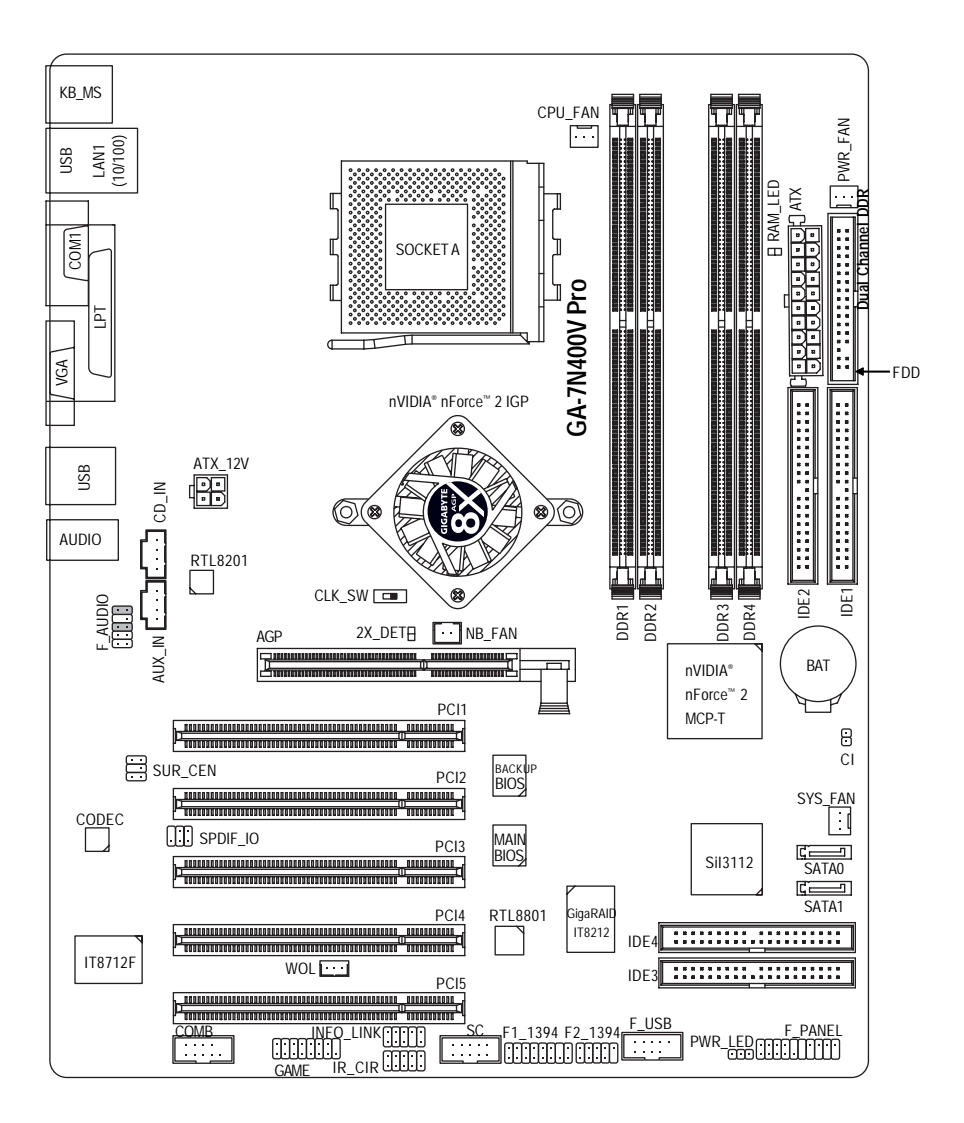

### **GA-7N400 Pro Motherboard Layout**

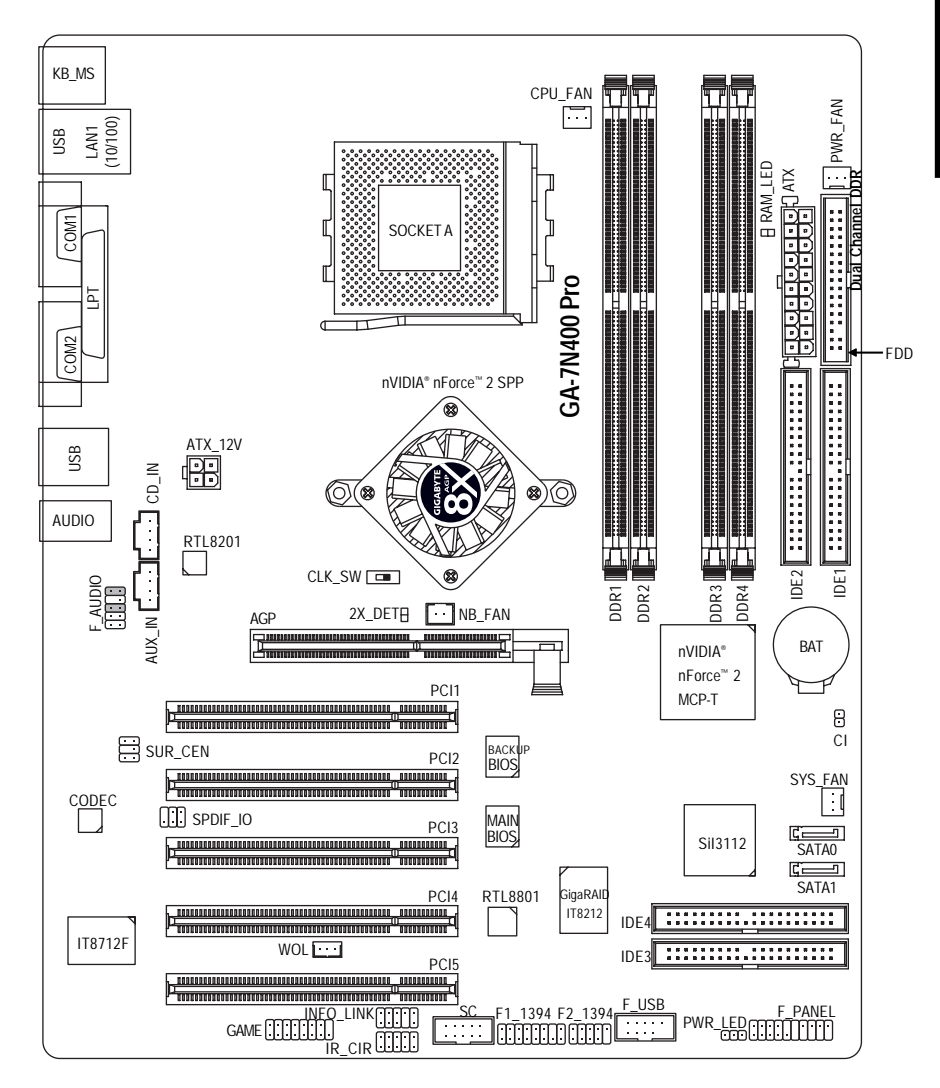

**English**

### **GA-7N400-L1 Motherboard Layout**

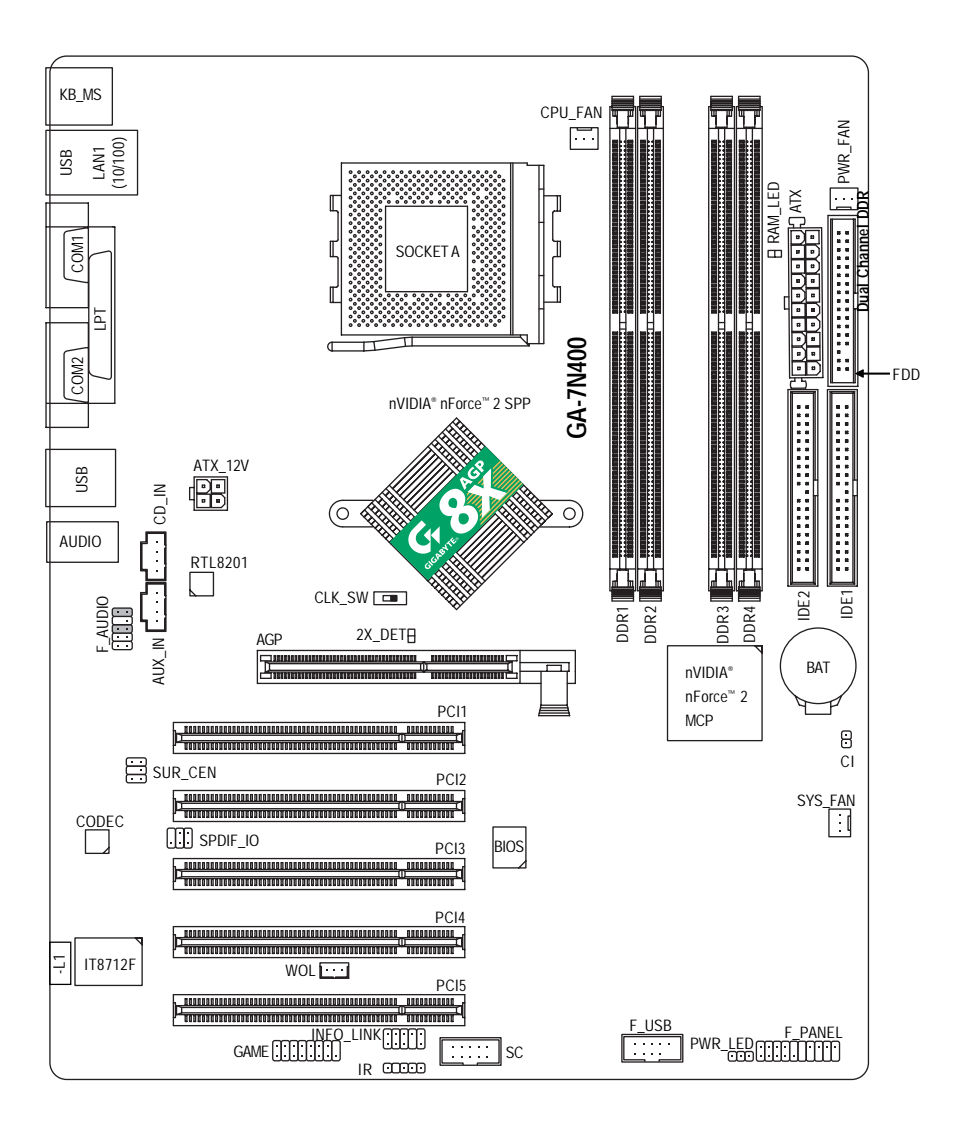

### **Block Diagram - GA-7NNXPV / GA-7N400V Pro**

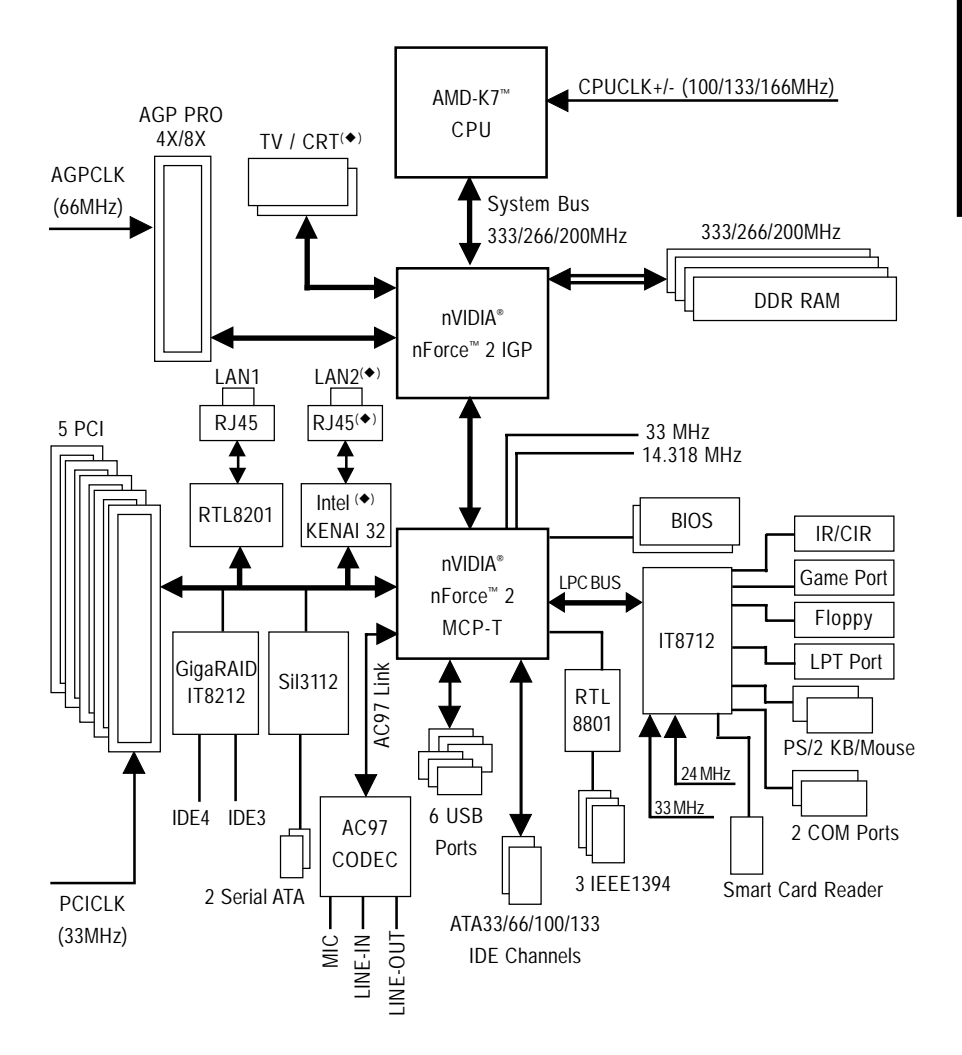

For GA-7NNXPV only. For GA-7NNXP only.

<sup>3</sup> For GA-7N400V Pro only.  $\triangle$  For GA-7N400 Pro only.  $\triangle$  For GA-7N400-L1 only.

### **Block Diagram - GA-7NNXP / GA-7N400 Pro / GA-7N400-L1**

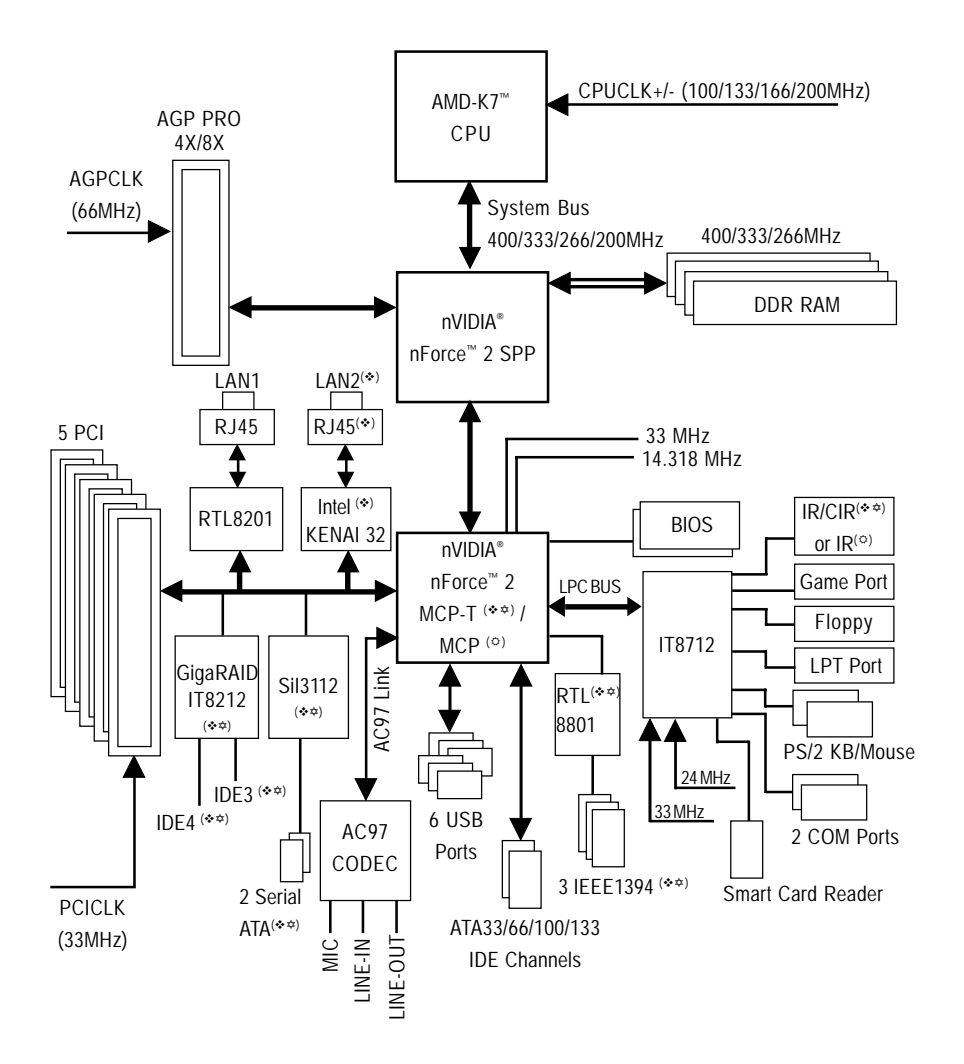

For GA-7NNXPV only. For GA-7NNXP only.

<sup>3</sup> For GA-7N400V Pro only.  $\triangle$  For GA-7N400 Pro only.  $\triangle$  For GA-7N400-L1 only.

# **Chapter 2 Hardware Installation Process**

To set up your computer, you must complete the following steps:

Step 1- Set system jumper (CLK\_SW)

Step 2- Install the Central Processing Unit (CPU)

Step 3- Install memory modules

Step 4- Install expansion cards

Step 5- Connect ribbon cables, cabinet wires, and power supply

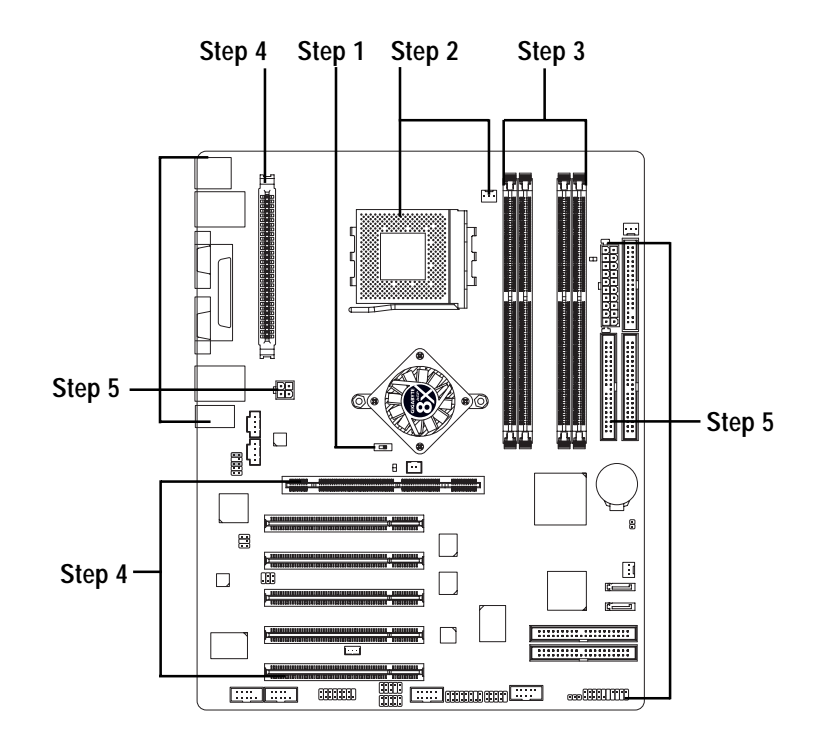

Congratulations! You have accomplished the hardware installation!

Turn on the power supply or connect the power cable to the power outlet. Continue with the BIOS/software installation.

# **Step 1: Set System Jumper (CLK\_SW)**

The system bus frequency can be switched at 100MHz and auto by adjusting CLK\_SW. (The frequency ratio depend on CPU.)

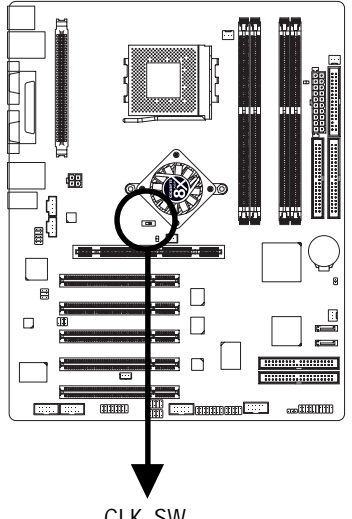

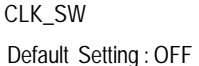

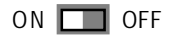

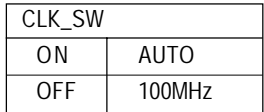

AUTO: Supports FSB 400<sup>( $\Leftrightarrow$  $\Leftrightarrow$  $\odot$ )/333/266 MHz CPU</sup> 100MHz : Fix FSB 200MHz CPU

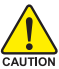

You must set CLK\_SW to OFF when you  $\frac{1}{2}$  used FSB 200 MHz CPU.

For GA-7NNXPV only. For GA-7NNXP only.

<sup>3</sup> For GA-7N400V Pro only.  $\Phi$  For GA-7N400 Pro only.  $\Phi$  For GA-7N400-L1 only.

### **Step 2: Install the Central Processing Unit (CPU)**

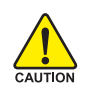

**Before installing the processor, adhere to the following warning:**

- **1. Please make sure the CPU type is supported by the motherboard.**
- **2. If you do not match the CPU socket Pin 1 and CPU cut edge well, it will cause improper installation. Please change the insert orientation.**

### **Step 2-1: CPU Installation**

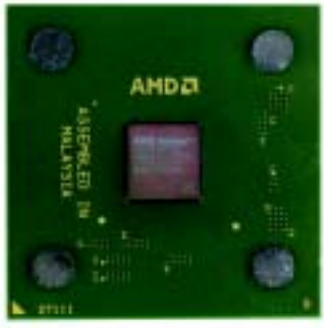

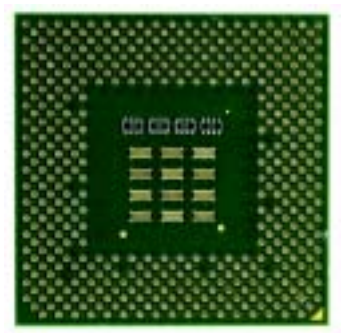

CPU Top View CPU Bottom View

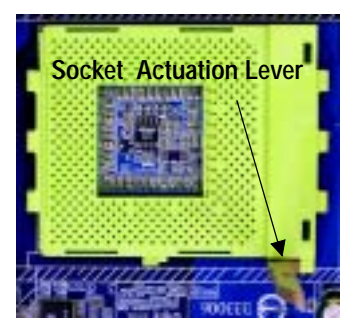

1 Pull up the CPU socket lever and up to 90-degree angle.

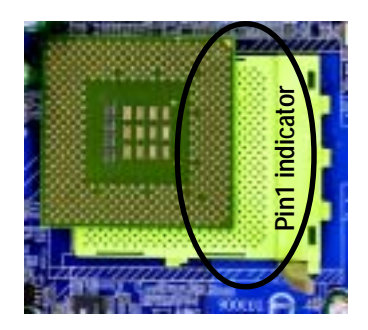

2. Locate Pin 1 in the socket and look for a (golden) cut edge on the CPU upper corner. Then insert the CPU into the socket.

### **Step 2-2: CPU Cooling Fan Installation**

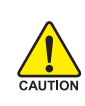

**Before installing the CPU cooling fan, adhere to the following warning:**

- **1. Please use AMD approved cooling fan.**
- **2. We recommend you to apply the thermal tape to provide better heat conduction between your CPU and cooling fan.**
- **3. Make sure the CPU fan power cable is plugged in to the CPU fan connector, this completes the installation.**

**Please refer to CPU cooling fan user's manual for more detail installation procedure.**

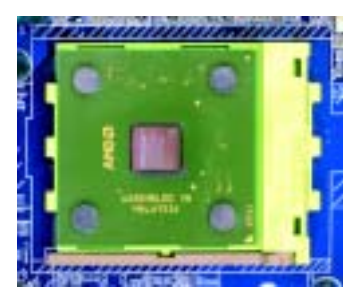

1. Press down the CPU socket lever and finish CPU installation.

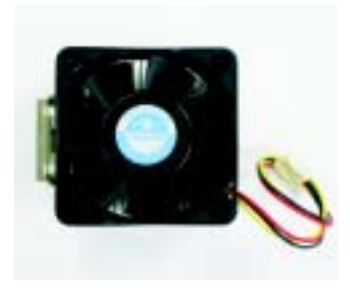

2. Use qualified fan approved by AMD.

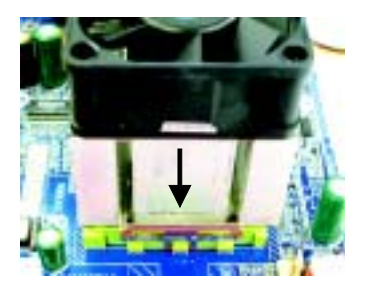

3. Fasten the cooling fan supportingbase onto the CPU socket on the motherboard.

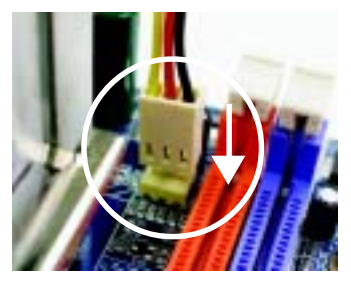

4. Make sure the CPU fan is plugged to the CPU fan connector, than install complete.

### **Step 3: Install Memory Modules**

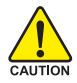

**Before installing the memory modules, adhere to the following warning: 1. When DIMM LED is ON, do not install / remove DIMM from socket.**

**2. Please note that the DIMM module can only fit in one direction due to the one notch. Wrong orientation will cause improper installation. Please change the insert orientation.**

The motherboard has 4 dual inline memory module (DIMM) sockets. The BIOS will automatically detects memory type and size. To install the memory module, just push it vertically into the DIMM socket. The DIMM module can only fit in one direction due to the notch. Memory size can vary between sockets.

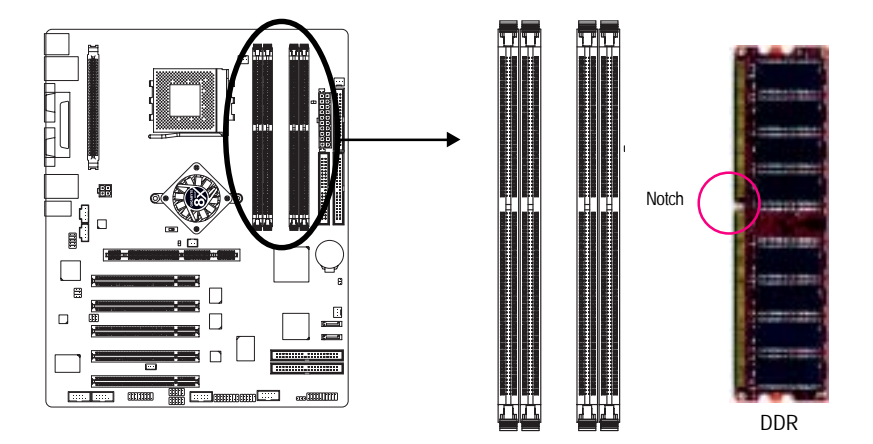

#### Support Unbuffered DDR DIMM Sizes type:

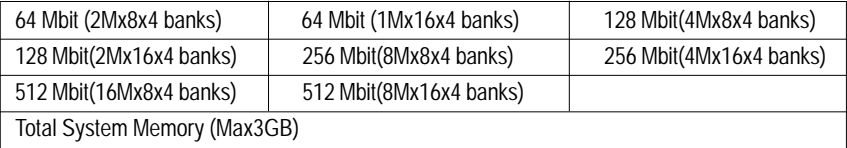

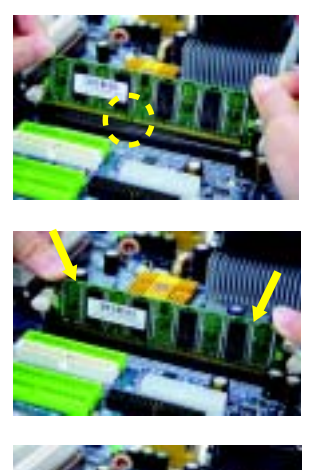

- 1. The DIMM socket has a notch, so the DIMM memory module can only fit in one direction.
- 2. Insert the DIMM memory module vertically into the DIMM socket. Then push it down.

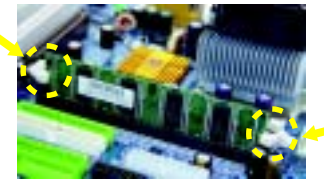

3. Close the plastic clip at both edges of the DIMM sockets to lock the DIMM module. Reverse the installation steps when you wish to remove the DIMM module.

#### **DDR Introduction**

Established on the existing SDRAM industry infrastructure, DDR (Double Data Rate) memory is a high performance and cost-effective solution that allows easy adoption for memory vendors, OEMs and system integrators.

DDR memory is a sensible evolutionary solution for the PC industry that builds on the existing SDRAM infrastructure, yet makes awesome advances in solving the system performance bottleneck by doubling the memory bandwidth. DDR SDRAM will offer a superior solution and migration path from existing SDRAM designs due to its availability, pricing and overall market support. PC2100 DDR memory (DDR266) doubles the data rate through reading and writing at both the rising and falling edge of the clock, achieving data bandwidth 2X greater than PC133 when running with the same DRAM clock frequency. With peak bandwidth of 2.664GB per second, DDR memory enables system OEMs to build high performance and low latency DRAM subsystems that are suitable for servers, workstations, high-end PC's and value desktop SMA systems.

#### **Dual Channel DDR:**

GA-7NNXPV / GA-7NNXP / GA-7N400V Pro / GA-7N400 Pro / GA-7N400-L1 support Dual Channel Technology. When Dual Channel Technology is activated, the bandwidth of memory bus will be double the original one, with the fastest speed at 6.4GB/s(DDR400) or 5.3GB/s(DDR333).

GA-7NNXPV / GA-7NNXP / GA-7N400V Pro / GA-7N400 Pro / GA-7N400-L1 include 4 DIMM slots, and each Channel has 2 DIMMs as following:

Channel A : DIMM 1, 2

Channel B : DIMM 3, 4

Below are the explanations:

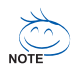

If you want to operate the Dual Channel Technology, please note the following explanations due to the limitation of nVIDIA chipset specifications.

- 1. Only one DDR memory module is installed: The Dual Channel Technology can't operate when only one DDR memory module is installed.
- 2. Two DDR memory modules are installed: The Dual Channel Technology will operate when two memory modules are inserted individually into Channel A and B. If you install two memory modules in the same channel, the Dual Channel Technology will not operate.
- 3. Three or Four DDR memory modules are installed: Please follow figure 1 to achieve the Dual Technology.

The following tables include all memory-installed combination types:

(Please note that those types not in the tables will not boot up.)

● Figure 1: Dual Channel Technology (DS: Double Side, SS: Single Side)

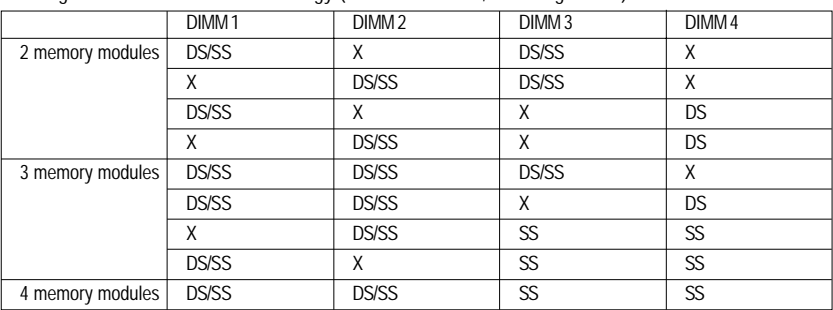

• Figure 2: Non Dual Channel Technology (DS: Double Side, SS: Single Side)

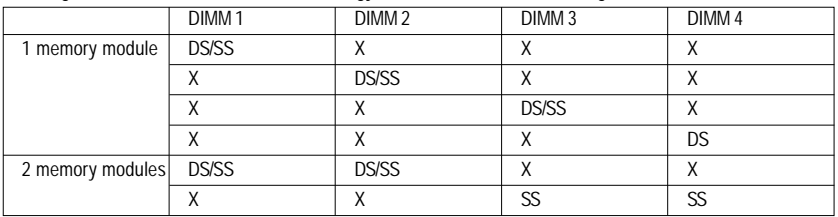

## **Step 4: Install expansion cards**

### **Step 4-1: AGP Card Installation**

- 1. Read the related expansion card's instruction document before install the expansion card into the computer.
- 2. Remove your computer's chassis cover, screws and slot bracket from the computer.
- 3. Press the expansion card firmly into expansion slot in motherboard.
- 4. Be sure the metal contacts on the card are indeed seated in the slot.
- 5. Replace the screw to secure the slot bracket of the expansion card.
- 6. Replace your computer's chassis cover.
- 7. Power on the computer, if necessary, setup BIOS utility of expansion card from BIOS.
- 8. Install related driver from the operating system.

Type A: AGP Pro slot (◆◆)

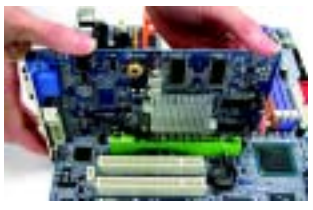

Please align the AGP card to the onboard AGP PRO slot and press firmly down on the slot.

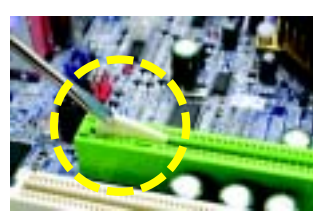

If you are installing a AGP PRO graphic card, please remove the protecting plate first.

Type B: AGP slot  $($ \*\*\*

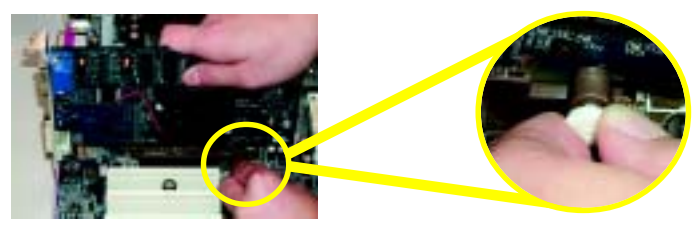

Please carefully pull out the small white-drawable bar at the end of the AGP slot when you try to install / uninstall the AGP card. Please align the AGP card to the onboard AGP slot and press firmly down on the slot. Make sure your AGP card is locked by the small whitedrawable bar.

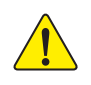

When an AGP 2X (3.3V) card is installed the 2X DET will light up, indicating a non-supported graphics card is inserted. Informing users that system might not boot up normally due to AGP 2X (3.3V) is not supported by the chipset.

For GA-7NNXPV only. For GA-7NNXP only.

a For GA-7N400V Pro only. @ For GA-7N400 Pro only. 5 For GA-7N400-L1 only.

### Step 4-2: DPVRM (Dual Power Voltage Regulator Module) Installation<sup>(\*\*)</sup>

#### **What is DPVRM ?**

DPVRM (Dual Power Voltage Regulator Module) is a daughter card which can provide you the DPS (Dual Power System) function. A cool stylish neon blue DPVRM that supply a total 6-phase power circuit design, delivers a high durable power design for the new generation motherboard.

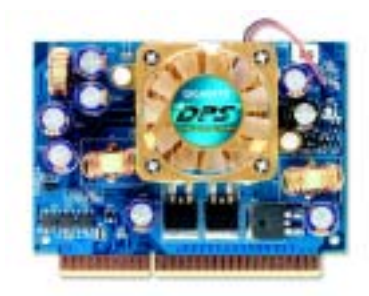

The DPVRM can work in a Dual Power System:

• Parallel Mode : DPVRM and motherboard CPU power can work simultaneously, providing a total of 6-phase power circuit.

#### **How to install a DPVRM ?**

- 1. The DPVRM connector has a notch, so the DPVRM can only fit in one direction.
- 2. Insert the DPVRM vertically into the socket and then push it down.
- 3. Fix the DPVRM on the motherbard with the clip.
- 4. Reverse the installation steps if you want to remove the DPVRM.

For GA-7NNXPV only. For GA-7NNXP only.

<sup>3</sup> For GA-7N400V Pro only.  $\Leftrightarrow$  For GA-7N400 Pro only.  $\Leftrightarrow$  For GA-7N400-L1 only.

### **Step 5: Connect ribbon cables, cabinet wires and power supply Step 5-1: I/O Back Panel Introduction**

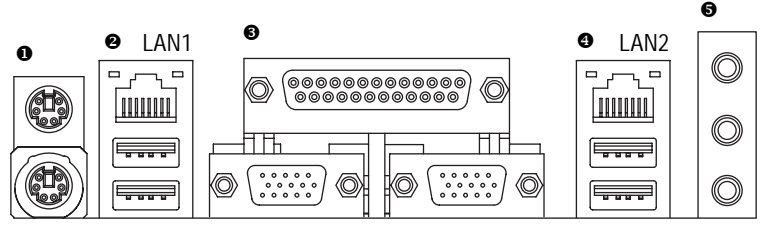

**GA-7NNXPV**

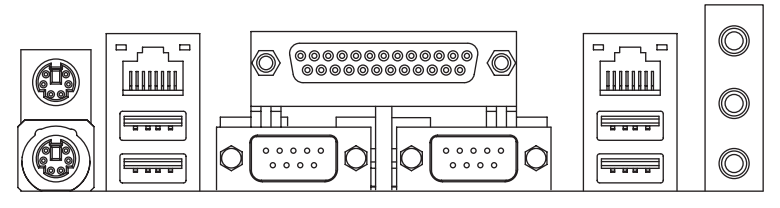

**GA-7NNXP**

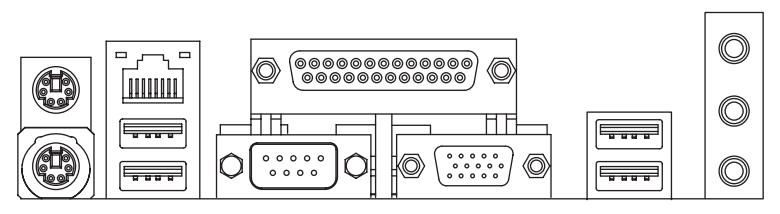

**GA-7N400V Pro**

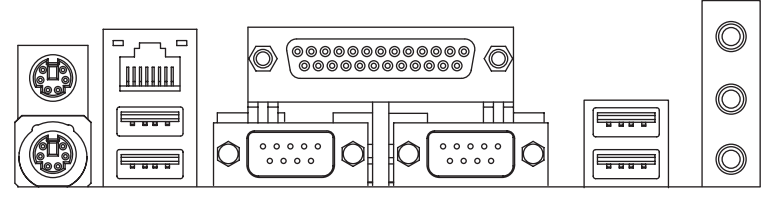

**GA-7N400 Pro / GA-7N400-L1**

### $\bullet$  **PS/2 Keyboard and PS/2 Mouse Connector**

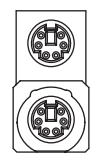

PS/2 Mouse Connector (6 pin Female)

PS/2 Keyboard Connector (6 pin Female)

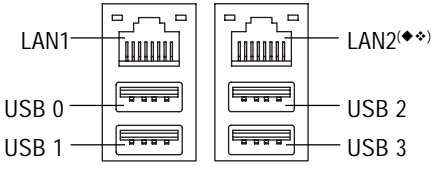

- $\triangleright$  This connector supports standard PS/2 keyboard and PS/2 mouse.
- **@/@ USB/LAN Connector**  $\triangleright$  Before you connect your device(s) into USB connector(s), please make sure your device(s) such as USB keyboard,mouse, scanner, zip, speaker...etc. Have a standard USB interface. Also make sure your OS supports USB controller. If your OS does not support USB controller, please contact OS vendor for possible patch or driver upgrade. For more information please contact your OS or device (s) vendors.
	- > LAN1 is fast Ethernet with 10/100Mbps speed. LAN2 is Gigabit Ethernet with 1000Mbps speed.

#### $\odot$  **Parallel Port, Serial Ports (COM1 / COM2) and VGA Ports**

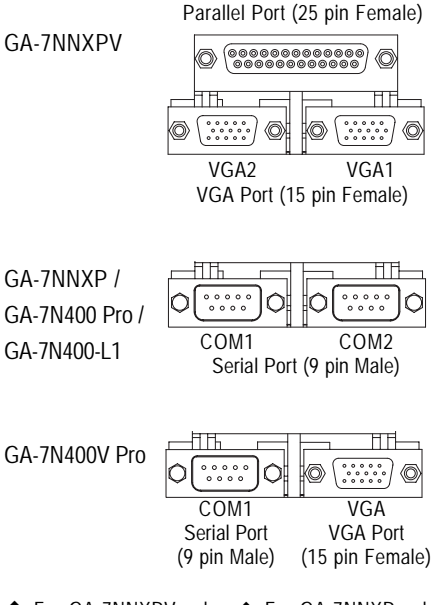

- $\triangleright$  According to your motherboard, please see the following descriptions for the devices. Device like printer can be connected to Parallel port; mouse and modem etc. can be connected to Serial ports. And you can connect graphics card to the VGA ports.
- $\triangleright$  If you want to use the TV-Out function, please connect the "VGA to TV-Out connector" to VGA2 port and select the proper TV standard  $(PAL/NTSC)$  in BIOS. $(•)$

For GA-7NNXPV only. For GA-7NNXP only.

<sup>3</sup> For GA-7N400V Pro only.  $\Leftrightarrow$  For GA-7N400 Pro only.  $\Leftrightarrow$  For GA-7N400-L1 only.

#### ● Audio Connectors <br>
after install onboard audio driver, you may connect speaker to Line Out jack, microphone to MIC In jack. Device like CD-ROM,walkman etc. can Line In (Rear Speaker) be connected to Line-In jack. ◉ **Please note:** Line Out (Front Speaker) You are able to use 2-/4-/6-channel audio feature ∩ by S/W selection. MIC In (Center and Subwoofer) If you want to enable 6-channel function, you have 2 choose for hardware connection. **Method1:** Connect "Front Speaker" to "Line Out" Connect "Rear Speaker" to "Line In" Connect "Center and Subwoofer" to "MIC Out ".

#### **Method2:**

You can refer to page 36, and contact your nearest dealer for optional SUR\_CEN cable.

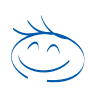

*If you want the detail information for 2-/4-/6-channel audio setup installation, please refer to page 86.*

**English**

#### **Step 5-2: Connectors Introduction**

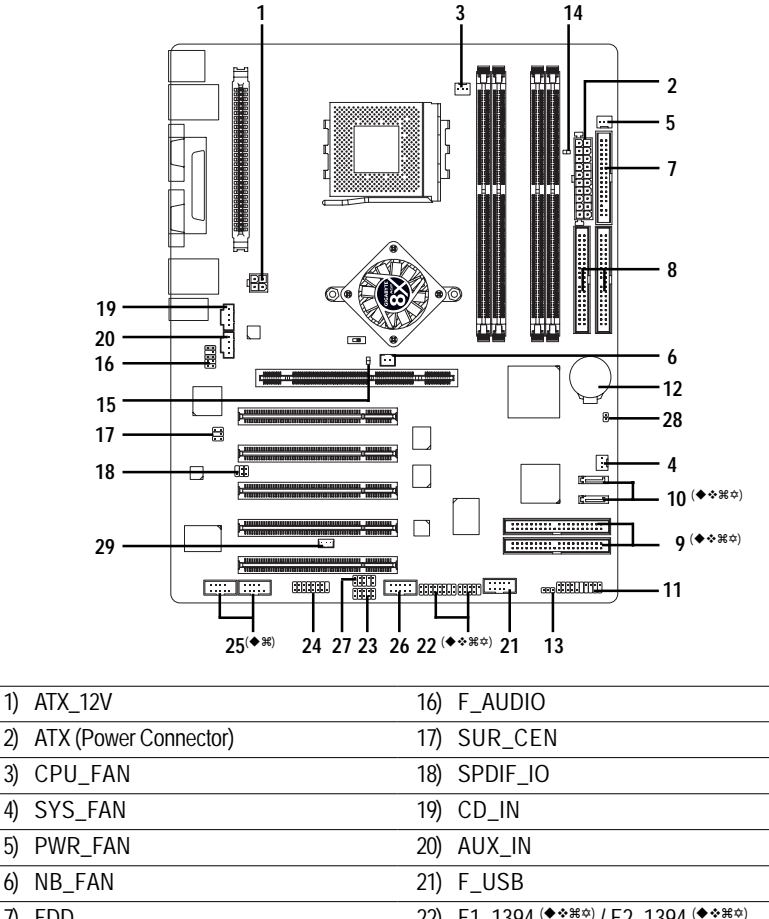

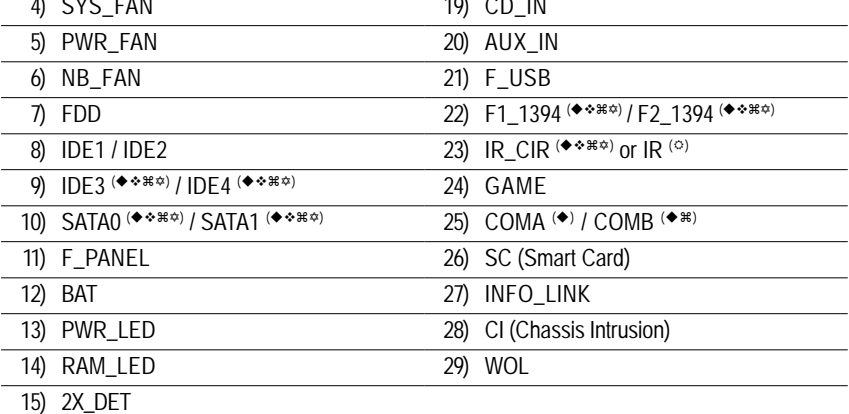

For GA-7NNXPV only. For GA-7NNXP only.

<sup>3</sup> For GA-7N400V Pro only.  $\Phi$  For GA-7N400 Pro only.  $\Phi$  For GA-7N400-L1 only.

#### **1) ATX\_12V (+12V Power Connector)**

This connector (ATX\_12V) supplies the CPU operation voltage (Vcore). If this "ATX\_12V connector" is not connected, system cannot boot.

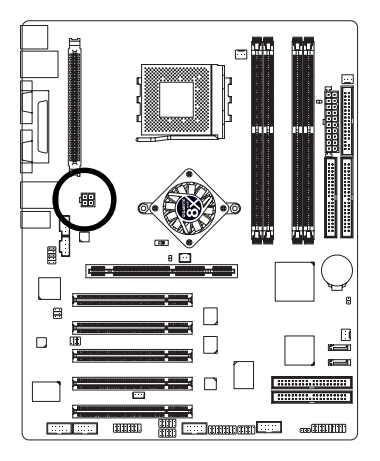

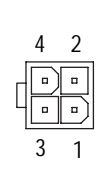

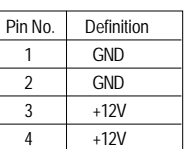

#### **2) ATX (ATX Power)**

AC power cord should only be connected to your power supply unit after ATX power cable and other related devices are firmly connected to the mainboard.

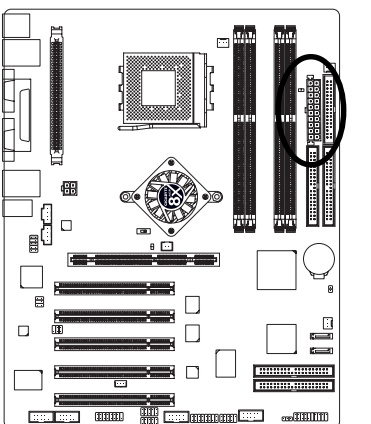

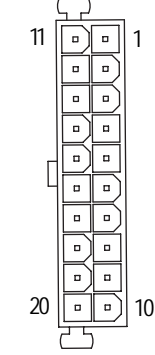

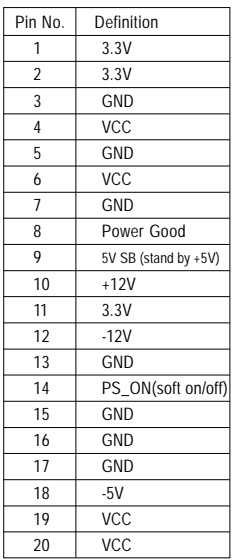

#### **3) CPU\_FAN (CPU Fan Connector)**

Please note, a proper installation of the CPU cooler is essential to prevent the CPU from running under abnormal condition or damaged by overheating. The CPU fan connector supports Max. current up to 600 mA.

> $\sim$   $\sim$ 1

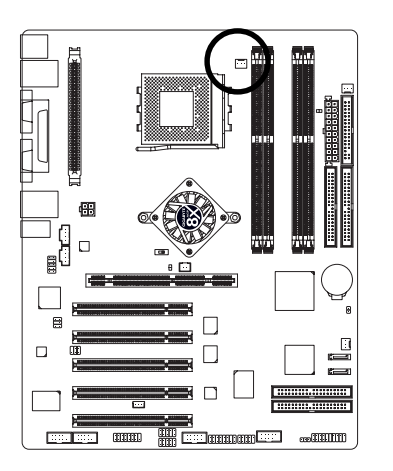

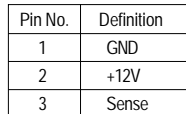

### **4) SYS\_FAN (System Fan Connector)**

This connector allows you to link with the cooling fan on the system case to lower the system temperature.

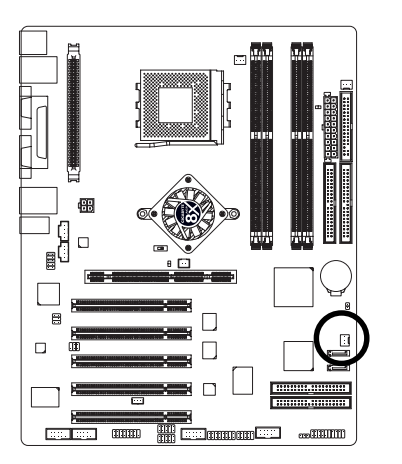

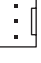

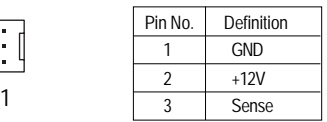

#### **5) PWR\_FAN (Power Fan Connector)**

This connector allows you to link with the cooling fan on the system case to lower the system temperature.

 $1 \mid \cdots$ 

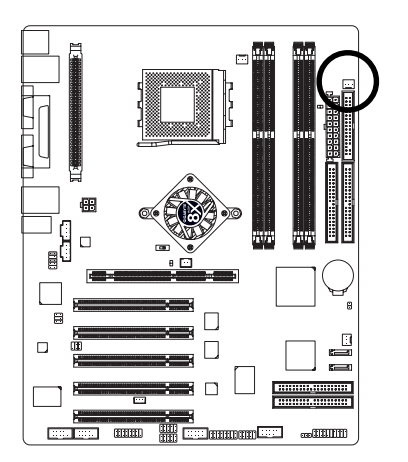

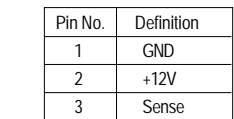

#### **6) NB\_FAN (Chip Fan Connector)**

If you installed wrong direction, the chip fan will not work. Sometimes will damage the chip fan. (Usually black cable is GND)

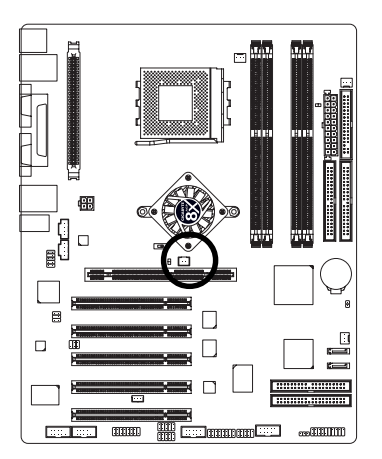

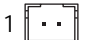

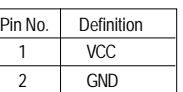

### **7) FDD (Floppy Connector)**

Please connect the floppy drive ribbon cables to FDD. It supports 360K, 1.2M, 720K, 1.44M and 2.88M bytes floppy disk types.

The red stripe of the ribbon cable must be the same side with the Pin1.

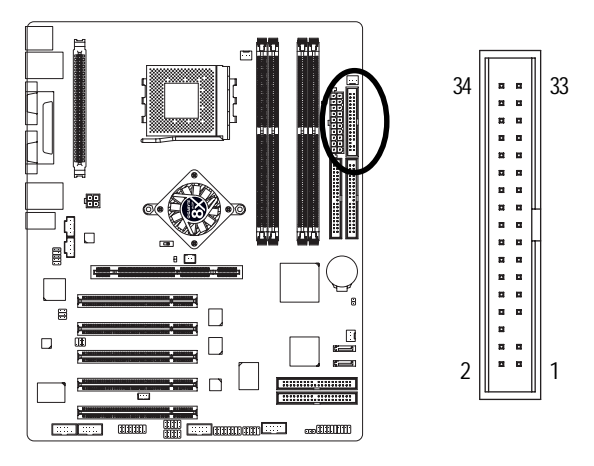

#### **8) IDE1 / IDE2 (IDE1 / IDE2 Connector)**

Important Notice:

Please connect first hard disk to IDE1 and connect CD-ROM to IDE2. The red stripe of the ribbon cable must be the same side with the Pin1.

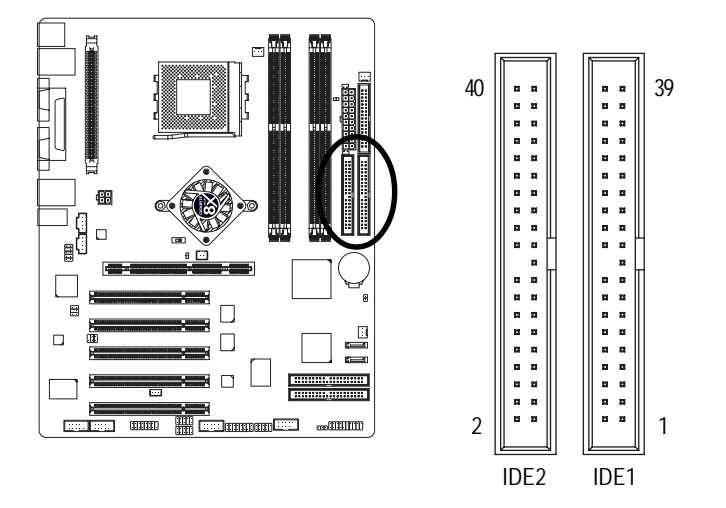

#### 9) IDE3 / IDE4 (RAID/ATA133, Green Connector) (\*\*\*\*)

Important Notice: The red stripe of the ribbon cable must be the same side with the Pin1. If you wish to use IDE3 and IDE4, please use it in unity with BIOS (either RAID or ATA133). Then, install the correct driver to have proper operation. For details, please refer to the GigaRAID manual.

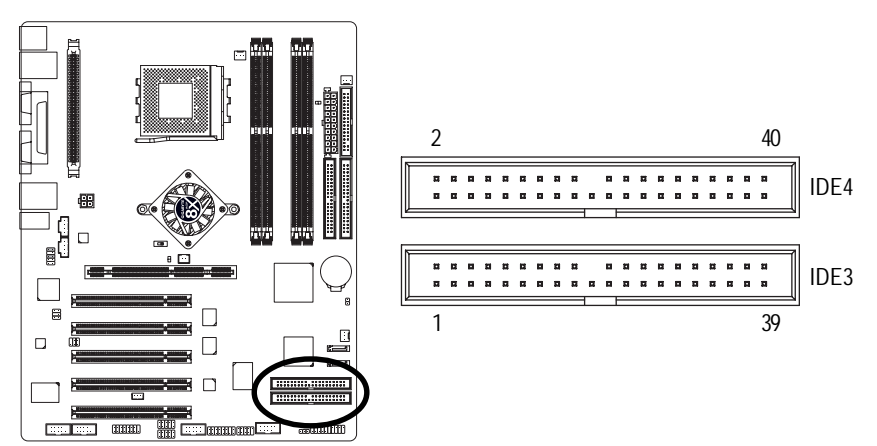

#### 10) SATA0 / SATA1 (Serial ATA Connector) (\*\*\*\*)

You can connect the Serial ATA device to this connector, it provides you high speed transfer rates (150MB/sec). If you wish to use RAID function, please use it in unity with BIOS and install the correct driver to have proper operation. For details, please refer to the SATA RAID manual.

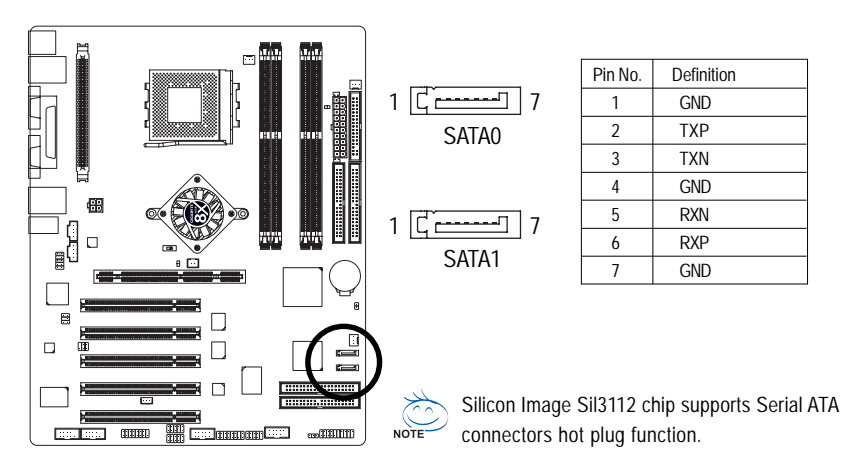

For GA-7NNXPV only. For GA-7NNXP only.

<sup>3</sup> For GA-7N400V Pro only.  $\triangle$  For GA-7N400 Pro only.  $\triangle$  For GA-7N400-L1 only.
# **11) F\_PANEL (2 x 10 pins Connector)**

Please connect the power LED, PC speaker, reset switch and power switch etc. of your chassis front panel to the F\_PANEL connector according to the pin assignment above.

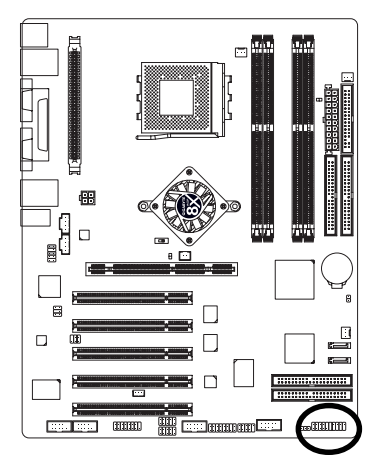

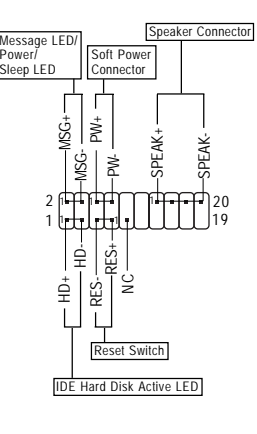

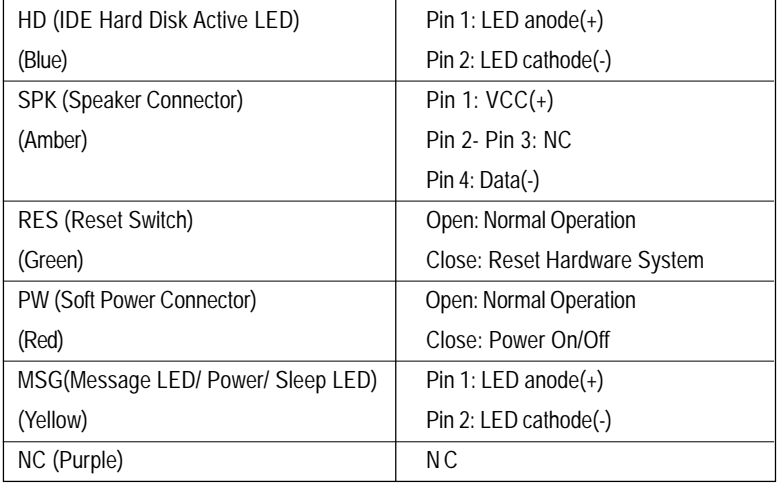

**English**

# **12) BATTERY**

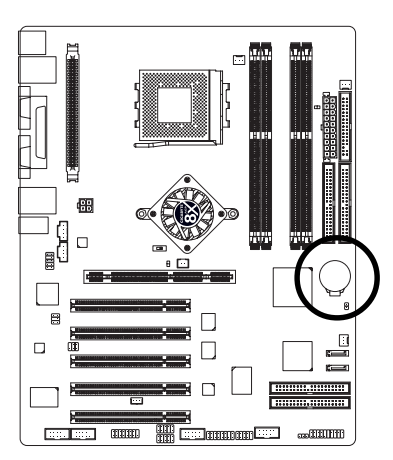

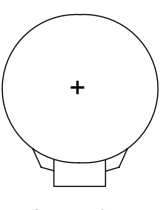

#### **CAUTION**

- Danger of explosion if battery is incorrectly replaced.
- Replace only with the same or equivalent type recommended by the manufacturer.
- Dispose of used batteries according to the manufacturer's instructions.

If you want to erase CMOS...

- 1. Turn OFF the computer and unplug the power cord.
- 2. Remove the battery, wait for 30 second.
- 3. Re-install the battery.
- 4. Plug the power cord and turn ON the computer.

# **13) PWR\_LED**

PWR\_LED is connect with the system power indicator to indicate whether the system is on/off. It will blink when the system enters suspend mode. If you use dual color LED, power LED will turn to another color.

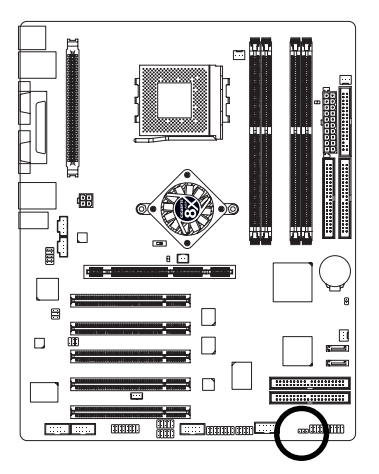

 $1$   $\Box$ 

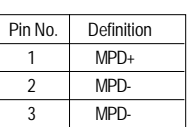

# **14) RAM\_LED**

Do not remove memory modules while RAM\_LED is on. It might cause short or other unexpected damages due to the stand by voltage. Remove memory modules only when AC power cord is disconnected.

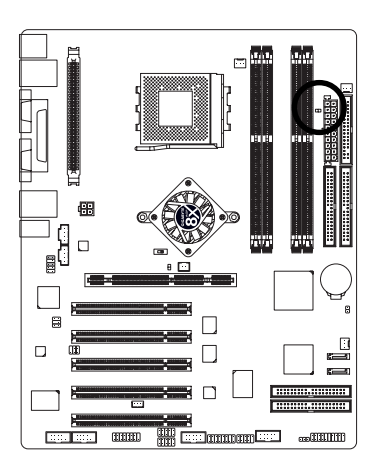

# **15) 2X\_DET**

When an AGP 2X (3.3V) card is installed the 2X\_DET will light up, indicating a non-supported graphics card is inserted. Informing users that system might not boot up normally due to AGP 2X (3.3V) is not supported by the chipset.

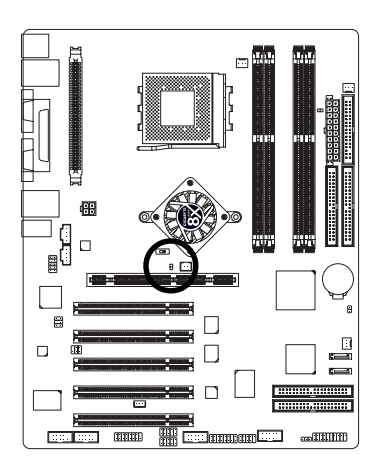

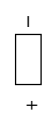

 $+$ 

# **16) F\_AUDIO (Front Audio Connector)**

If you want to use Front Audio connector, you must remove 5-6, 9-10 Jumper. In order to utilize the front audio header, your chassis must have front audio connector. Also please make sure the pin assigment on the cable is the same as the pin assigment on the MB header. To find out if the chassis you are buying support front audio connector, please contact your dealer. Please note, you can have the alternative of using front audio connector or of using rear audio connector to play sound.

1

2

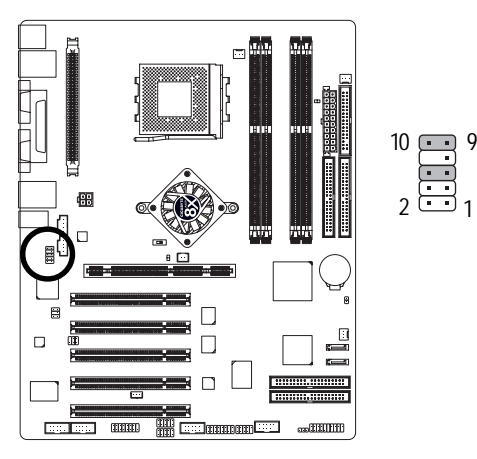

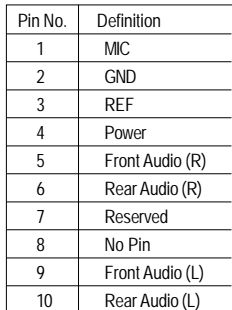

# **17) SUR\_CEN (Surround Center Connector)**

Please contact your nearest dealer for optional SUR\_CEN cable.

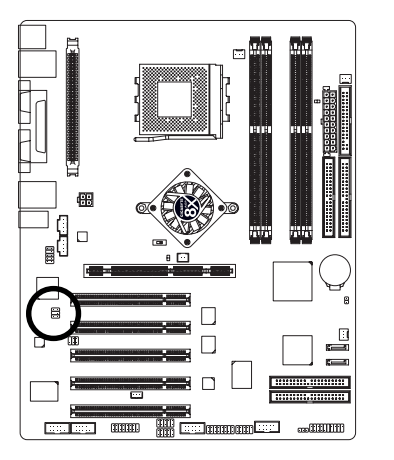

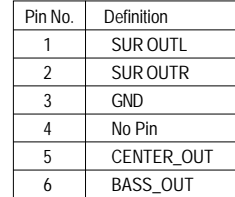

1 2

6 5

# **English**

# **18) SPDIF\_IO (SPDIF In / Out Connector)**

The SPDIF output is capable of providing digital audio to external speakers or compressed AC3 data to an external Dolby Digital Decoder. Use this feature only when your stereo system has digital input function. Be careful with the polarity of the SPDIF\_IO connector. Check the pin assignment carefully while you connect the SPDIF\_IO cable, incorrect connection between the cable and connector will make the device unable to work or even damage it. For optional SPDIF\_IO cable, please contact your local dealer.

1

2 6

5

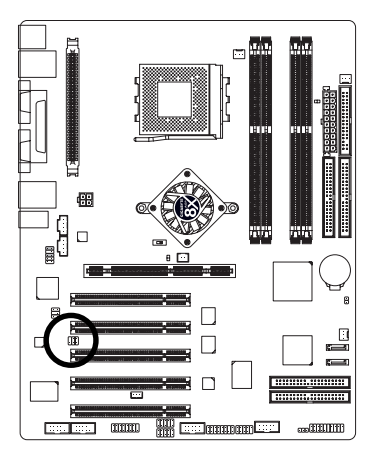

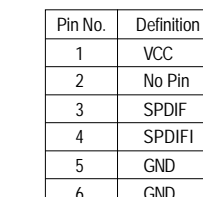

# **19) CD\_IN (CD In Connector)**

Connect CD-ROM or DVD-ROM audio out to the connector.

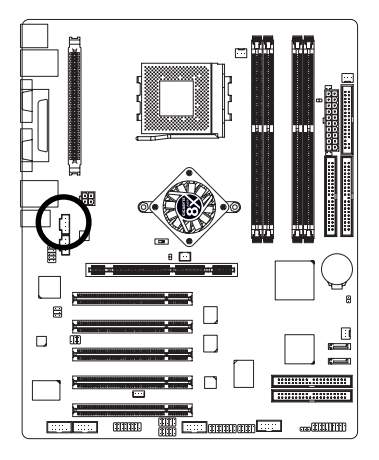

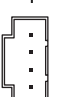

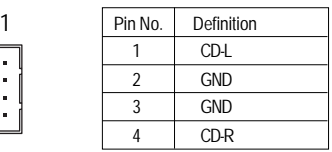

# **20) AUX\_IN (AUX In Connector)**

Connect other device (such as PCI TV Tunner audio out) to the connector.

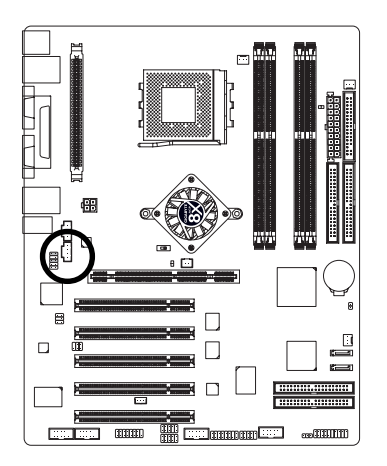

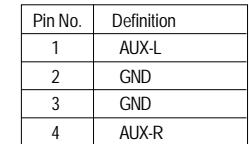

# **21) F\_USB (Front USB Connector, Yellow)**

Be careful with the polarity of the front USB connector. Check the pin assignment carefully while you connect the front USB cable, incorrect connection between the cable and connector will make the device unable to work or even damage it. For optional front USB cable, please contact your local dealer.

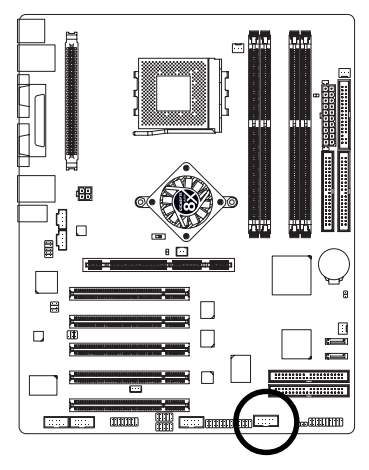

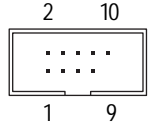

1

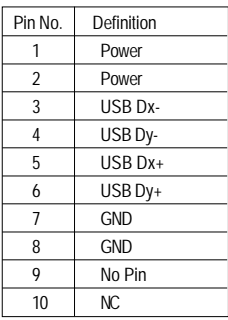

# 22) F1\_1394 / F2\_1394 (Front IEEE1394 Connector) (◆ \*\*\*)

Serial interface standard set by Institute of Electrical and Electronics Engineers, which has features like high speed, highbandwidth and hot plug. Be careful with the polarity of the IEEE1394 connector. Check the pin assignment carefully while you connect the IEEE1394 cable, incorrect connection between the cable and connector will make the device unable to work or even damage it. For optional IEEE1394 cable, please contact your local dealer. 16

 $F1<sup>3</sup>$ 

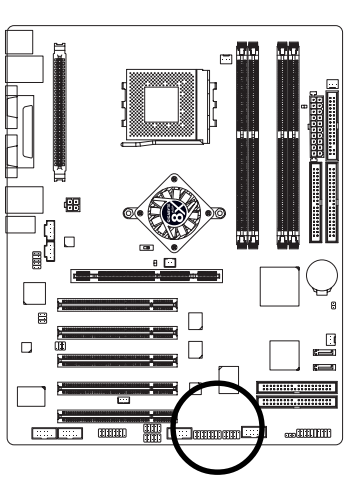

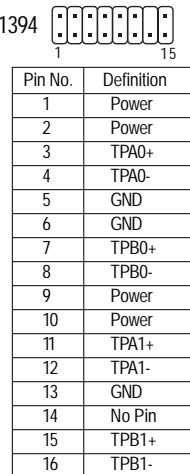

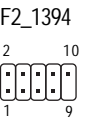

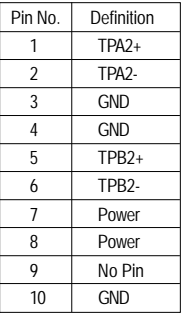

# **23) IR\_CIR (◆◆**\*\*) or IR (○)

Make sure the pin 1 on the IR device is aling with pin one the connector. To enable the IR/CIR or IR function on the board, you are required to purchase an option IR/CIR or IR module. To use IR function only, please connect IR module to Pin1 to Pin5. Be careful with the polarity of the IR/CIR or IR connector. Check the pin assignment carefully while you connect the IR/CIR or IR cable, incorrect connection between the cable and connector will make the device unable to work or even damage it. For optional IR/CIR or IR cable, please contact your local dealer.

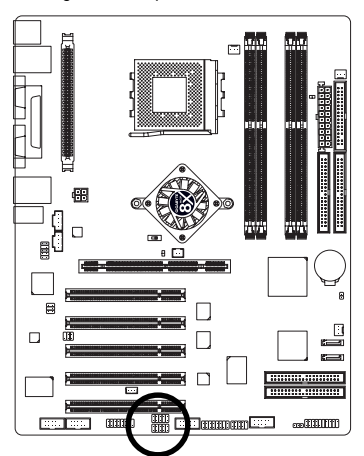

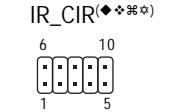

Pin No. Definition 1 VCC  $2 \sqrt{N}$  $3$  IRRX 4 GND  $5$  IRTX 6 NC 7 CIRRX  $8 + 5VSB$ 9 CIRTX 10 NC

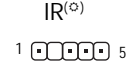

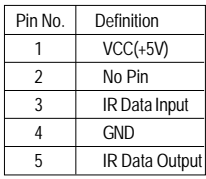

For GA-7NNXPV only. For GA-7NNXP only.

 $\text{ }$  For GA-7N400V Pro only.  $\phi$  For GA-7N400 Pro only.  $\phi$  For GA-7N400-L1 only.

# **24) GAME (Game Connector)**

This connector supports joystick, MIDI keyboard and other relate audio devices. Check the pin assignment while you connect the game cables. Please contact your nearest dealer for optional game cables.

1

AAAAA

15

16

 $\mathfrak{p}$ 

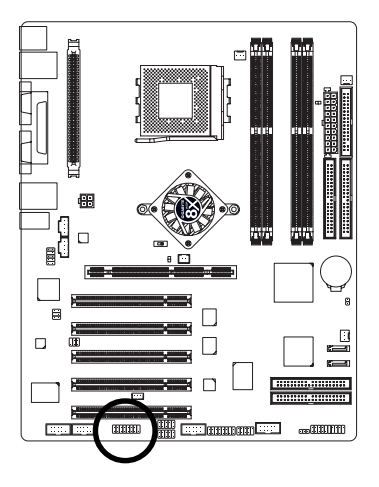

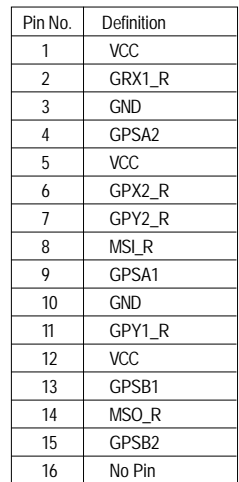

# $25)$  COMA  $(♦$ ) / COMB  $(♦$ ೫)

Be careful with the polarity of the COMA/COMB connector. Check the pin assignment carefully while you connect the COMA/COMB cable, incorrect connection between the cable and connector will make the device unable to work or even damage it. For optional COMA/COMB cable, please contact your local dealer.

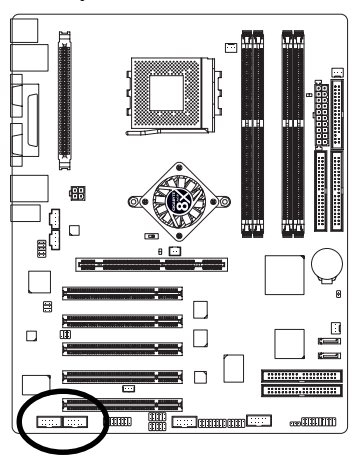

Pin No. Definition 1 NDCDB-2 NSINB 3 NSOUTB 4 NDTRB-5 GND 6 NDSRB-7 NRTSB-8 NCTSB-9 NRIB-10 No Pin 1 9  $10$ 1 9  $10$  $COMA$  ( $\bullet$ )  $COMB$  ( $\bullet$  \*)

For GA-7NNXPV only. For GA-7NNXP only.

<sup>3</sup> For GA-7N400V Pro only.  $\Phi$  For GA-7N400 Pro only.  $\Phi$  For GA-7N400-L1 only.

# **26) SC (Smart Card Interface, black connector)**

The Smart IC Card could increase security in authenticating online transactions; the card reader device (inquire local distributor) made by Third Party could be purchased by users. Be careful with the polarity of the SC connector. Check the pin assignment carefully while you connect the SC cable, incorrect connection between the cable and connector will make the device unable to work or even damage it. For optional SC cable, please contact your local dealer.

 $1$   $9$ 

2 10

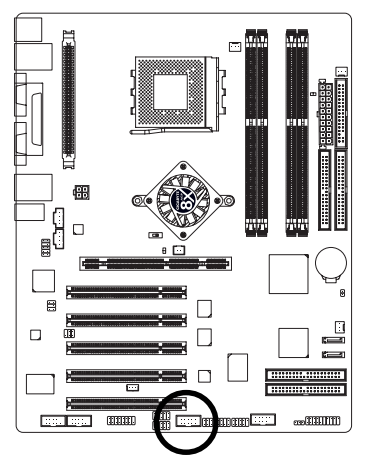

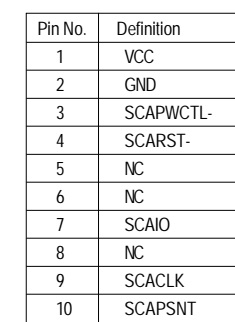

# **27) INFO\_LINK**

This connector allows you to connect some external devices to provide you extra function. Check the pin assignment while you connect the external device cable. Please contact your nearest dealer for optional external device cable.

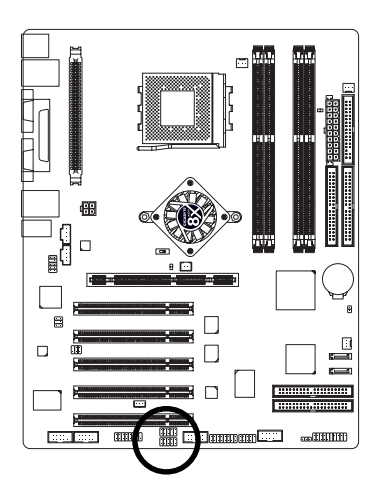

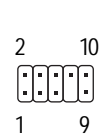

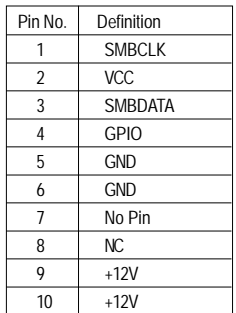

# **28) CI (Chassis Intrusion, Case Open)**

This 2-pin connector allows your system to enable or disable the "Case Open" item in BIOS, if the system case begin remove.

 $\Theta$ 

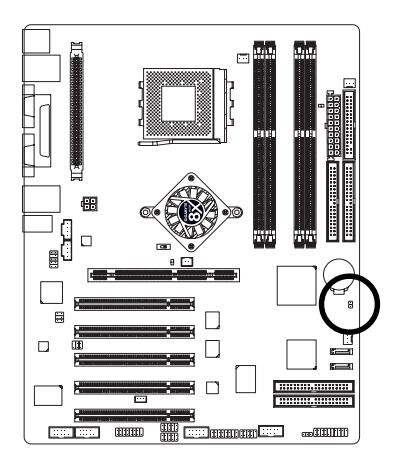

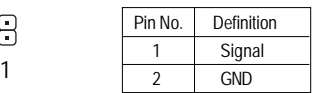

Pin No. Definition  $1 +5VSB$ 2 GND 3 Signal

# **29) WOL (Wake On LAN)**

This connector allows the remote servers to manage this system via your network adapter which supports WOL. Be careful with the polarity of the WOL connector. Check the pin assignment carefully while you connect the WOL cable, incorrect connection between the cable and connector will make the device unable to work or even damage it. For optional WOL cable, please contact your local dealer.

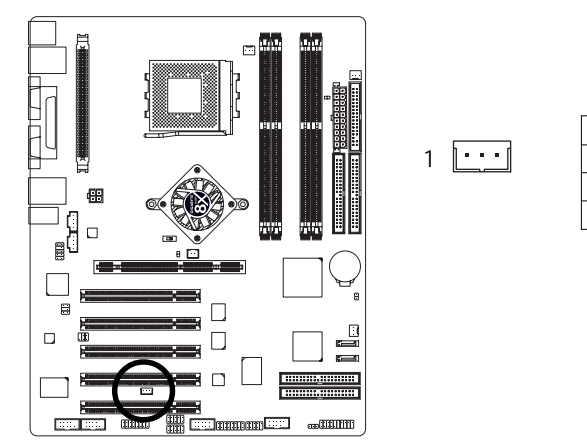

# **Chapter 3 BIOS Setup**

BIOS Setup is an overview of the BIOS Setup Program. The program that allows users to modify the basic system configuration. This type of information is stored in battery-backed CMOS RAM so that it retains the Setup information when the power is turned off.

# **ENTERING SETUP**

Powering ON the computer and pressing <Del> immediately will allow you to enter Setup. If you require more advanced BIOS settings, please go to "Advanced BIOS" setting menu. To enter Advanced BIOS setting menu, press "Ctrl+F1" key on the BIOS screen.

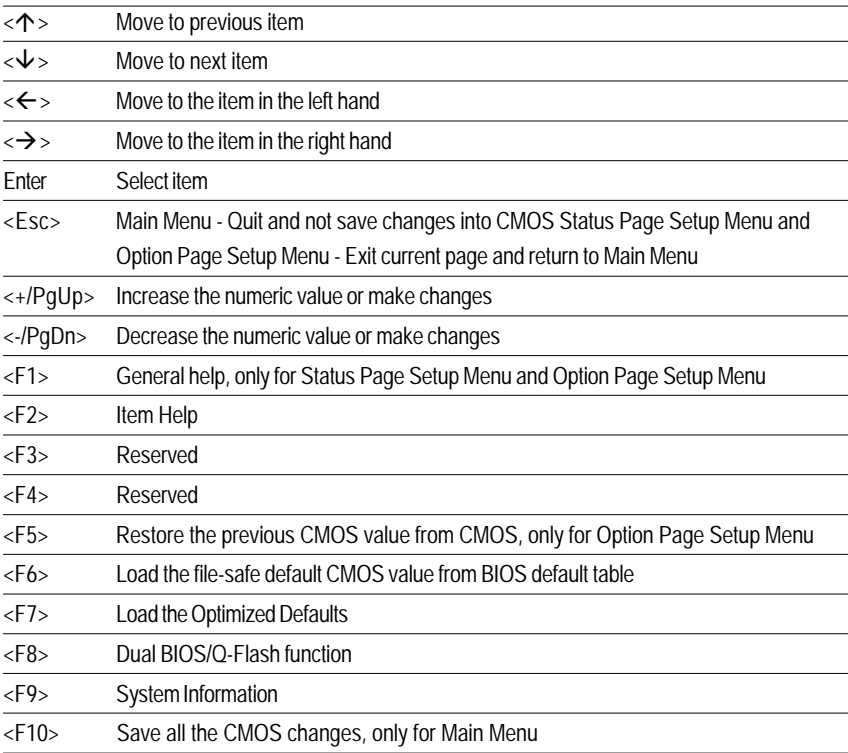

# **CONTROL KEYS**

# **GETTING HELP**

# **Main Menu**

The on-line description of the highlighted setup function is displayed at the bottom of the screen.

# **Status Page Setup Menu / Option Page Setup Menu**

Press F1 to pop up a small help window that describes the appropriate keys to use and the possible selections for the highlighted item. To exit the Help Window press <Esc>.

# **The Main Menu (For example: BIOS Ver. : F2)**

Once you enter Award BIOS CMOS Setup Utility, the Main Menu (Figure 1) will appear on the screen. The Main Menu allows you to select from eight setup functions and two exit choices. Use arrow keys to select among the items and press <Enter> to accept or enter the sub-menu.

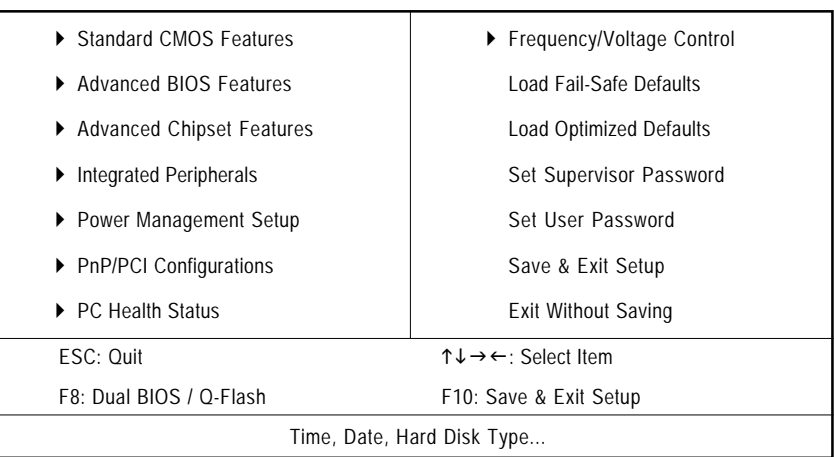

#### CMOS Setup Utility-Copyright (C) 1984-2003 Award Software

Figure 1: Main Menu

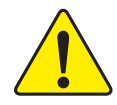

**If you can't find the setting you want, please press "Ctrl+F1" to search the advanced option widden.**

# **Standard CMOS Features**

This setup page includes all the items in standard compatible BIOS.

# z **Advanced BIOS Features**

This setup page includes all the items of Award special enhanced features.

# z **Advanced Chipset Features**

This setup page includes all the items of Chipset special enhanced features.

# $\bullet$  **Integrated Peripherals**

This setup page includes all onboard peripherals.

## **Power Management Setup**

This setup page includes all the items of Green function features.

## z **PnP/PCI Configurations**

This setup page includes all the configurations of PCI & PnP ISA resources.

## z **PC Health Status**

This setup page is the System auto detect Temperature, voltage, fan, speed.

# z **Frequency/Voltage Control**

This setup page is control CPU's clock and frequency ratio.

# z **Load Fail-Safe Defaults**

Fail-Safe Defaults indicates the value of the system parameters which the system would be in safe configuration.

# z **Load Optimized Defaults**

Optimized Defaults indicates the value of the system parameters which the system would be in best performance configuration.

# z **Set Supervisor password**

Change, set, or disable password. It allows you to limit access to the system and Setup, or just to Setup.

# z **Set User password**

Change, set, or disable password. It allows you to limit access to the system.

#### $\bullet$  Save & Exit Setup

Save CMOS value settings to CMOS and exit setup.

# **Exit Without Saving**

Abandon all CMOS value changes and exit setup.

# **Standard CMOS Features**

CMOS Setup Utility-Copyright (C) 1984-2003 Award Software

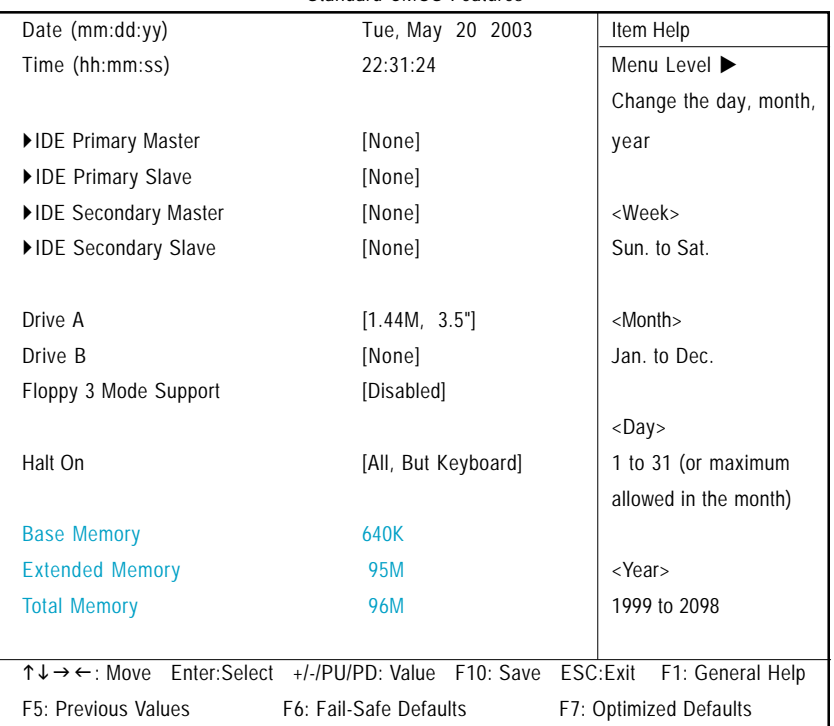

#### Standard CMOS Features

Figure 2: Standard CMOS Features

#### **Date**

The date format is <week>, <month>, <day>, <year>.

- Week The week, from Sun to Sat, determined by the BIOS and is display only
- Month The month, Jan. Through Dec.
- Day The day, from 1 to 31 (or the maximum allowed in the month)
- Year The year, from 1999 through 2098

#### **Time**

The times format in <hour> <minute> <second>. The time is calculated base on the 24-hour military-time clock. For example, 1 p.m. is 13:00:00.

## **IDE Primary Master, Slave / IDE Secondary Master, Slave**

The category identifies the types of hard disk from drive C to F that has been installed in the computer. There are two types: auto type, and manual type. Manual type is user-definable; Auto type which will automatically detect HDD type.

Note that the specifications of your drive must match with the drive table. The hard disk will not work properly if you enter improper information for this category.

If you select User Type, related information will be asked to enter to the following items. Enter the information directly from the keyboard and press <Enter>. Such information should be provided in the documentation form your hard disk vendor or the system manufacturer.

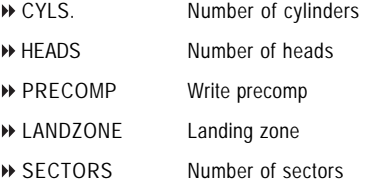

If a hard disk has not been installed select NONE and press <Enter>.

# **Drive A / Drive B**

The category identifies the types of floppy disk drive A or drive B that has been installed in the computer.

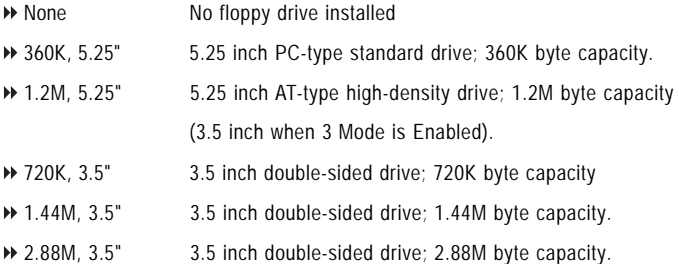

# **Floppy 3 Mode Support (for Japan Area)**

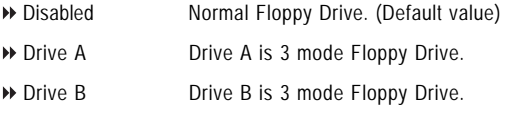

◆ Both Drive A & B are 3 mode Floppy Drives.

#### **Halt on**

The category determines whether the computer will stop if an error is detected during power up.

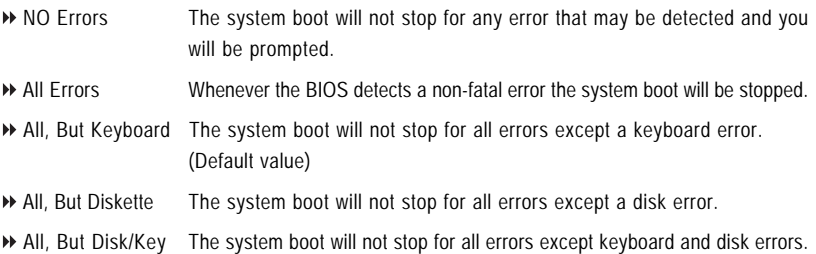

#### **Memory**

The category is display-only which is determined by POST (Power On Self Test) of the BIOS.

#### **Base Memory**

The POST of the BIOS will determine the amount of base (or conventional) memory installed in the system.

The value of the base memory is typically 512 K for systems with 512K memory installed on the motherboard, or 640 K for systems with 640 K or more memory installed on the motherboard.

#### **Extended Memory**

The BIOS determines how much extended memory is present during the POST.

This is the amount of memory located above 1MB in the CPU's memory address map.

# **Advanced BIOS Features**

CMOS Setup Utility-Copyright (C) 1984-2003 Award Software

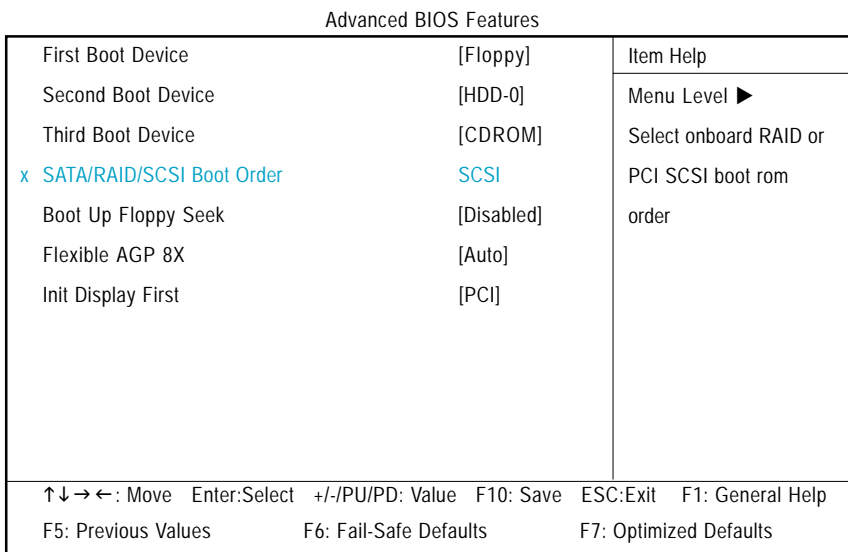

Figure 3: Advanced BIOS Features

# **First / Second / Third Boot Device**

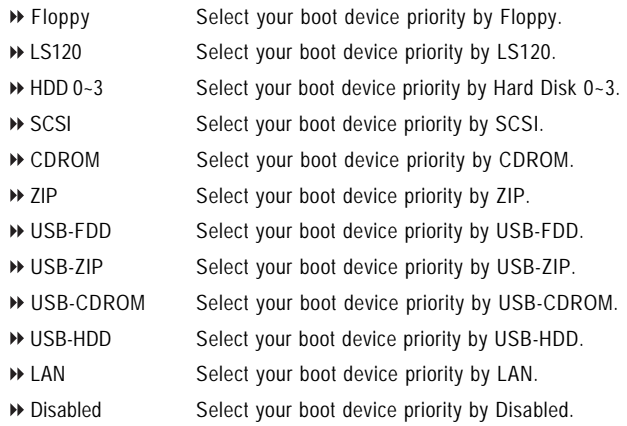

## **SATA/RAID/SCSI Boot Order**

This function will available when Boot up device set at "SCSI".

This feature allows you to select the boot order Serial ATA, RAID or SCSI device.

- SCSI Select your boot device priority by PCI SCSI.
- RAID Select your boot device priority by RAID.
- SATA Select your boot device priority by Serial ATA.

# **Boot Up Floppy Seek**

During POST, BIOS will determine the floppy disk drive installed is 40 or 80 tracks. 360K type is 40 tracks 720K, 1.2M and 1.44M are all 80 tracks.

- Enabled BIOS searches for floppy disk drive to determine it is 40 or 80 tracks. Note that BIOS can not tell from 720K, 1.2M or 1.44M drive type as they are all 80tracks.
- Disabled BIOS will not search for the type of floppy disk drive by track number. Note that there will not be any warning message if the drive installed is 360K. (Default value)

## **Flexible AGP 8X**

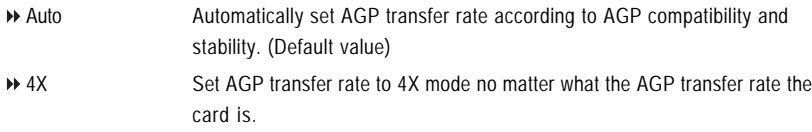

# **Init Display First**

This feature allows you to select the first initiation of the monitor display from which card when you install an AGP card and a PCI VGA card on board.

- PCI Set initial display first to PCI slot. (Default value)
- AGP Set initial display first to AGP.

# **Advanced Chipset Features**

CMOS Setup Utility-Copyright (C) 1984-2003 Award Software

|                                                                  | <b>Advanced Chipset Features</b> |                                  |
|------------------------------------------------------------------|----------------------------------|----------------------------------|
| System Performance                                               | [Optimal]                        | Item Help                        |
| <b>FSB Frequency</b>                                             | [133MHz]                         | Menu Level $\blacktriangleright$ |
| Memory Frequency                                                 | [By SPD]                         |                                  |
| <b>Resulting Frequency</b>                                       | <b>266MHz</b>                    | [Optimal] - Use the              |
| Frame Buffer Size (◆*)                                           | [32M]                            | most stable settings.            |
| AGP Frequency                                                    | [Auto]                           |                                  |
|                                                                  |                                  | [Aggressive/Turbo] -             |
|                                                                  |                                  | Use over colocked                |
|                                                                  |                                  | settings for higher              |
|                                                                  |                                  | performance but with             |
|                                                                  |                                  | higher risk of                   |
|                                                                  |                                  | instability.                     |
|                                                                  |                                  |                                  |
| $\uparrow \downarrow \rightarrow \leftarrow$ : Move Enter:Select | +/-/PU/PD: Value F10: Save       | ESC:Exit<br>F1: General Help     |
| <b>F5: Previous Values</b>                                       | F6: Fail-Safe Defaults           | F7: Optimized Defaults           |

Figure 4: Advanced Chipset Features

#### **System Performance**

- Optimal Set system at the most stable settings. (Default Value)
- Aggressive/Turbo Use over colocked settings for higher performance but with higher risk of instability.
- Expert Allows full customization of performance options.

Incorrect using it may cause your system to fail. For power End-User use only!

# **FSB Frequency**

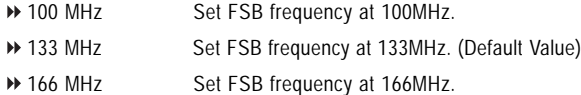

For GA-7NNXPV only. For GA-7NNXP only.

<sup>3</sup> For GA-7N400V Pro only.  $\Phi$  For GA-7N400 Pro only.  $\Phi$  For GA-7N400-L1 only.

#### **Memory Frequency**

- By SPD Set memory frequency by SPD. (Default Value)
- Auto Set the best memory frequency for system.
- Incorrect using it may cause your system to fail. For power End-User use only!

#### **Resulting Frequency**

The value depends on FSB/Memory Frequency.

#### $\circ$  **Frame Buffer Size** (<sup>◆%)</sup>

- 8M Share 8MB system memory preallocated for frame buffer.
- 16M Share 16MB system memory preallocated for frame buffer.
- 32M Share 32MB system memory preallocated for frame buffer. (Default value)
- 64M Share 64MB system memory preallocated for frame buffer.
- Disabled Disable this function.

#### **AGP Frequency**

- Auto Set the best AGP frequency for system. (Default Value)
- 50MHz ~ 100MHz Set the AGP frequency manually.
- Incorrect using it may cause your system broken. For power End-User use only!

For GA-7NNXPV only. For GA-7NNXP only.

<sup>3</sup> For GA-7N400V Pro only.  $\Leftrightarrow$  For GA-7N400 Pro only.  $\Leftrightarrow$  For GA-7N400-L1 only.

# **Integrated Peripherals**

CMOS Setup Utility-Copyright (C) 1984-2003 Award Software

Integrated Peripherals

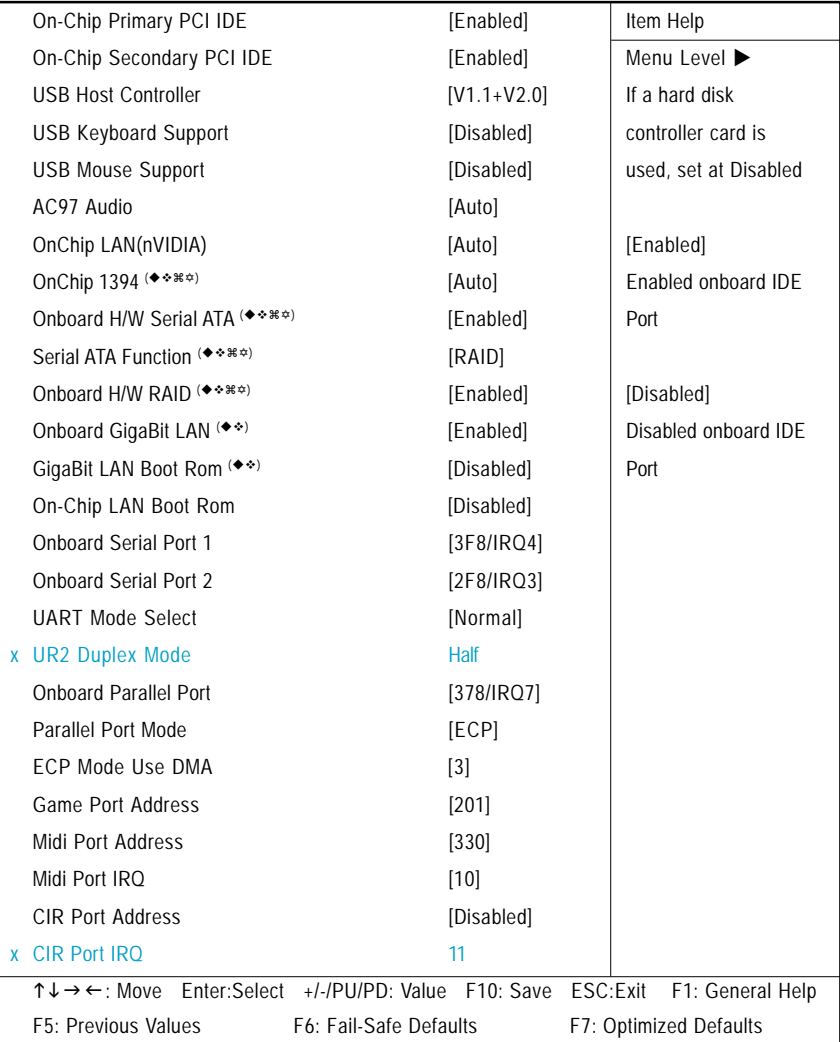

Figure 5: Integrated Peripherals

For GA-7NNXPV only. For GA-7NNXP only.

<sup>3</sup> For GA-7N400V Pro only.  $\triangle$  For GA-7N400 Pro only.  $\triangle$  For GA-7N400-L1 only.

## **On-Chip Primary PCI IDE**

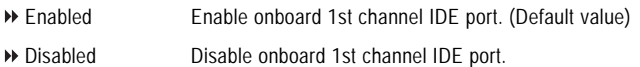

#### **On-Chip Secondary PCI IDE**

- Enabled Enable onboard 2nd channel IDE port. (Default value)
- Disabled Disable onboard 2nd channel IDE port.

#### **USB Host Controller**

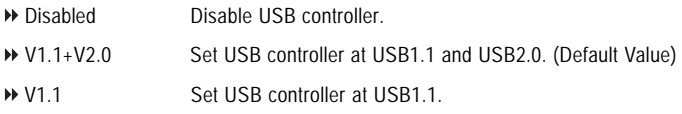

#### **USB Keyboard Support**

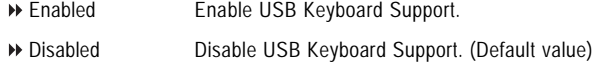

#### **USB Mouse Support**

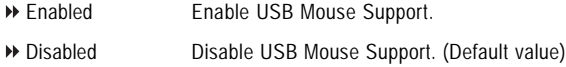

#### **AC97 Audio**

- Auto Auto detect AC'97 audio function. (Default Value)
- Disabled Disable AC'97 audio function.

#### **OnChip Lan(nVIDIA + Realtek 10/100Mbps LAN connect)**

- Auto Auto detect on-chip LAN function. (Default Value)
- Disabled Disable this function.

For GA-7NNXPV only. For GA-7NNXP only.

<sup>3</sup> For GA-7N400V Pro only.  $\triangle$  For GA-7N400 Pro only.  $\triangle$  For GA-7N400-L1 only.

# $\circ$  **OnChip 1394** (\*\*\*\*)

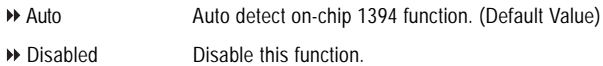

#### $\heartsuit$  Onboard H/W Serial ATA (\*\*\*\*)

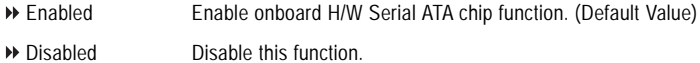

#### $\bigcirc$ **Serial ATA Function** (\*\*\*\*)

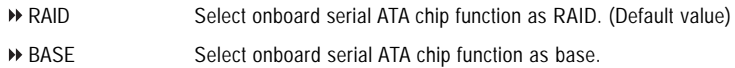

#### $\circ$  Onboard H/W RAID<sup>( $\star$ \*\*\*)</sup>

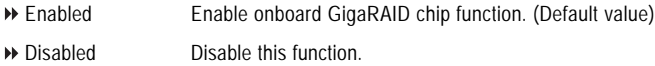

#### $\degree$  Onboard GigaBit LAN (Intel Kenai 32 Gigabit Ethernet)<sup>(\*\*)</sup>

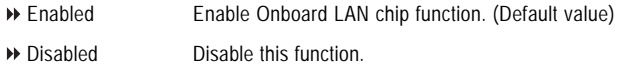

#### **GigaBit LAN Boot Rom** ()

This function decide whether to invoke the boot ROM of the onboard LAN chip.

- Enabled Enable Onboard LAN chip function.
- Disabled Disable this function. (Default value)

#### **On-Chip LAN Boot Rom**

This function decide whether to invoke the boot ROM of the onboard LAN chip.

- Enabled Enable Onboard LAN chip function.
- Disabled Disable this function. (Default value)

For GA-7NNXPV only. For GA-7NNXP only.

<sup>3</sup> For GA-7N400V Pro only.  $\Leftrightarrow$  For GA-7N400 Pro only.  $\Leftrightarrow$  For GA-7N400-L1 only.

#### **Onboard Serial Port 1**

Disabled Disable onboard Serial port 1.

- 3F8/IRQ4 Enable onboard Serial port 1 and address is 3F8, using IRQ4. (Default value)
- 2F8/IRQ3 Enable onboard Serial port 1 and address is 2F8, using IRQ3.
- 3E8/IRQ4 Enable onboard Serial port 1 and address is 3E8, using IRQ4.
- 2E8/IRQ3 Enable onboard Serial port 1 and address is 2E8, using IRQ3.
- Auto BIOS will automatically setup the port 1 address.

#### **Onboard Serial Port 2**

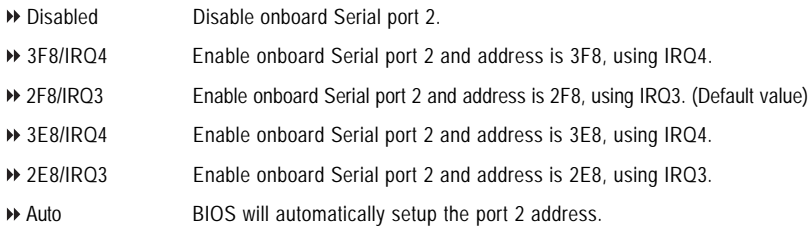

#### **UART Mode Select**

This item allows you to determine which Infra Red(IR) function of Onboard I/O chip.

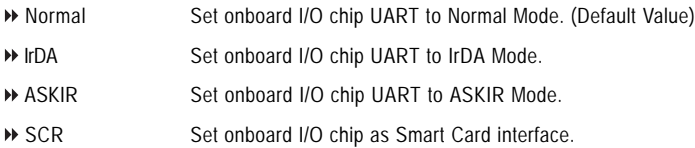

#### **UR2 Duplex Mode**

This feature allows you to seclect IR mode.

This function will available when "UART Mode Select" doesn't set at "Normal" nor "SCR".

- Half IR Function Duplex Half. (Default Value)
- **A** Full IR Function Duplex Full.

# **Onboard Parallel port**

This feature allows you to select from a given set of parameters if the parallel port uses the onboard I/O controller.

- Disabled Disable onboard LPT port.
- 378/IRQ7 Enable onboard LPT port and address is 378, using IRQ7. (Default Value)
- 278/IRQ5 Enable onboard LPT port and address is 278, using IRQ5.
- 3BC/IRQ7 Enable onboard LPT port and address is 3BC, using IRQ7.

#### **Parallel Port Mode**

This feature allows you to connect with an advanced printer via the port mode it supports.

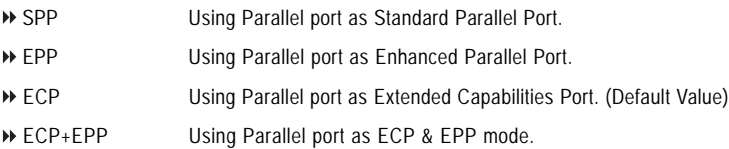

#### **ECP Mode Use DMA**

This feature allows you to select Direct Memory Access(DMA) channel if the ECP mode selected. This function will available when "Parallel Port Mode" set at ECP or ECP+EPP.

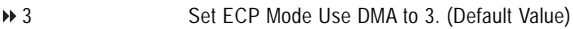

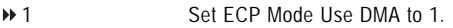

#### **Game Port Address**

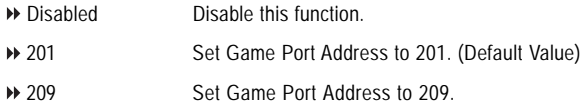

#### **Midi Port Address**

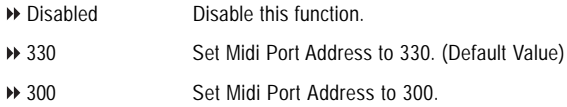

## **Midi Port IRQ**

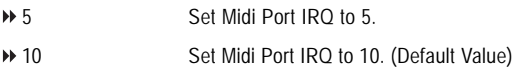

# **CIR Port Address**

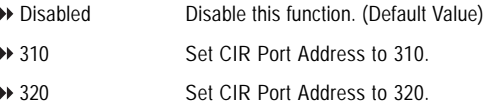

# **CIR Port IRQ**

This function will available when "CIR Port Address" doesn't set at "Disabled".

- ◆ 5 Set CIR Port IRQ to 5.
- 11 Set CIR Port IRQ to 11. (Default Value)

# **Power Management Setup**

CMOS Setup Utility-Copyright (C) 1984-2003 Award Software

Power Management Setup

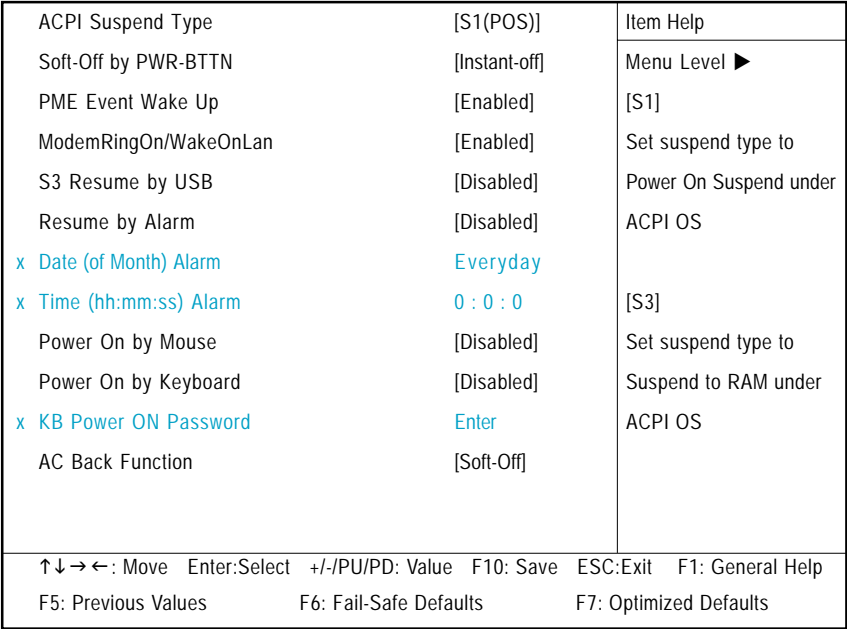

Figure 6: Power Management Setup

# **ACPI Suspend Type**

- S1(POS) Set ACPI suspend type to S1. (Default Value)
- **D** S3(STR) Set ACPI suspend type to S3.

#### **Off by Power button**

- Instant-off Press power button then Power off instantly. (Default value)
- Delay 4 Sec. Press power button 4 sec. to Power off. Enter suspend if button is pressed less than 4 sec.

#### **PME Event Wake Up**

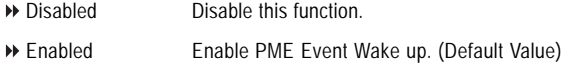

#### **ModemRingOn/WakeOnLAN**

An incoming call via modem can awake the system from any suspend state or an input signal comes from the other client server on the LAN can awake the system from any suspend state.

- Disabled Disable Modem Ring on/wake on Lan function.
- Enabled Enable Modem Ring on/wake on Lan. (Default Value)

#### **S3 Resume by USB**

You can resume the system from USB device.

- Disabled Disable this function. (Default Value)
- Enabled Enable this function.

#### **Resume by Alarm**

You can set "Resume by Alarm" item to enabled and key in Data/time to power on system.

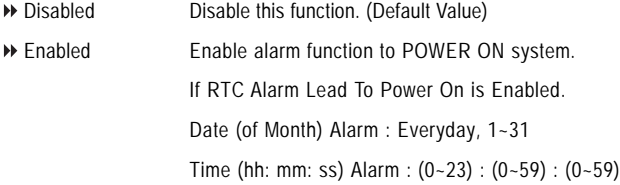

#### **Power On By Mouse**

- Disabled Disabled this function. (Default value)
- Mouse Click Double click on PS/2 mouse left button to power on the system.

## **Power On By Keyboard**

This feature allows you to set the method for powering-on the system.

The option "Password" allows you to set up to 5 alphanumeric characters to power-on the system. The option "Keyboard 98" allows you to use the standard keyboard 98 to power on the system.

- Password Enter from 1 to 5 characters to set the Keyboard Power On Password.
- Disabled Disabled this function. (Default value)
- Keyboard 98 If your keyboard have "POWER Key" button, you can press the key to power on the system.

#### **KB Power ON Password**

When "Power On by Keyboard" set at Password, you can set the password here.

Enter Input password (from 1 to 5 characters) and press Enter to set the Keyboard Power On password.

## **AC BACK Function**

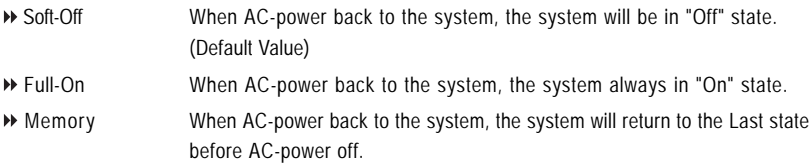

# **PnP/PCI Configurations**

CMOS Setup Utility-Copyright (C) 1984-2003 Award Software

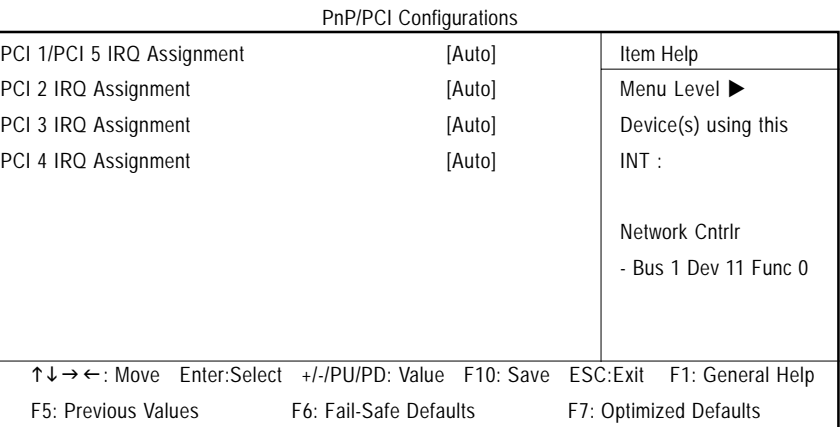

Figure 7: PnP/PCI Configurations

# **PCI 1/PCI 5 IRQ Assignment**

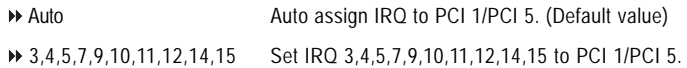

## **PCI 2 IRQ Assignment**

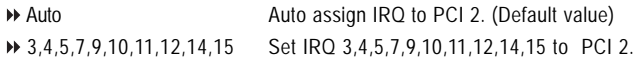

### **PCI 3 IRQ Assignment**

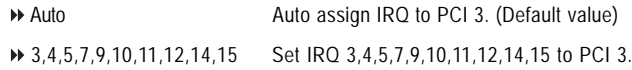

# **PCI 4 IRQ Assignment**

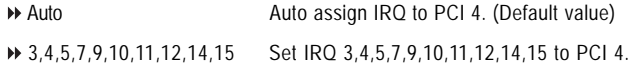

# **PC Health Status**

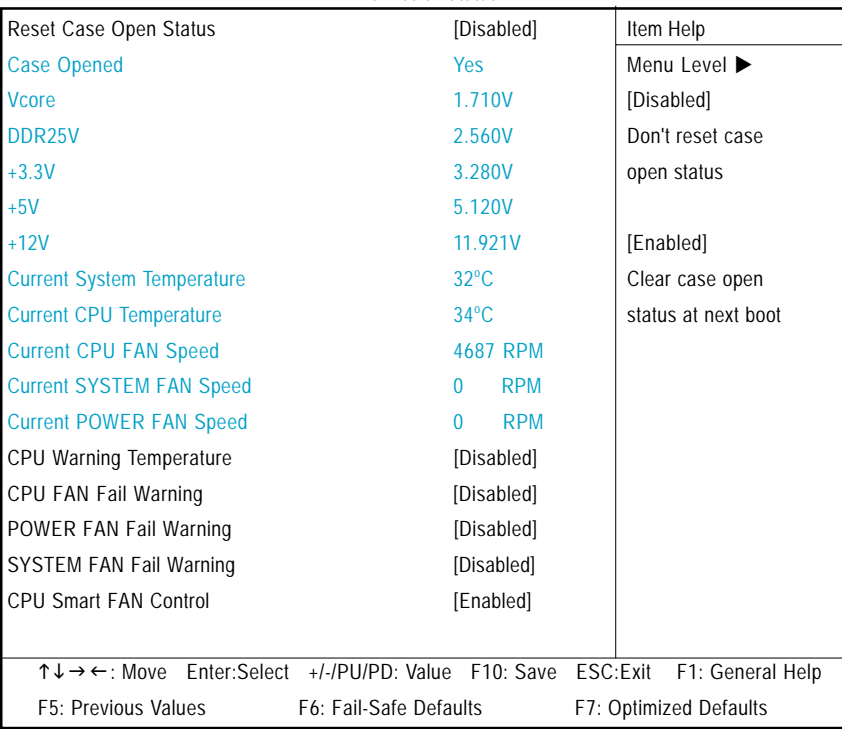

CMOS Setup Utility-Copyright (C) 1984-2002 Award Software

PC Health Status

Figure 8: PC Health Status

#### **Reset Case Open Status**

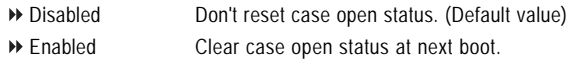

#### **Case Opened**

If the case is closed, "Case Opened" will show "No". If the case have been opened, "Case Opened" will show "Yes". If you want to reset "Case Opened" value, set "Reset Case Open Status" to "Enabled" and save CMOS, your computer will restart.

## **Current Voltage (V) Vcore / DDR25V / +3.3V / +5V / +12V**

Detect system's voltage status automatically.

#### **Current System Temperature**

Detect System temperature automatically.

#### **Current CPU Temperature**

**Detect CPU temperature automatically.** 

#### **Current CPU/POWER/SYSTEM FAN Speed (RPM)**

Detect CPU/POWER/SYSTEM Fan speed status automatically.

#### **CPU Warning Temperature**

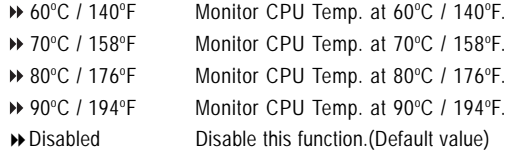

#### **CPU FAN Fail Warning**

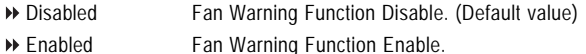

#### **POWER FAN Fail Warning**

- Disabled Fan Warning Function Disable. (Default value) Enabled Fan Warning Function Enable.
- 

#### **SYSTEM FAN Fail Warning**

- Disabled Fan Warning Function Disable. (Default value)
- Enabled Fan Warning Function Enable.

#### **CPU Smart FAN Control**

Enabled Enable CPU Smart Fan control function. (Default value) a. When the CPU temperature is higher than 40 degrees Celsius, CPU fan will run at full speed. b. When the CPU temperature is lower than 40 degrees Celsius, CPU fan will run at low speed. Disabled Disable this function.

# **Frequency/Voltage Control**

CMOS Setup Utility-Copyright (C) 1984-2003 Award Software

Frequency/Voltage Control

| DIMM OverVoltage Control                                          | [Normal]                   | Item Help                    |
|-------------------------------------------------------------------|----------------------------|------------------------------|
| AGP OverVoltage Control                                           | [Normal]                   | Menu Level ▶                 |
| CPU Ratio Control                                                 | [Normal]                   | Increase DIMM Voltage        |
| <b>CPU Voltage Control</b>                                        | [Normal]                   | as User selected             |
| Normal CPU Vcore                                                  | 1.675V                     |                              |
|                                                                   |                            | Note: Increase DIMM          |
|                                                                   |                            | Voltage may get more         |
|                                                                   |                            | stable for over clock        |
|                                                                   |                            | but it may make damage       |
|                                                                   |                            | to DIMM module               |
|                                                                   |                            |                              |
|                                                                   |                            |                              |
| $\uparrow \downarrow \rightarrow \leftarrow$ : Move Enter: Select | +/-/PU/PD: Value F10: Save | ESC:Exit<br>F1: General Help |
| <b>F5: Previous Values</b>                                        | F6: Fail-Safe Defaults     | F7: Optimized Defaults       |

Figure 9: Frequency/Voltage Control

# **DIMM OverVoltage Control**

- Normal Set DIMM OverVoltage Control to Normal. (Default value)
- +0.1V Set DIMM OverVoltage Control to +0.1V.
- +0.2V Set DIMM OverVoltage Control to +0.2V.

Incorrect using it may cause your system to fail. For power End-User use only!

# **AGP OverVoltage Control**

- Normal Set AGP OverVoltage Control to Normal. (Default value)
- +0.1V Set AGP OverVoltage Control to +0.1V.
- +0.2V Set AGP OverVoltage Control to +0.2V.
- +0.3V Set AGP OverVoltage Control to +0.3V.

 $\bullet^*$  Incorrect using it may cause your system to fail. For power End-User use only!

## **CPU Ratio Control**

Normal Set CPU Ratio Control to Normal. (Default value)

Supports adjustable CPU Ratio from 5.5X to 22.5X.

CPU may be damaged or reduce CPU life-cycle when CPU is over-Ratio. For power End-User use only!

#### **CPU Voltage Control**

- Normal Set CPU Voltage Control to Normal. (Default value)
- Supports adjustable CPU Vcore from 1.100V to 1.850V by 0.025V step.

Incorrect using it may cause your system to fail. For power End-User use only!

#### **Normal CPU Vcore**

Display your CPU Vcore Voltage.

# **Load Fail-Safe Defaults**

CMOS Setup Utility-Copyright (C) 1984-2003 Award Software

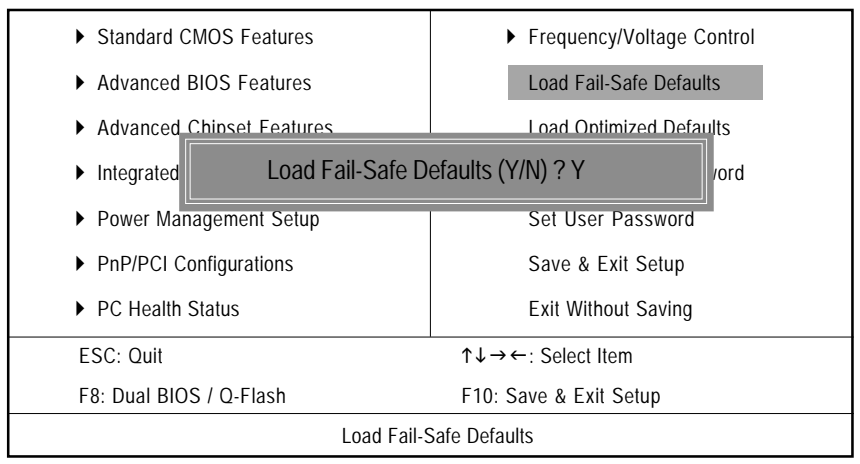

Figure 10: Load Fail-Safe Defaults

# **Load Fail-Safe Defaults**

Fail-Safe defaults contain the most appropriate values of the system parameters that allow minimum system performance.

# **Load Optimized Defaults**

CMOS Setup Utility-Copyright (C) 1984-2003 Award Software

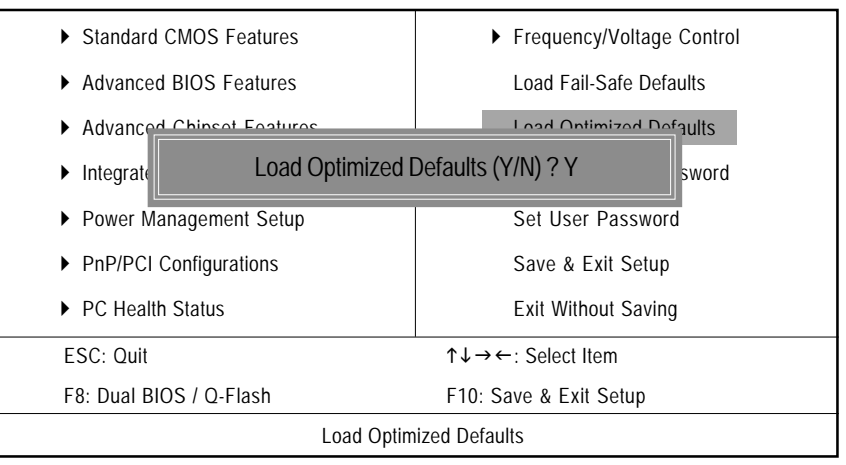

Figure 11: Load Optimized Defaults

# **Load Optimized Defaults**

Selecting this field loads the factory defaults for BIOS and Chipset Features which the system automatically detects.
## **Set Supervisor/User Password**

CMOS Setup Utility-Copyright (C) 1984-2003 Award Software

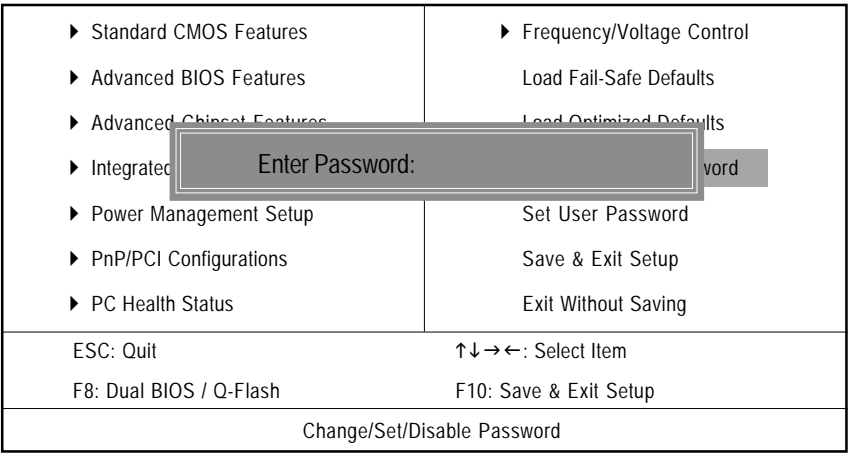

Figure 12: Password Setting

When you select this function, the following message will appear at the center of the screen to assist you in creating a password.

Type the password, up to eight characters, and press <Enter>. You will be asked to confirm the password. Type the password again and press <Enter>. You may also press <Esc> to abort the selection and not enter a password.

To disable password, just press <Enter> when you are prompted to enter password. A message "PASSWORD DISABLED" will appear to confirm the password being disabled. Once the password is disabled, the system will boot and you can enter Setup freely.

The BIOS Setup program allows you to specify two separate passwords:

SUPERVISOR PASSWORD and a USER PASSWORD**.** When disabled, anyone may access all BIOS Setup program function. When enabled, the Supervisor password is required for entering the BIOS Setup program and having full configuration fields, the User password is required to access only basic items.

If you select "System" at "Password Check" in Advance BIOS Features Menu, you will be prompted for the password every time the system is rebooted or any time you try to enter Setup Menu.

If you select "Setup" at "Password Check" in Advance BIOS Features Menu, you will be prompted only when you try to enter Setup.

## **Save & Exit Setup**

CMOS Setup Utility-Copyright (C) 1984-2003 Award Software

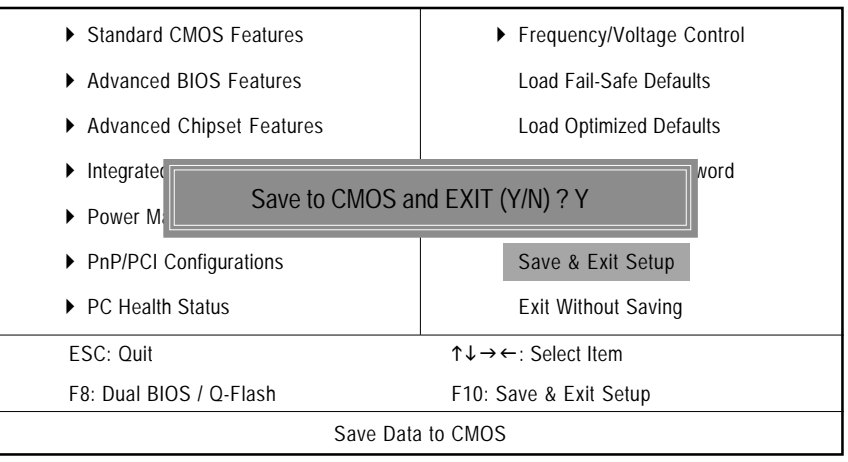

Figure 13: Save & Exit Setup

Type "Y" will quit the Setup Utility and save the user setup value to RTC CMOS. Type "N" will return to Setup Utility.

## **Exit Without Saving**

CMOS Setup Utility-Copyright (C) 1984-2003 Award Software

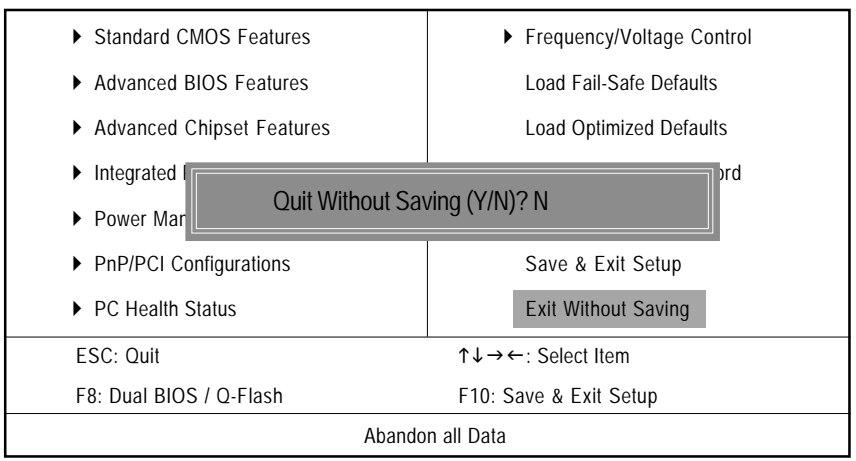

Figure 14: Exit Without Saving

Type "Y" will quit the Setup Utility without saving to RTC CMOS.

Type "N" will return to Setup Utility.

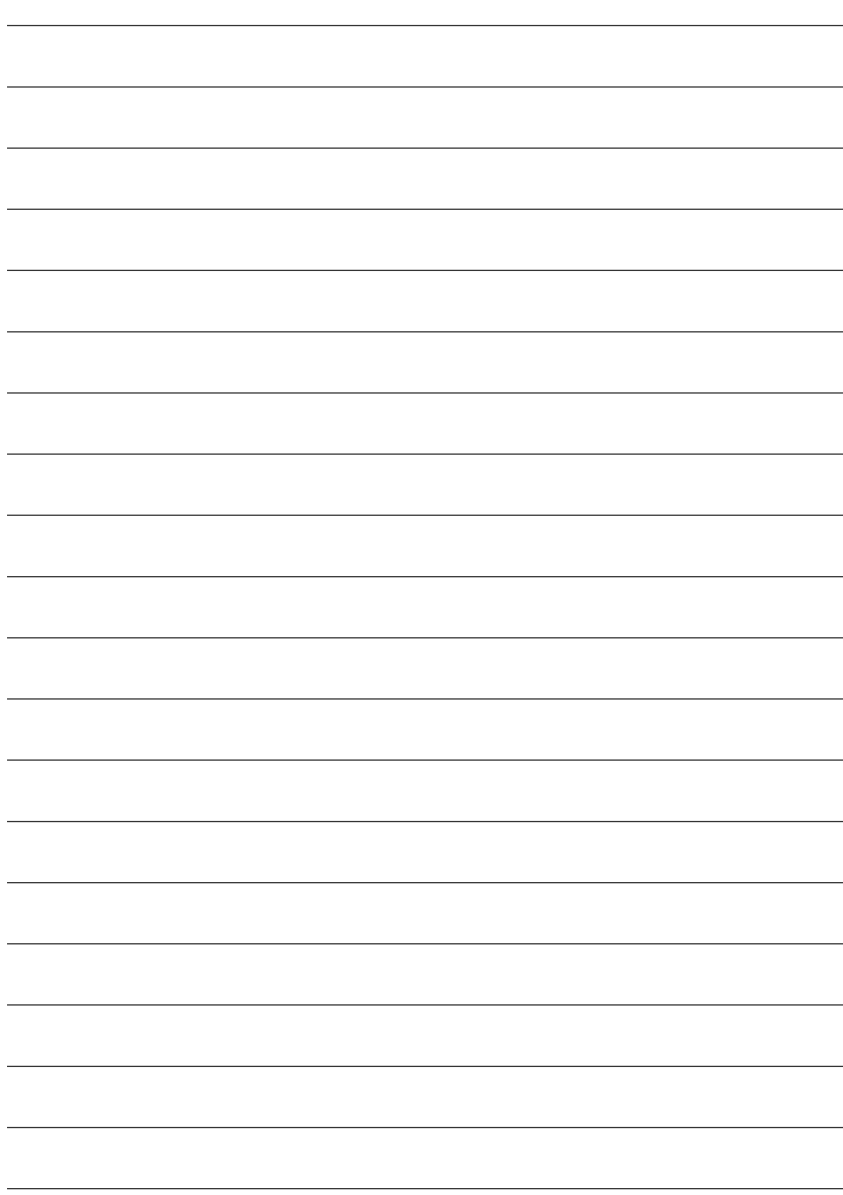

## **Chapter 4 Technical Reference**

## **@BIOS™ Introduction**

## Gigabyte announces @BIOS Windows BIOS Live Update Utility

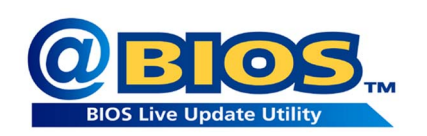

Have you ever updated BIOS by yourself? Or like many other people, you just know what BIOS is, but always hesitate to update it? Because you think updating newest BIOS is unnecessary and actually you don't know how to update it.

Maybe not like others, you are very experienced in BIOS updating and spend quite a lot of time to do it. But of course you don't like to do it too much. First, download different BIOS from website and then switch the operating system to DOS mode. Secondly, use different flash utility to update BIOS. The above process is not a interesting job. Besides, always be carefully to store the BIOS source code correctly in your disks as if you update the wrong BIOS, it will be a nightmare.

Certainly, you wonder why motherboard vendors could not just do something right to save your time and effort and save you from the lousy BIOS updating work? Here it comes! Now Gigabyte announces @BIOS -- the first Windows BIOS live update utility. This is a smart BIOS update software. It could help you to download the BIOS from internetand update it. Not like the other BIOS update software, it's a Windows utility. With the help of "@BIOS", BIOS updating is no more than a click.

Besides, no matter which mainboard you are using, if it's a Gigabyte's product\*, @BIOS help you to maintain the BIOS. This utility could detect your correct mainboard model and help you to choose the BIOS accordingly. It then downloads the BIOS from the nearest Gigabyte ftp site automatically. There are several different choices; you could use "Internet Update" to download and update your BIOS directly. Or you may want to keep a backup for your current BIOS, just choose "Save Current BIOS" to save it first. You make a wise choice to use Gigabyte, and @BIOS update your BIOS smartly. You are now worry free from updating wrong BIOS, and capable to maintain and manage your BIOS easily. Again, Gigabyte's innovative product erects a milestone in motherboard industries.

For such a wonderful software, how much it costs? Impossible! It's free! Now, if you buy a Gigabyte's motherboard, you could find this amazing software in the attached driver CD. But please remember, connected to internet at first, then you could have a internet BIOS update from your Gigabyte @BIOS.

## **DPS (Dual Power System) Introduction** ()

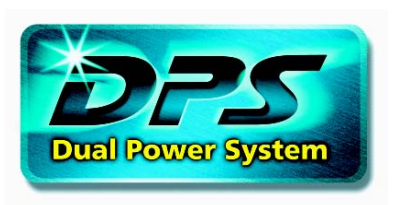

*DPS* - A new innovation technology from Gigabyte Technology in which gives you a total of 6-phase power circuit design. Providing 2 extra phase power circuits that motherboard design guideline recommended. In a DPS (Dual Power System)

designed motherboard, an additional 3-phase power circuit DPVRM (Dual Power Voltage Regulator Module) daughter card is added on the motherboard. Providing a more durable and stable power circuit to sustain a larger electric current up to 150A. DPS (Dual Power System) specially design for the future coming processor, which demands a higher working frequency and a more stable and durable power circuit.

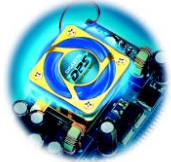

Working mode in a Dual Power System:

#### **Parallel Mode:**

Both DPVRM (Dual Power Voltage Regulator Module) and onboard power circuit working simultaneously, providing a total of 6-phase power circuit. If any power circuit fails, the remaining power circuit will keep working as main power circuit.

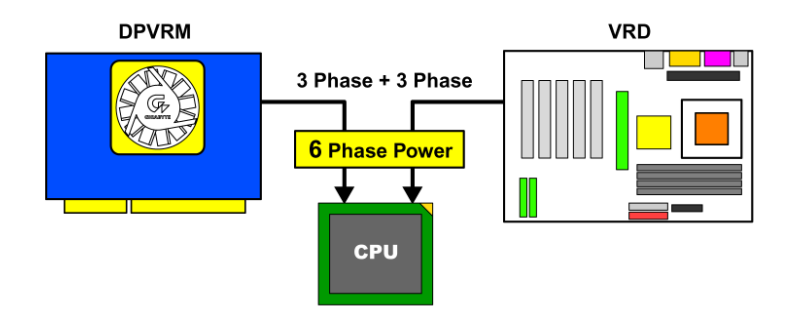

For GA-7NNXPV only. For GA-7NNXP only.

a For GA-7N400V Pro only.  $\triangle$  For GA-7N400 Pro only. ⇔ For GA-7N400-L1 only.

## **Flash BIOS Method Introduction**

## $Method 1: Dual BIOS (*** 1) / Q-Flash$

## **A. What is Dual BIOS Technology?**

Dual BIOS means that there are two system BIOS (ROM) on the motherboard, one is the Main BIOS and the other is Backup BIOS. Under the normal circumstances, the system works on the Main BIOS. If the Main BIOS is corrupted or damaged, the Backup BIOS can take over while the system is powered on. This means that your PC will still be able to run stably as if nothing has happened in your BIOS.

## **B. How to use Dual BIOS and Q-Flash Utility?**

1.) After power on the computer, pressing <Del> immediately during POST (Power On Self Test) it will allow you to enter Award BIOS CMOS SETUP, then press <F8> to enter Flash utility.

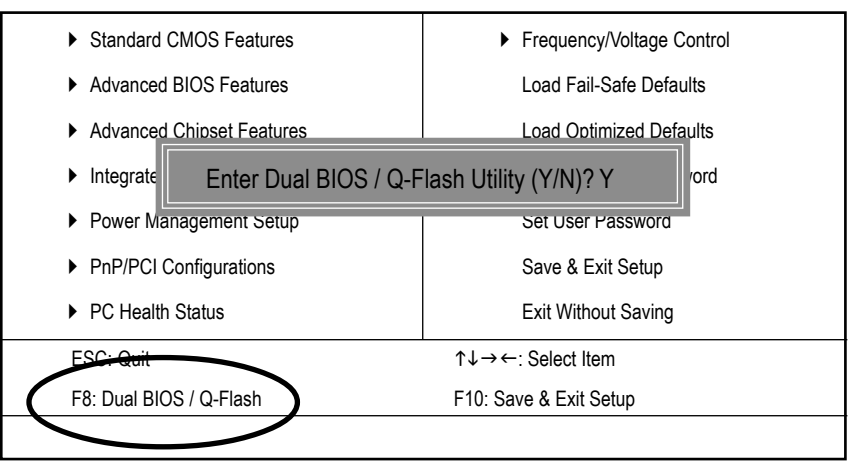

CMOS Setup Utility-Copyright (C) 1984-2003 Award Software

◆ For GA-7NNXPV only. ❖ For GA-7NNXP only.

a For GA-7N400V Pro only.  $\Phi$  For GA-7N400 Pro only.  $\Phi$  For GA-7N400-L1 only.

2.) Award Dual BIOS Flash ROM Programming Utility

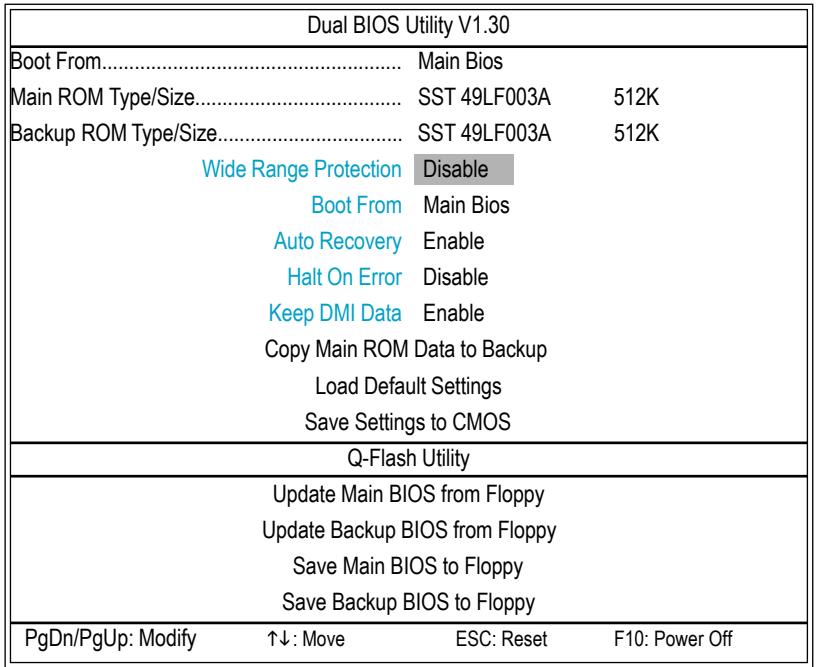

3.) Dual BIOS Item explanation:

## **• Wide Range Protection: Disable(Default), Enable**

Status 1:

If any failure (ex. Update ESCD failure, checksum error or reset…) occurs in the Main BIOS, just before the Operating System is loaded and after the power is on, and that the Wide Range Protection is set to "Enable", the PC will boot from Backup BIOS automatically. Status 2:

If the ROM BIOS on peripherals cards(ex. SCSI Cards, LAN Cards,..) emits signals torequest restart of the system after the user make any alteration on it, the boot up BIOS will not be changed to the Backup BIOS.

## **• Boot From : Main BIOS(Default), Backup BIOS**

Status 1:

The user can set to boot from main BIOS or Backup BIOS.

Status 2:

If one of the main BIOS or the Backup BIOS fails, this item *"Boot From : Main BIOS(Default)"* will become gray and will not be changed by user.

## **• Auto Recovery : Enable(Default), Disable**

When one of the Main BIOS or Backup BIOS occurs checksum failure, the working BIOS will automatically recover the BIOS of checksum failure.

(In the Power Management Setup of the BIOS Setting, if ACPI Suspend Type is set to Suspend to RAM, the Auto Recovery will be set to Enable automatically.)

(If you want to enter the BIOS setting, please press**"Del"** key when the boot screen appears.)

## **• Halt On Error : Disable(Default), Enable**

If the BIOS occurs a checksum error or the Main BIOS occurs a WIDE RANGE PROTECTION error and Halt On Error set to Enable, the PC will show messages on the boot screen, and the system will pause and wait for the user's instruction.

 If Auto Recovery :**Disable**, it will show *<or the other key to continue.>* If Auto Recovery :**Enable**, it will show *<or the other key to Auto Recover.>*

## **• Keep DMI Data : Enable(Default), Disable**

Enable: The DMI data won't be replaced by flashing new BIOS.(recommend) Disable: The DMI data will be replaced by flashing new BIOS.

### **• Copy Main ROM Data to Backup**

(If you boot from Backup ROM, this item will change to "Copy Backup ROM Data to Main") Auto recovery message:

## **BIOS Recovery: Main to Backup**

The means that the Main BIOS works normally and could automatically recover the Backup BIOS.

## **BIOS Recovery: Backup to Main**

The means that the Backup BIOS works normally and could automatically recover the Main BIOS. (This auto recovery utility is set by system automatically and can't be changed by user.)

### **• Load Default Settings**

Load dual BIOS default value.

**• Save Settings to CMOS**

Save revised setting.

## **C. What is Q-Flash Utility?**

Q-Flash utility is a pre-O.S. BIOS flash utility enables users to update its BIOS within BIOS mode, no more fooling around any OS.

### **D. How to use Q-Flash?**

 $\mathsf{r}$ 

## **Update Main BIOS from Floppy / Update Backup BIOS from Floppy**

 $\mathcal{P}$ In the A: drive, insert the "BIOS" diskette, then Press Enter to Run.

 $-1$  File(s) found  $-$ 

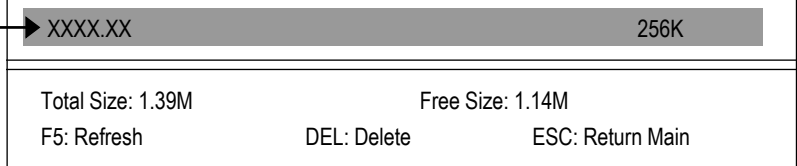

Where XXXX.XX is name of the BIOS file.

Press Enter to Run.

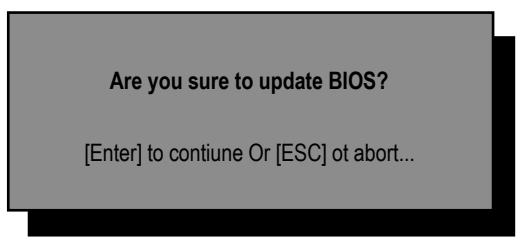

Press Enter to Run.

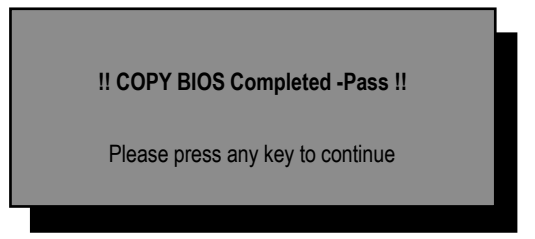

Congratulation! You have completed the flashed and now can restart system.

## **Save Main BIOS to Floppy / Save Backup BIOS to Floppy**

 $\mathcal P$ In the A:drive, insert the floppy disk, then Press Enter to Run.

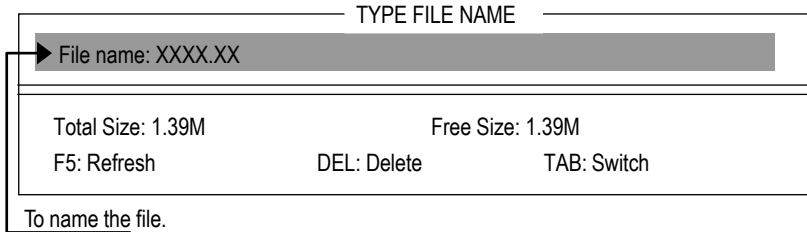

Congratulate you have accomplished the saving.

### **CONTROLKEYS**

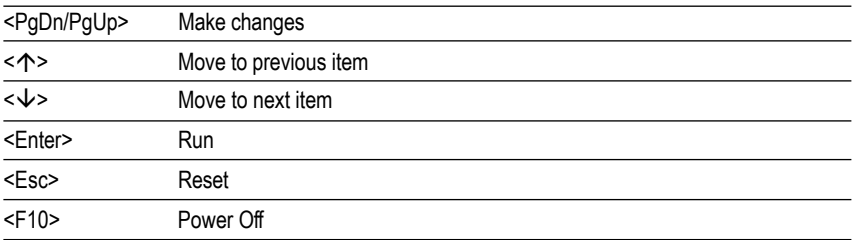

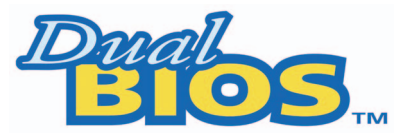

## **DualBIOS™ Technology FAQ**

GIGABYTE Technology is pleased to introduce DualBIOS technology, a hot spare for your system BIOS. This newest "Value-added" feature, in a long series of innovations from GIGABYTE, is available on this motherboard. Future GIGABYTE motherboards will also incorporate this innovation.

## **What's DualBIOS™?**

On GIGABYTE motherboards with DualBIOS there are physically two BIOS chips. For simplicity we'll call one your "Main BIOS" and the other we'll call your "Backup BIOS" (your "hot spare"). If your Main BIOS fails, the Backup BIOS almost automatically takes over on your next system boot. Almost automatically and with virtually zero down time! Whether the problem is a failure in flashing your BIOS or a virus or a catastrophic failure of the Main BIOS chip, the result is the same - the Backup BIOS backs you up, almost automatically.

## **I. Q: What is DualBIOS™ technology?**

### **Answer:**

DualBIOS technology is a patented technology from Giga-Byte Technology. The concept of this technology is based on the redundancy and fault tolerance theory. DualBIOS™ technology simply means there are two system BIOSes (ROM) integrated onto the motherboard. One is a main BIOS, and the other is a backup BIOS. The mainboard will operate normally with the main BIOS, however, if the main BIOS is corrupt or damaged for various reasons, the backup BIOS will be automatically used when the system powered-On. Your PC will operate as before the main BIOS was damaged, and is completely transparent to the user.

## **II. Q: Why does anyone need a motherboard with DualBIOS™ technology?**

### **Answer:**

In today's systems there are more and more BIOS failures. The most common reasons are virus attacks, BIOS upgrade failures, and/or deterioration of the BIOS (ROM) chip itself.

- 1. New computer viruses are being found that attack and destroy the system BIOS. They may corrupt your BIOS code, causing your PC to be unstable or even not boot normally.
- 2. BIOS data will be corrupted if a power loss/surge occurs, or if a user resets the system, or if the power button is pressed during the process of performing a system BIOS upgrade.
- 3. If a user mistakenly updates their mainboard with the incorrect BIOS file, then the system may not be able to boot correctly. This may cause the PC system hang in operation or during boot.
- 4. A flash ROM's life cycle is limited according to electronic characteristics. The modern PC utilizes the Plug and Play BIOS, and is updated regularly. If a user changes peripherals often, there is a slight chance of damage to the flash ROM.

With Giga-Byte Technology's patented DualBIOS™ technology you can reduce the possibility of hangs during system boot up, and/or loss BIOS data due to above reasons.

This new technology will eliminate valuable system down time and costly repair bills cause by BIOS failures.

## **III. Q: How does DualBIOS™ technology work?**

## **Answer:**

This new technology will eliminate valuable system down time and costly repair bills cause by BIOS failures.

- 1. DualBIOS™ technology provides a wide range of protection during the boot up procedure. It protects your BIOS during system POST, ESCD update, and even all the way to PNP detection/assignment.
- 2. DualBIOS™ provides automatic recovery for the BIOS. When the first BIOS used during boot up does not complete or if a BIOS checksum error occurs, boot-up is still possible. In the DualBIOS™ utility, the "Auto Recovery" option will guarantee that if either the main BIOS or backup BIOS is corrupted, the DualBIOS™ technology will use the good BIOS and correct the wrong BIOS automatically.
- 3. DualBIOS™ provides manual recovery for the BIOS. DualBIOS™ technology contains a built-in flash utility, which can flash your system BIOS from backup to main and/or visa versa. There is no need for an OS-dependent flash utility program.
- 4. DualBIOS™ contains a one-way flash utility. The built-in one-way flash utility will ensure that the corrupt BIOS is not mistaken as the good BIOS during recovery and that the correct BIOS (main vs. backup) will be flashed. This will prevent the good BIOS from being flashed.

## **IV. Q: Who Needs DualBIOS™ technology?**

### **Answer:**

This new technology will eliminate valuable system down time and costly repair bills cause by BIOS failures.

- 1. Every user should have DualBIOS™ technology due to the advancement of computer viruses. Everyday, there are new BIOS-type viruses discovered that will destroy your system BIOS. Most commercial products on the market do not have solutions to guard against this type of virus intrusion. The DualBIOS™ technology will provide a state-of-the-art solution to protect your PC:
	- Case I.) Vicious computer viruses may wipe out your entire system BIOS. With a conventional single system BIOS PC, the PC will not be functional until it is sent for repairs.
	- Case II.) If the "Auto Recovery" option is enabled in the DualBIOS™ utility, and if a virus corrupts your system BIOS, the backup BIOS will automatically reboot the system and correct the main BIOS.
	- Case III.) A user may override booting from the main system BIOS. The DualBIOS™ utility may be entered to manually change the boot sequence to boot from the backup BIOS.
- 2. During or after a BIOS upgrade, if DualBIOS™ detects that the main BIOS is corrupt, the backup BIOS will take over the boot-up process automatically. Moreover, it will verify the main and backup BIOS checksums when booting-up. DualBIOS™ technology examines the checksum of the main and backup BIOS while the system is powered on to guarantee your BIOS operates properly.
- 3. Power Users will have the advantage of having two BIOS versions on their mainboard. The benefit is being able to select either version BIOS to suit the performance system needs.
- 4. Flexibility for high-end desktop PCs and workstation/servers. In the DualBIOS™ utility, the option can be set, "Halt On When BIOS Defects" to be enabled to halt your system with awarning message that the main BIOS has been corrupted. Most workstation/servers require constant operation to guarantee services have not been interrupted. In this situation, the "Halt On When BIOS Defects" message may be disabled to avoid system pauses during normal booting. Another advantage you gain from Giga-Byte's DualBIOS™ technology is the ability to upgrade from dual 2 Mbit BIOS to dual 4 Mbit BIOS in the future if extra BIOS storage is need.

## **Method 2 : @BIOS™ Utility**

If you don't have DOS boot disk, we recommend that you used Gigabyte @BIOS™ program to flash **BIOS** 

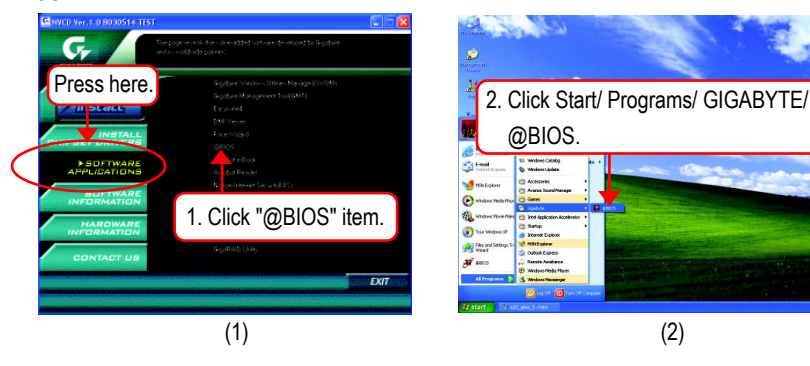

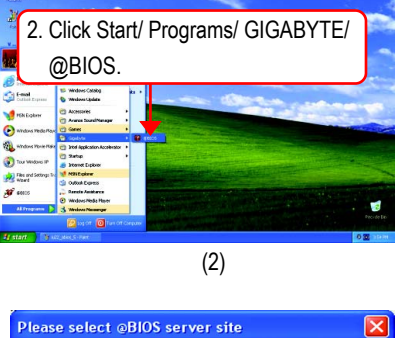

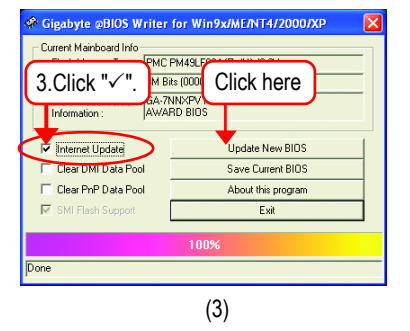

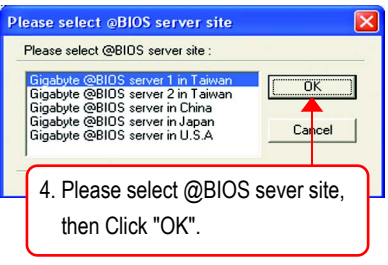

(4)

Methods and steps:

- I. Update BIOS through Internet
	- a. Click "Internet Update" icon
	- b. Click "Update New BIOS" icon
- c. Select @BIOS™ sever
- d. Select the exact model name on your motherboard
- e. System will automatically download and update the BIOS.

#### II. Update BIOS NOT through Internet:

- a. Do not click "Internet Update" icon
- b. Click "Update New BIOS"
- c. Please select "All Files" in dialog box while opening the old file.
- d. Please search for BIOS unzip file, downloading from internet or any other methods. (such as: 7NNXPV.F2).
- e. Complete update process following the instruction.

#### III. Save BIOS

In the very beginning, there is "Save Current BIOS" icon shown in dialog box. It means to save the current BIOS version.

#### IV. Check out supported motherboard and Flash ROM:

In the very beginning, there is "About this program" icon shown in dialog box. It can help you check out which kind of motherboard and which brand of Flash ROM are supported.

Note:

- a. In method I, if it shows two or more motherboard's model names to be selected, please make sure your motherboard's model name again. Selecting wrong model name will cause the system unbooted.
- b. In method II, be sure that motherboard's model name in BIOS unzip file are the same as your motherboard's. Otherwise, your system won't boot.
- c. In method I, if the BIOS file you need cannot be found in @BIOS™ server, please go onto Gigabyte's web site for downloading and updating it according to method II.
- d. Please note that any interruption during updating will cause system unbooted.

## **2- / 4- / 6-Channel Audio Function Introuction**

The installation of Windows 98SE/2K/ME/XP is very simple. Please follow next step to install the function!

## **Stereo Speakers Connection and Settings:**

We recommend that you use the speaker with amplifier to acqiire the best sound effect if the stereo output is applied.

STEP 1:

Connect the stereo speakers or earphone to "Line Out".

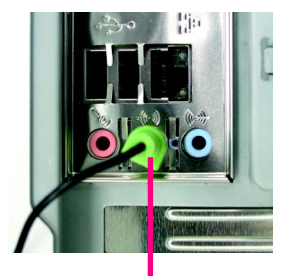

Line Out

 $STFP 2.$ 

After installation of the audio driver, you'll find an icon on the taskbar's status area. Click the audio icon "nForce Tray Options" from the windows tray at the bottom of the screen.

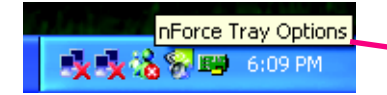

#### STEP 3:

Select "Speaker Setup" and choose the "2 Speakers".

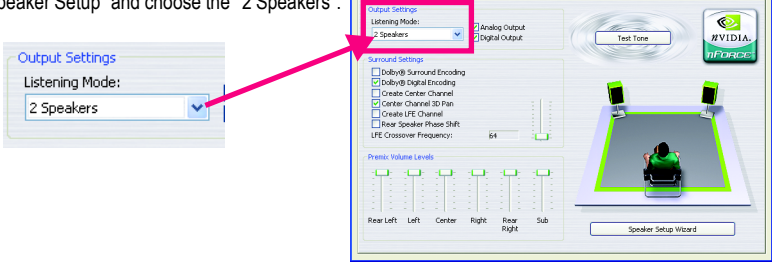

ó

## **4 Channel Analog Audio Output Mode**

#### STEP 1 :

Connect the front channels to "Line Out", the rear channels to "Line In".

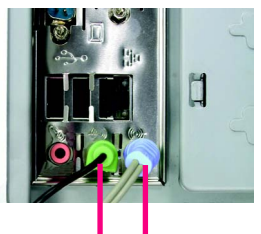

Line Out Line In

#### $STFP 2$

After installation of the audio driver, you'll find an icon on the taskbar's status area. Click the audio icon "nForce Tray Options" from the windows tray at the bottom of the screen.

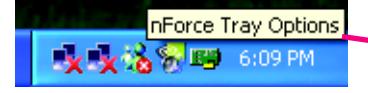

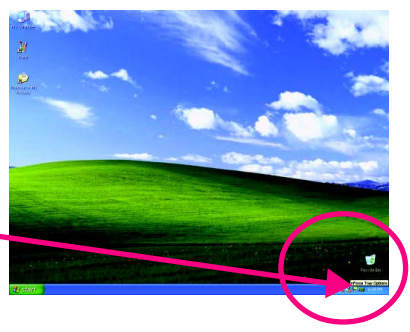

#### **WIDIA of orce Control D** STEP 3 : and I Analizations I todo star Calve | MTD | Co Select "Speaker Setup" and choose the "4 Speakers".  $\bullet$ ica Output WIDIA. Dolby® Surround Enco<br>
Dolby® Digital Encode<br>
Dolby® Digital Encode<br>
D'Cerker Channel 3D Par<br>
D'Cerker Channel 3D Par **Output Settings** Listening Mode: 4 Speakers ar Spe : criamer<br>ker Phase Shift Rear Left Left Sub

#### Note :

When the "Environment" is "No Effects", the sound would be performed as stereo mode (2 channels output). Please select the other settings for 4 channels output.

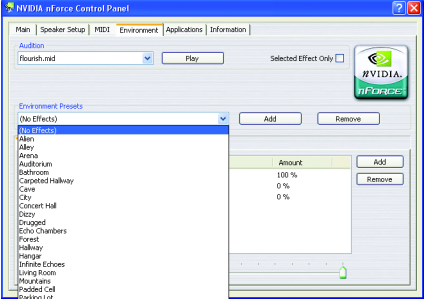

## **Basic 6 Channel Analog Audio Output Mode**

Use the back audio panel to connect the audio output without any additional module.

#### STEP 1:

Connect the front channels to "Line Out", the rear channels to "Line In", and the Center/Subwoofer channels to "MIC In".

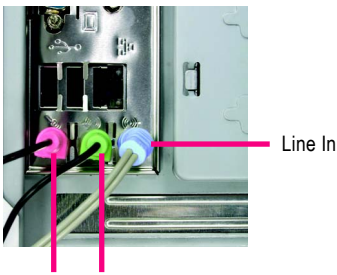

Line Out MIC In

#### STEP 2 :

After installation of the audio driver, you'll find an icon on the taskbar's status area. Click the audio icon "nForce Tray Options" from the windows tray at the bottom of the screen.

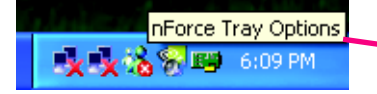

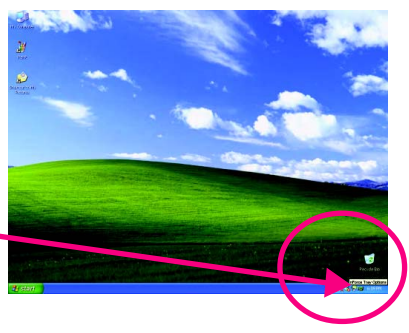

#### STEP 3 :

Select "Speaker Setup" and choose the "6 Speakers".

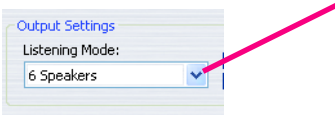

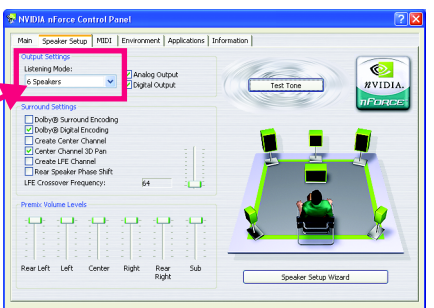

## **Advanced 6 Channel Analog Audio Output Mode (using Audio Combo Kit, Optional Device):**

(Audio Combo Kit provides SPDIF output port : optical & coaxis and SURROUND-KIT : Rear R/L & Center/subwoofer)

SURROUND-KIT access analog output to rear channels and Center/Subwoofer channels. It is the best solution if you need 6 channel output, Line In and MIC at the same time. "SURROUND-KIT" is included in the GIGABYTE unique "Audio Combo Kit" as picture.

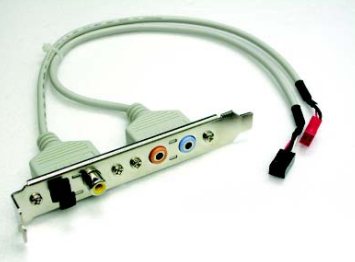

#### $STFP 1$

Insert the "Audio Combo Kit" in the back of the case, and fix it with the screw.

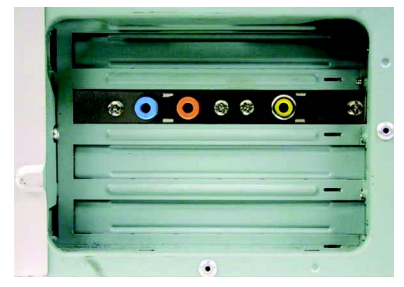

#### $STFP 2$

Connect the "SURROUND-KIT" to SUR\_CEN on the M/B.

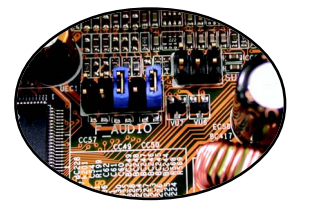

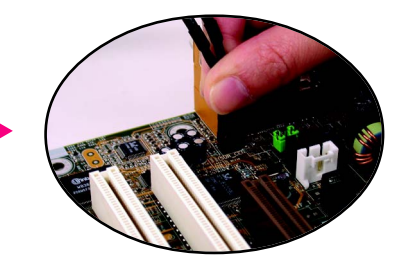

#### $STFP 3 \cdot$

Connect the front channels to back audio panel's "Line Out", the rear channels to SURROUND-KIT's REAR R/L, and the Center/Subwoofer channels to SURROUND-KIT's SUB CENTER.

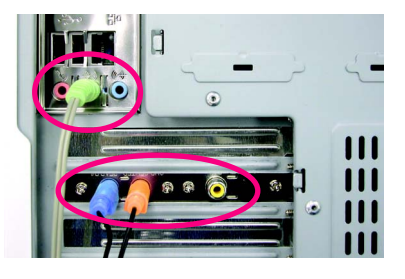

#### STEP 4 :

Click the audio icon "nForce Tray Options" from the windows tray at the bottom of the screen.

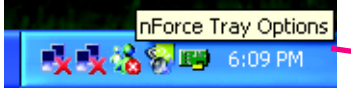

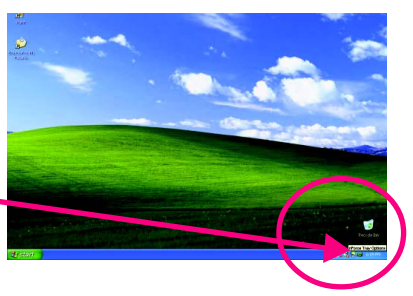

#### STEP 5 :

Select "Speaker Setup" and choose the "6 Speakers". Then click "Speaker Setup Wizard" for advanced setup.

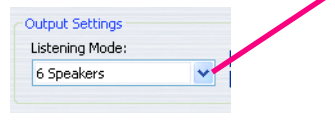

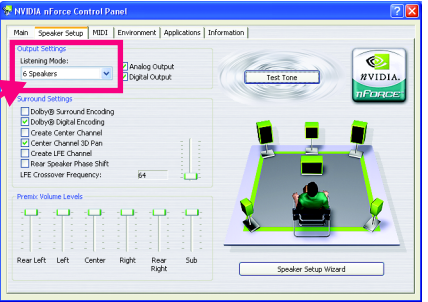

#### STEP 6 :

Select "Rear Speakers" and "Center Speaker and Subwoofer".

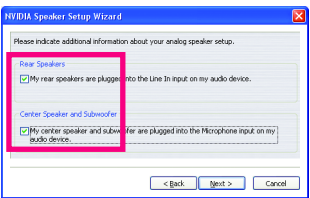

Basic & Advanced 6 Channel Analog Audio Output Mode Notes:

When the "Environment" is "No Effects", the sound would be performed as stereo mode (2 channels output). Please select the other settings for 6 channels output.

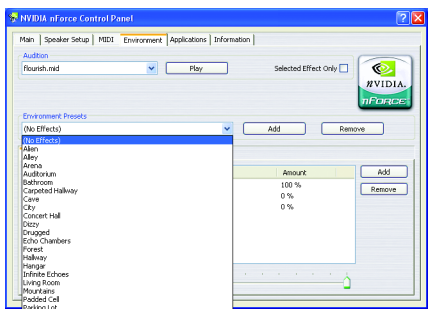

## **SPDIF Output Device (Optional Device)**

A "S/PDIF output" device is available on the motherboard. Cable with rear bracket is provided and could link to the "S/PDIF output" connector (As picture.) For the further linkage to decoder, rear bracket provides coaxial cable and Fiber connecting port.

1. Connect the SPDIF output device to the rear bracket of PC, and fix it with screw.

2. Connect SPDIF wire to the motherboard.

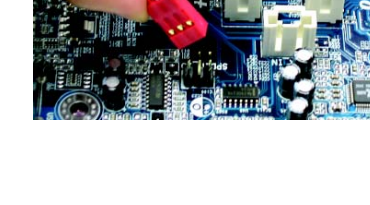

3. Connect co-axial or optical output to the AC3 decoder.

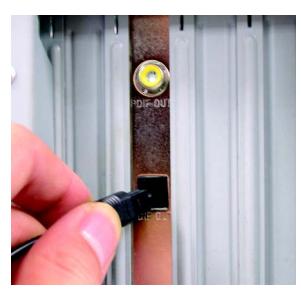

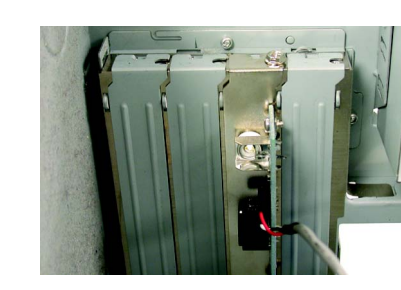

 $\mathscr{C}$ 

## **6-Channel Audio Setting for GA-7N400-L1(**5**) :**

Please follow the steps below to set the 6-Channel.

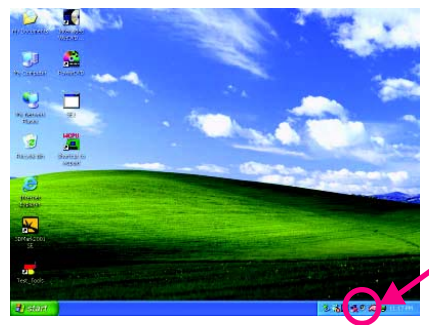

Step 1:

Double click the "speaker icon  $[0, ]$ " on the taskbar's status area.

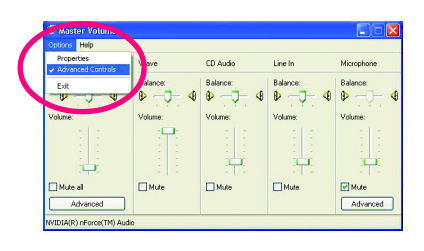

Step 2: Select "Options", and click "Advanced Controls".

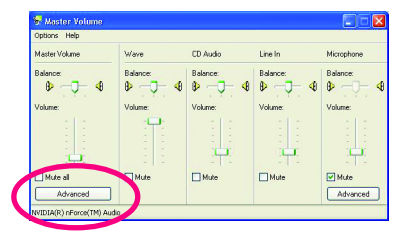

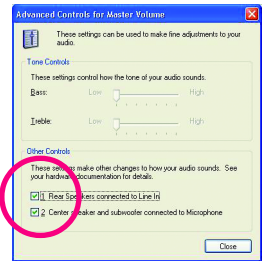

#### Step 3:

Select "Advanced".

Step 4:

Select below 2 item

"1 Rear Speakers connected to Line In" and

"2 Center speaker and subwoofer connected to Microphone".

For GA-7NNXPV only. For GA-7NNXP only.

a For GA-7N400V Pro only.  $\phi$  For GA-7N400 Pro only.  $\circ$  For GA-7N400-L1 only.

## **Xpress Recovery Introduction**

## **What is Xpress Recovery?**

Xpress Recovery utility is an utility for backing up and restoring O.S. partition . If the hard drive can not work properly, you can restore it to the original state.

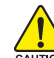

- 1. It supports FAT16, FAT32, NTFS Operation System .
- $\frac{1}{2}$  2. It does not work when you install Boot Manager.
	- 3. It must be used with IDE hard disk supporting HPA .
	- 4. The first partition must be set as the boot partition. When the boot partition is backed up, please do not change its size.
	- 5. It must be connected to IDE1 Master .

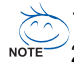

- 1. System data and hard disk's reading/writing speed will affect backing up speed.
	- $\mathbb{Z}_2$ . It is supported by Intel 865 / 875 chipset, nVIDIA nForce 2 chipset and SiS 648FX chipset based motherboard from Gigabyte.

## **How to use the Xpress Recovery**

- a. There are two ways to enter the Xpress Recovery utility:
- 1. Press F9 during powering on the computer . (see the below)

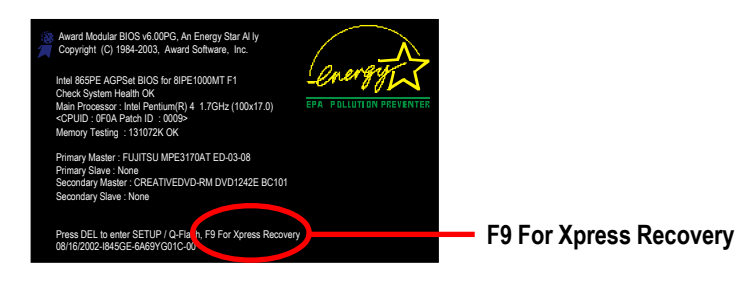

2. Please go to "Advanced BIOS" setting menu and set boot from CD-ROM, then save and exit the BIOS menu. Later, when "CD-ROM:" appears at the bottom of the screen, press any key to enter Xpress Recovery.

### b. Xpress Recovery:

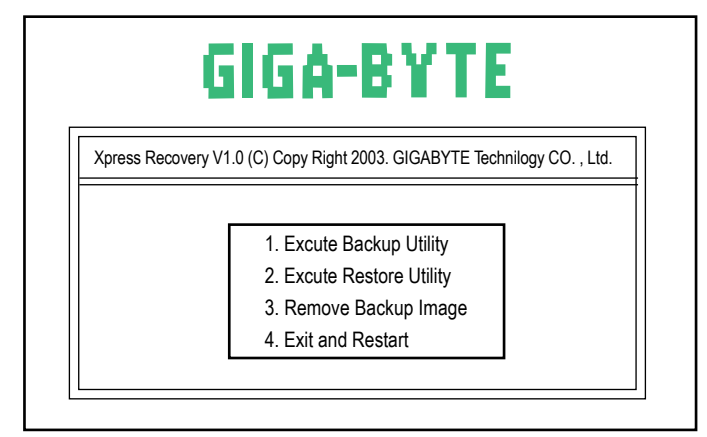

### **1.Excute Backup Utility:**

### **Press B to Backup your System or Esc to Exit**

The Backup utility will scan the system automatically and back it up. The backed up data will be saved as a hidden image .

## **2.Excute Restore Utility:**

## *P* This program will recover your system to factory default.  **Press R to recover your system.**

#### **Press Esc to exit**

Restore the backup image to the original state.

### **3.Remove Backup Image:**

### *P* Do you sure to remove backup image? (Y/N)

Remove the backup image.

### **4.Exit and Restart:**

Exit and restart your computer.

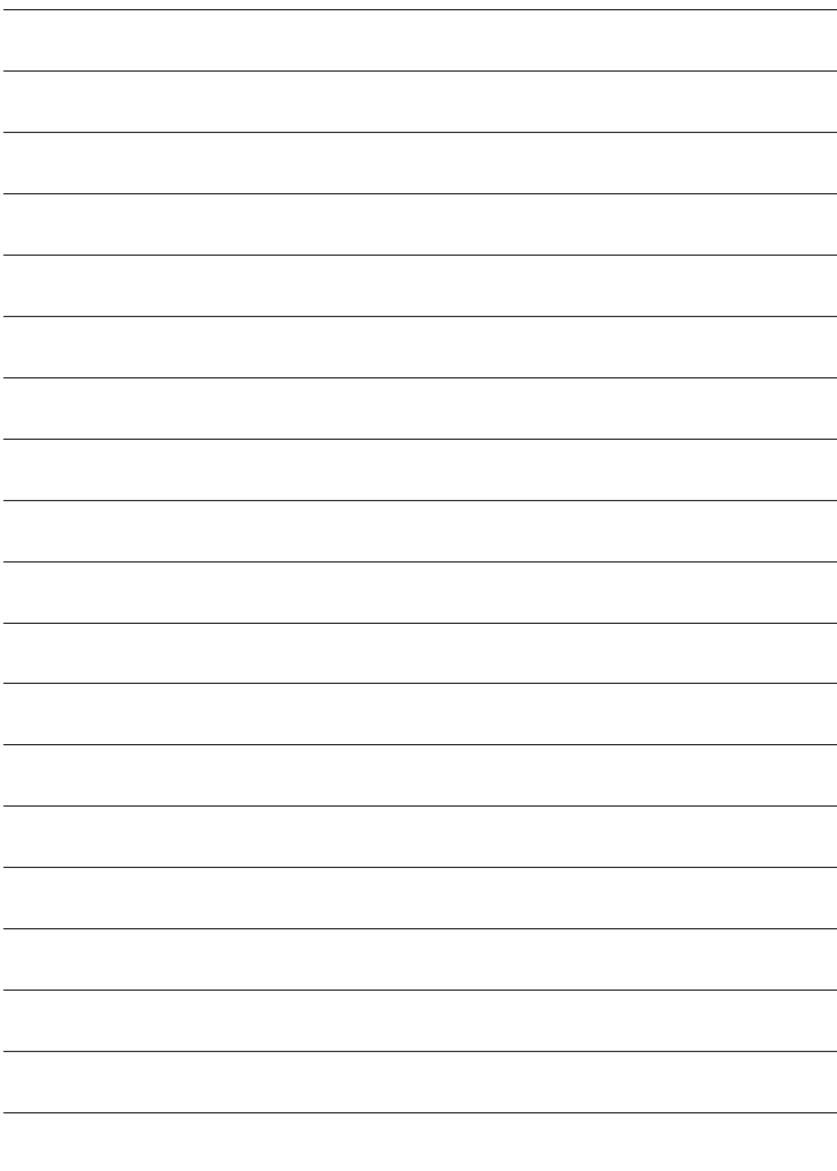

## **Chapter 5 Appendix**

## **Install Drivers**

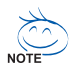

#### **Pictures below are shown in Windows XP**

Insert the driver CD-title that came with your motherboard into your CD-ROM drive, the driver CD-title will auto start and show the installation guide. If not, please double click the CD-ROM device icon in "My computer", and execute the setup.exe.

## **INSTALL CHIPSET DRIVER**

This page shows the drivers that need to be installed for the system. Click each item to install the driver manually or switch to the  $\mathbb{X}$  and to install the drivers automatically.

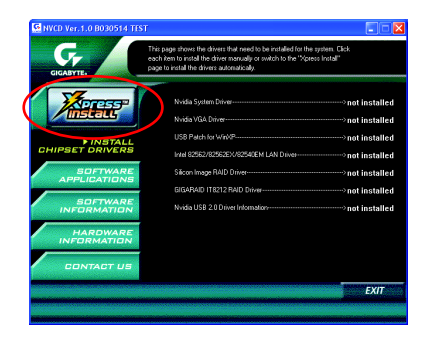

The "Xpress Install" uses the"Click and Forget" technology to install the drivers automatically. Just select the drivers you want then click the "GO" button. The  $\mathbb{Z}$ automatically.

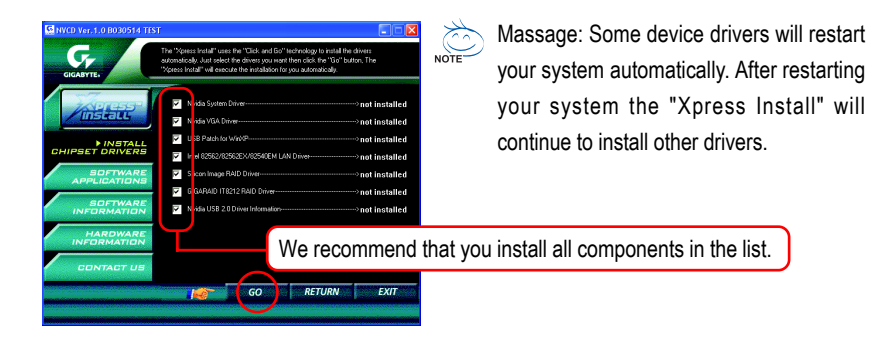

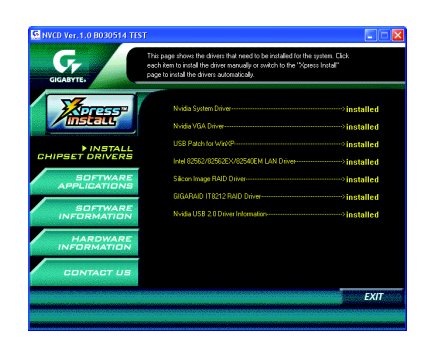

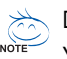

Driver installation finished ! You have to reboot system !

### **Item Description**

- Nvidia System Driver nVIDIA Chipset Driver
- Nvidia VGA Driver  $($ <sup>\*\*</sup>) For nVIDIA Graphic Driver
- USB Patch for WinXP

This patch driver can help you to resolve the USB device wake up S3 hang up issue in XP.

- Intel 82562/82562FX/82540FM LAN Driver  $(**)$ For Intel® PRO/10/100/1000/Wireless Ethernet connections
- Silicon Image RAID Driver  $($ <sup>\*\*\*\*</sup>) Serial-ATA RAID driver for Silicon Image Sil3112
- $\blacksquare$  GIGARAID IT8212 RAID Driver  $($ <sup> $\diamond$  $\circ$  $\overset{\circ}{\ast}$ <sup> $\circ$ </sup>)</sup> For GigaRAID IT8212 RAID IDE controller
- Nvidia USB 2.0 Driver Information USB 2.0 Driver information for XP

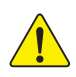

*For USB2.0 driver support under Windows XP operating system, please use Windows Service Pack. After install Windows Service Pack, it will show a question mark "?" in "Universal Serial Bus controller" under "Device Manager". Please remove the question mark and restart the system (System will auto-detect the right USB2.0 driver).*

For GA-7NNXPV only. For GA-7NNXP only.

a For GA-7N400V Pro only.  $\triangle$  For GA-7N400 Pro only. ⇔ For GA-7N400-L1 only.

## **SOFTWARE APPLICATION**

This page reveals the value-added software developed by Gigabyte and its worldwide partners.

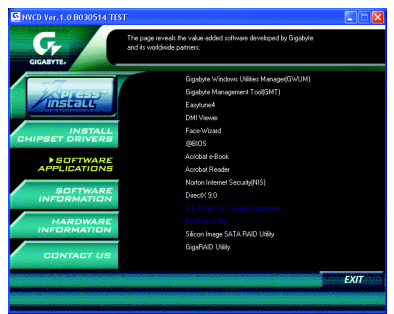

- Gigabyte Windows Utilities Manager (GWUM) This utility can integrate the Gigabyte's applications in the system tray
- Gigabyte Management Tool (GMT) A useful tool which can manage the computer via the network
- EasyTune 4

Powerful utility that integrates the overclocking and hardware monitoring functions

- **DMI** Viewer Windows based utility which is used to browse the DMI/SMBIOS information of the system
- Face-Wizard New utility for adding BIOS logo
- @BIOS

Gigabyte windows flash BIOS utility

- Acrobat e-Book Useful utility from Adobe
- Acrobat Reader Popular utility from Adobe for reading .PDF file format documents
- Norton Internet Security (NIS) Integrated utility which includes anti-virus, ads, etc.
- DirectX 9.0 Install Microsoft DirectX 9 to enable 3D hardware acceleration that support for operating system to achieve better 3D performence.
- $\blacksquare$  Silicon Image SATA RAID Utility (\*\*\*\*) Serial-ATA RAID utility for Silicon Image Sil3112
- GigaRAID Utility  $($ <sup>\*\*\*</sup> RAID utility for GigaRAID IT8212

◆ For GA-7NNXPV only. ❖ For GA-7NNXP only.

a For GA-7N400V Pro only.  $\triangle$  For GA-7N400 Pro only. ⇔ For GA-7N400-L1 only.

## **SOFTWARE INFORMATION**

This page list the contects of softwares and drivers in this CD title.

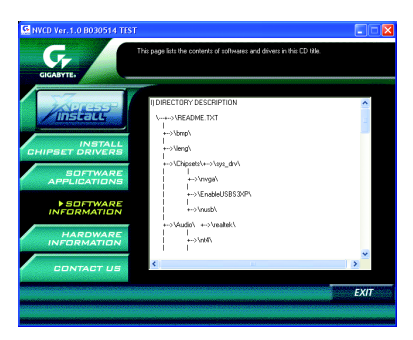

## **HARDWARE INFORMATION**

This page lists all device you have for this motherboard.

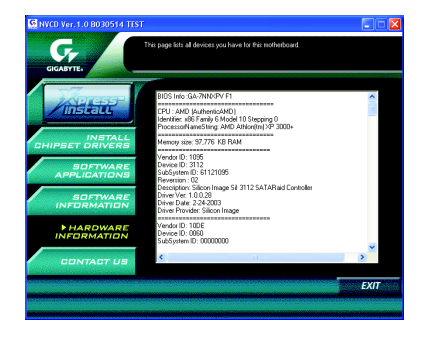

## **CONTACT US**

Please see the last page for details.

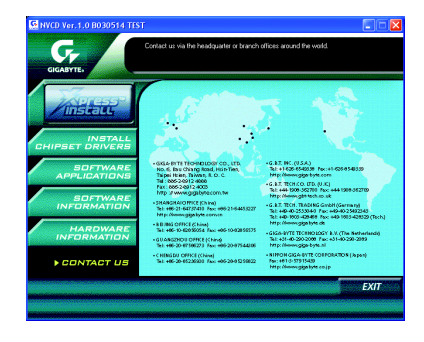

## **Face-Wizard Utilities Installation**

#### **What is Face-Wizard™ ?**

Face-Wizard™ is a windows based utility with user-friendly interface that allows users to change the boot-up logo with picture from Gigabyte Logo Gallery on web site or other compatible picture you have.

#### **How does it work?**

Face-Wizard™ allows user to select BIOS on board or file in hard drive, floppy disk, zip, MO or other storage devices and combine the compatible picture you prefer into BIOS. And not only this, Face-Wizard™ also helps user to update BIOS in windows mode.

#### **What's benefit for using Face-Wizard™ ?**

It can personalize boot-up logo to show your unique style from others, and never again looking at the black and white boot up screen.

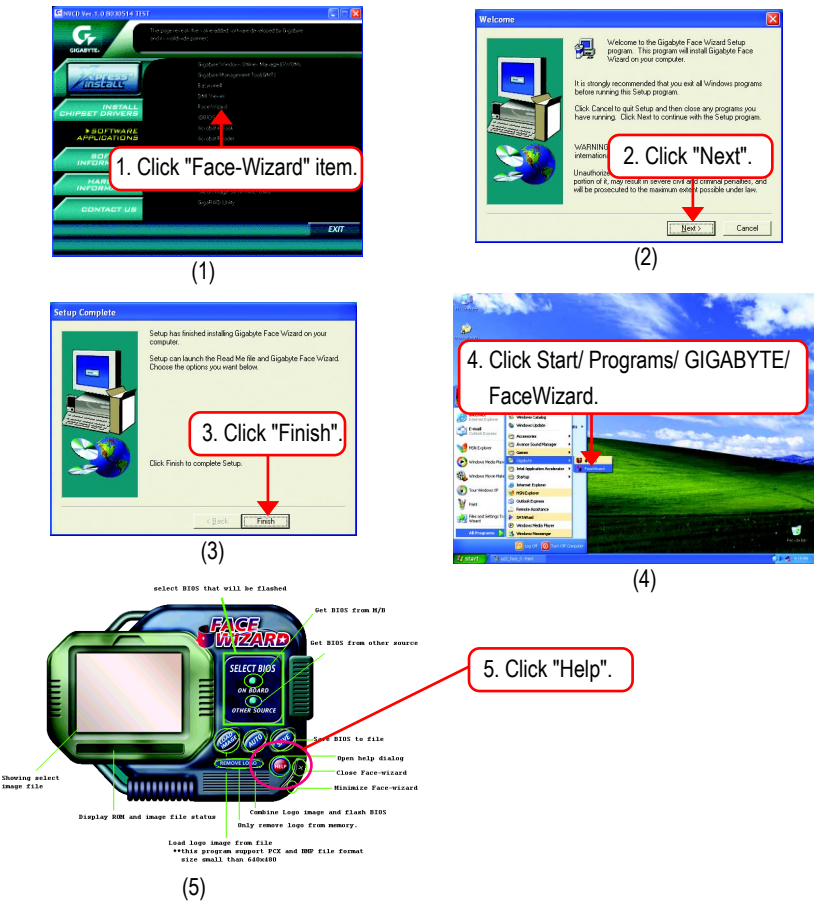

**English**

Below is a collection of general asked questions. To check general asked questions based on a specific motherboard model, please log on to http://tw.giga-byte.com/faq/faq.htm

**Question 1:** I cannot see some options that were included in previous BIOS after updating BIOS. Why? **Answer:** Some advanced options are hidden in new BIOS version. Please press Ctrl and F1 keys after entering BIOS menu and you will be able to see these options.

**Questions 2:** Why is the light of my keyboard/optical mouse still on after computer shuts down? Answer: In some boards, a small amount of electricity is kept on standby after computer shuts down and that's why the light is still on.

**Question 3:** Why cannot I use all functions in EasyTune™ 4?

**Answer:** The availability of the listed functions in EasyTune™ 4 depends on the MB chipset. If the chipset doesn't support certain functions in EasyTune™ 4, these functions will be locked automatically and you will not be able to use them.

**Question 4:** Why do I fail to install RAID and ATA drivers under Win 2000 and XP on boards that support RAID function after I connect the boot HDD to IDE3 or IDE4 ?

**Answer:** First of all, you need to save some files in the CD-ROM to a floppy disk before installing drivers. You also need to go through some rather different steps in the installation process. Therefore, we suggest that you refer to the installation steps in the RAID manual at our website.

(Please download it at http://tw.giga-byte.com/support/user\_pdf/raid\_manual.pdf)

#### **Question 5**: How do I clear CMOS?

**Answer:** If your board has a Clear CMOS jumper, please refer to the Clear CMOS steps in the manual. If your board doesn't have such jumper, you can take off the on-board battery to leak voltage to clear CMOS. Please refer to the steps below:

Steps:

1. Turn off power.

2. Disconnect the power cord from MB.

3. Take out the battery gently and put it aside for about 10 minutes (Or you can use a

 metal object to connect the positive and negative pins in the battery holder to make them short for one minute).

- 4. Re-insert the battery to the battery holder.
- 5. Connect power cord to MB again and turn on power.
- 6. Press Del to enter BIOS and load Fail-Safe Defaults.
- 7. Save changes and reboot the system.

**Question 6:** Why does system seem unstable after updating BIOS?

**Answer:** Please remember to load Fail-Safe Defaults (Or Load BIOS Defaults) after flashing BIOS. However, if the system instability still remains, please clear CMOS to solve the problem.

**Question 7:** Why do I still get a weak sound after turning up the speaker to the maximum volume? **Answer:** Please make sure the speaker you are using is equipped with an internal amplifier. If not, please change another speaker with power/amplifier and try again later.

**Question 8:** How do I disable onboard VGA card in order to add an external VGA card?

**Answer:** Gigabyte motherboards will auto-detect the external VGA card after it is plugged in, so you don't need to change any setting manually to disable the onboard VGA.

**Question 9:** Why cannot I use the IDE 2?

**Answer:** Please refer to the user manual and check whether you have connected any cable that is not provided with the motherboard package to the USB Over Current pin in the Front USB Panel. If the cable is your own cable, please remove it from this pin and do not connect any of your own cables to it.

**Question 10:** Sometimes I hear different continuous beeps from computer after system boots up. What do these beeps usually stand for?

**Answer:** The beep codes below may help you identify the possible computer problems. However, they are only for reference purposes. The situations might differ from case to case.

→ AMI BIOS Beep Codes

\*Computer gives 1 short beep when system boots successfully. \*Except for beep code 8, these codes are always fatal.

- 1 beep Refresh failure
- 2 beeps Parity error
- 3 beeps Base 64K memory failure
- 4 beeps Timer not operational
- 5 beeps Processor error
- 6 beeps 8042 gate A20 failure
- 7 beeps Processor exception interrupt error
- 8 beeps Display memory read/write failure
- 9 beeps ROM checksum error
- 10 beeps CMOS shutdown register read/write error
- 11 beeps Cache memory bad

 $\rightarrow$  AWARD BIOS Beep Codes 1 short: System boots successfully

- 2 short: CMOS setting error
- 1 long 1 short: DRAM or M/B error
- 1 long 2 short: Monitor or display card error
- 1 long 3 short: Keyboard error
- 1 long 9 short: BIOS ROM error
- Continuous long beeps: DRAM error
- Continuous short beeps: Power error

**Question 11:** How to set in the BIOS in order to bootup from SATA HDDs by either RAID or ATA mode? **Answer:** Please set in the BIOS as follow:

- 1. Advanced BIOS features--> SATA/RAID/SCSI boot order: "SATA"
- 2. Advanced BIOS features--> First boot device: "SCSI"
- 3. Integrated Peripherals--> Onboard H/W Serial ATA: "enable"

Then it depends on the SATA mode that you need to set "RAID" to RAID mode or "BASE" to normal ATA mode in the item named Serial ATA function.

**Question 12:** For the M/B which have RAID function, how to set in the BIOS in order to bootup from IDE3, 4 by either RAID or ATA mode?

**Answer:**Please set in the BIOS as follow:

- 1. Advanced BIOS features-->(SATA)/RAID/SCSI boot order: "SATA"
- 2. Advanced BIOS features--> First boot device: "SCSI"
- 3. Integrated Peripherals--> Onboard H/W ATA/RAID: "enable"

Then it depends on the RAID mode that you need to set "RAID" to RAID mode or "ATA" to normal ATA mode in the item named RAID controller function.

**Question 13:** How to set in the BIOS to bootup from the IDE/ SCSI/ RAID card ? **Answer:**Please set in the BIOS as follow:

- 1. Advanced BIOS features-->(SATA)/RAID/SCSI boot order: "SCSI"
- 2. Advanced BIOS features--> First boot device: "SCSI"

Then it depends on the mode(RAID or ATA) that you need to set in RAID/ SCSI BIOS.

## **Troubleshooting**

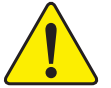

If you encounter any trouble during boot up, please follow the troubleshooting procedures.

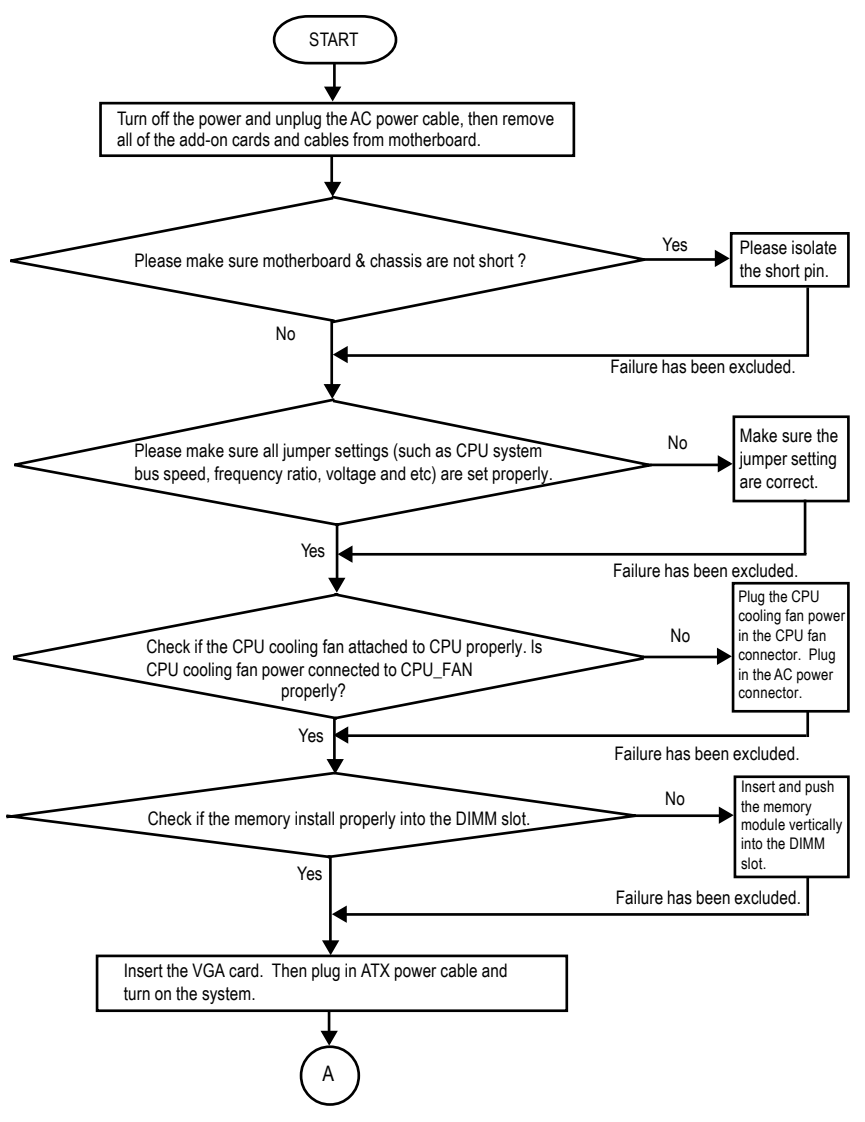

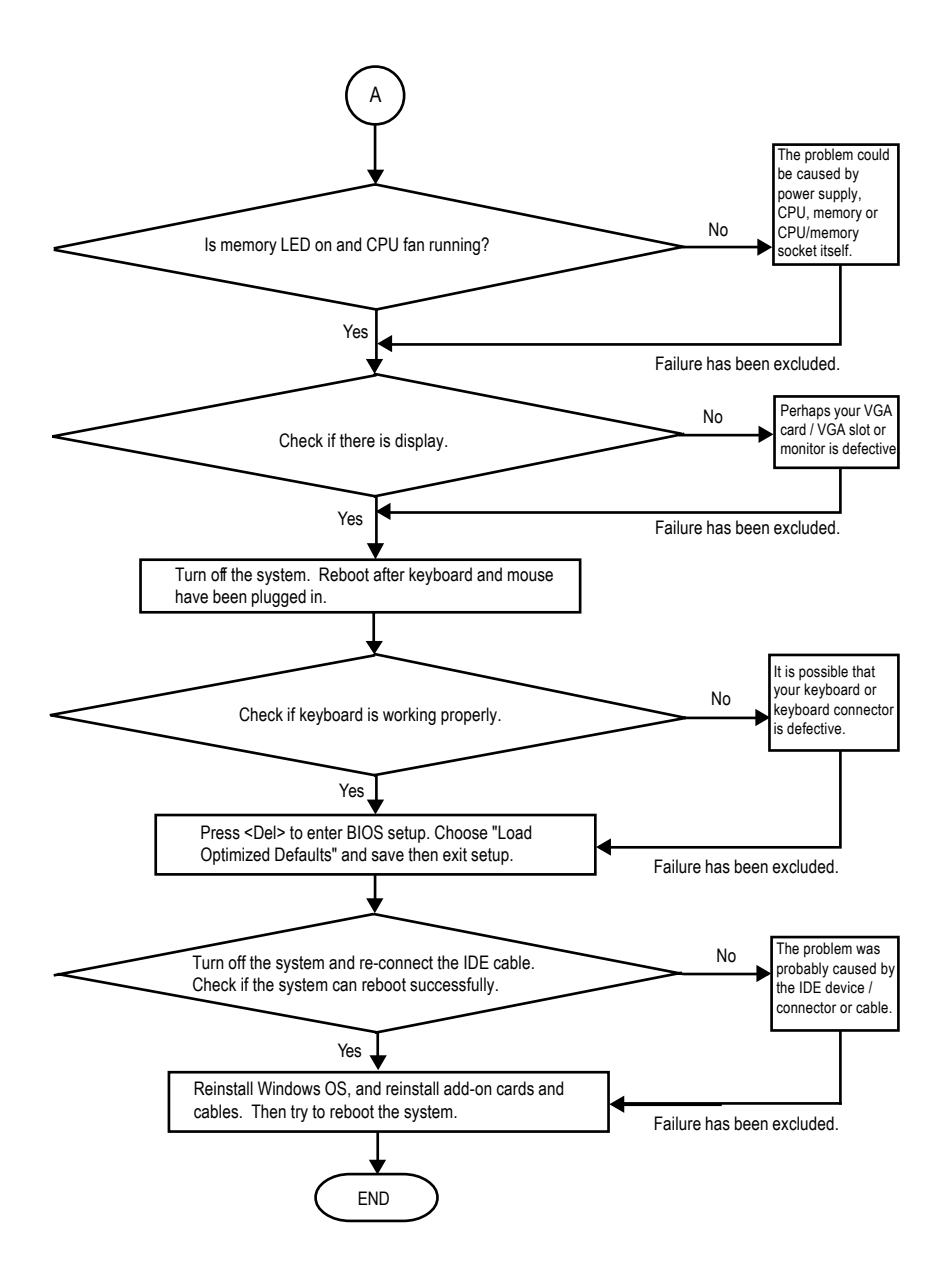

If the above procedure unable to solve your problem, please contact with your local retailer or national distributor for help. Or, you could submit your question to the service mail via Gigabyte website technical support zone (http://www.gigabyte.com.tw). The appropriate response will be provided ASAP.

# **Technical Support/RMA Sheet**

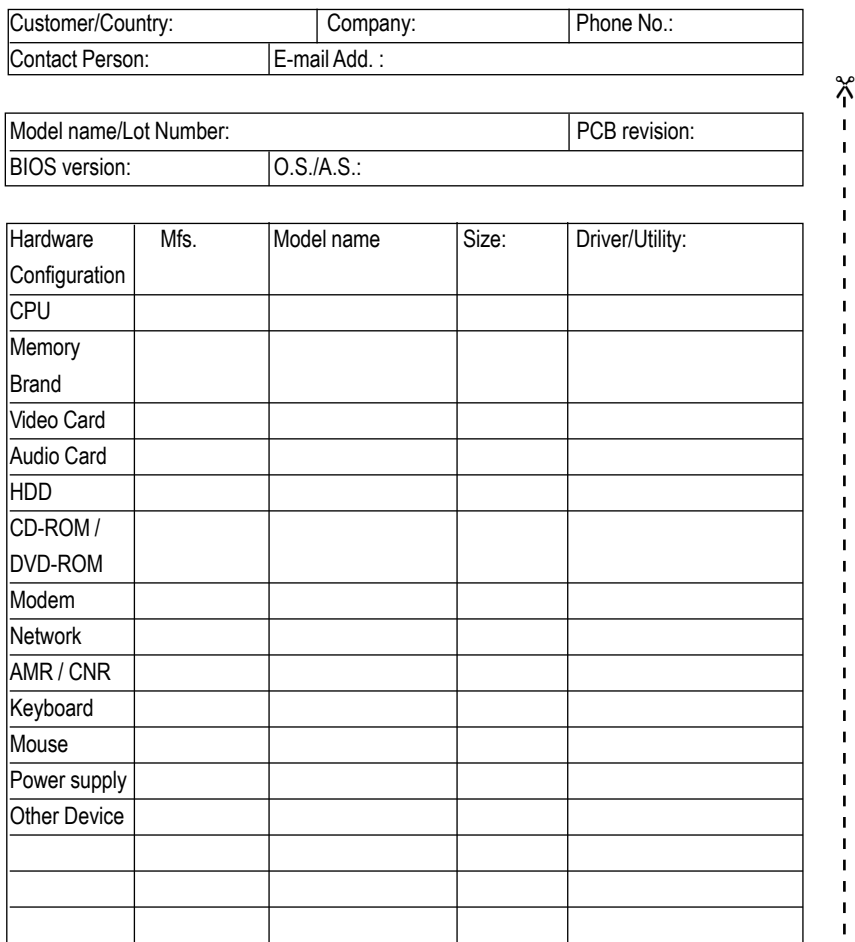

**Problem Description:** 

ーネー

 $\blacksquare$  $\mathbf{I}$
## **Acronyms**

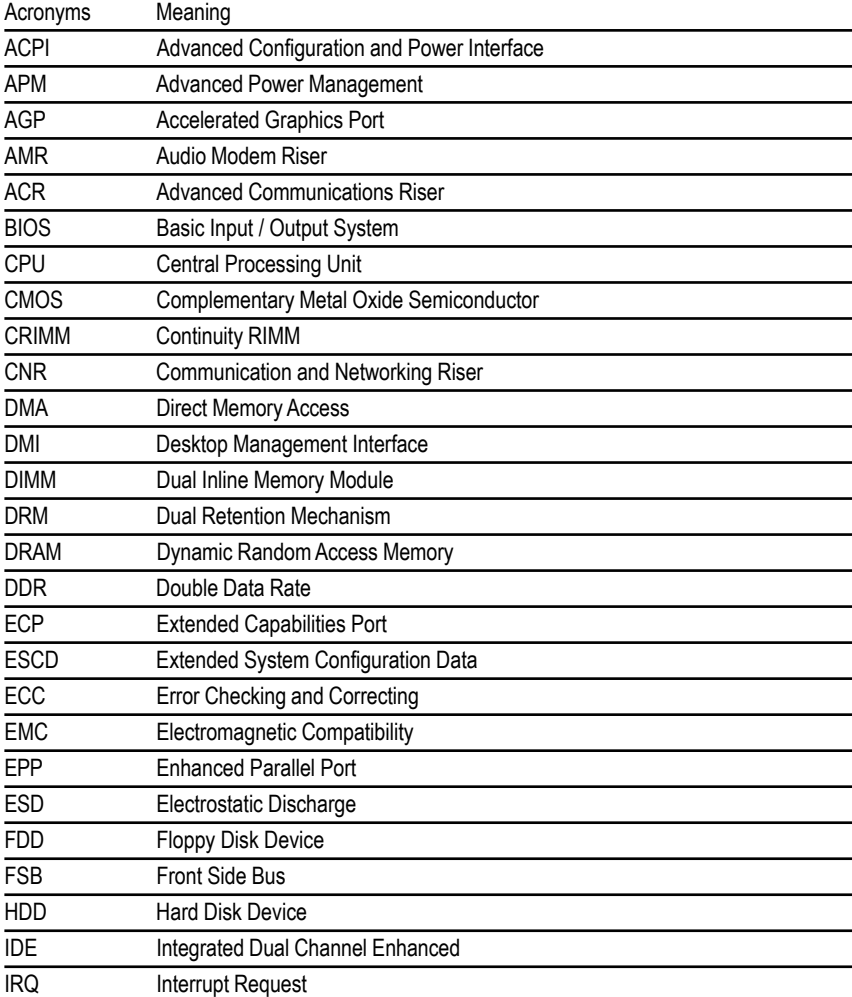

to be continued......

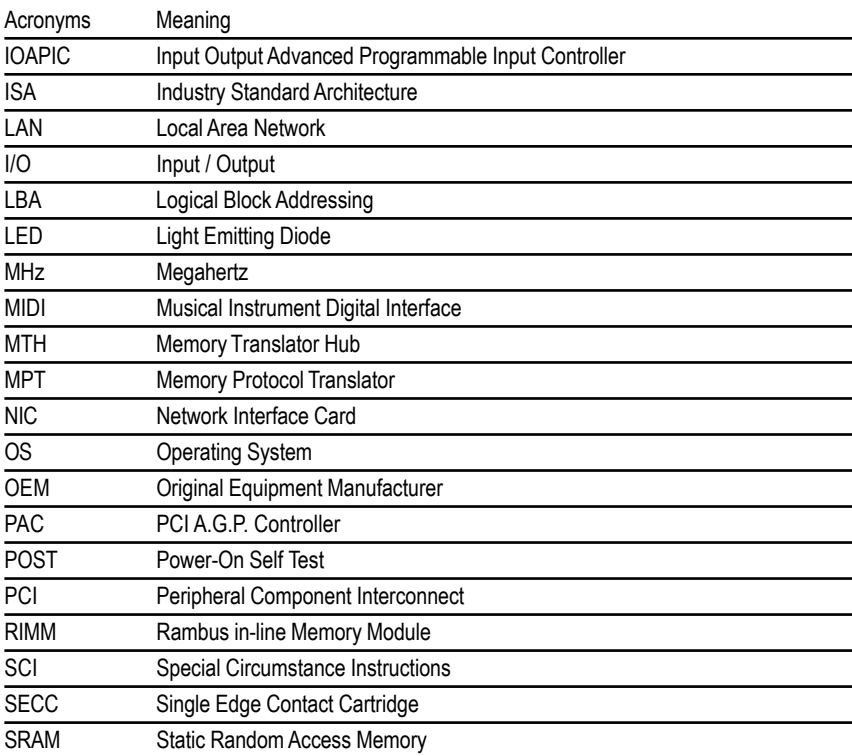

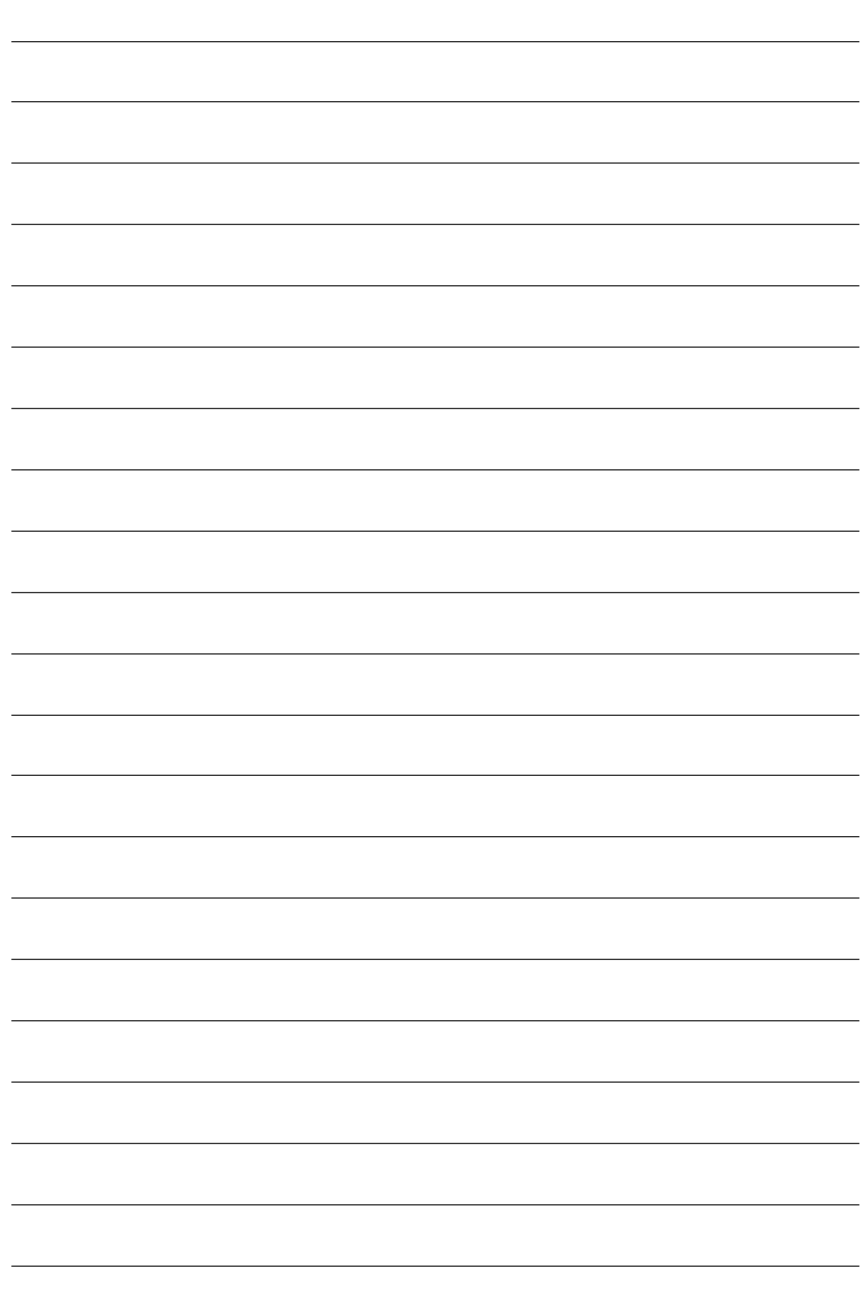

## **CONTACT US**

Contact us via the information in this page all over the world.

• Taiwan Gigabyte Technology Co., Ltd. Address: No.6, Bau Chiang Road, Hsin-Tien, Taipei Hsien, Taiwan, R.O.C. TEL: 886 (2) 8912-4888 (50 lines) FAX: 886 (2) 8912-4004 E-mail:english@gigabyte.com.tw Web Address: http://www.gigabyte.com.tw  $\bullet$  USA G.B.T. INC. Address: 17358 Railroad St, City of Industry, CA 91748. Tel: 1 (626) 854-9338 Fax: 1 (626) 854-9339 E-mail:sales@giga-byte.com support@giga-byte.com Web Address: www.giga-byte.com • Germany G.B.T. Technology Trading GmbH Tel: 49-40-2533040 Fax: 49-40-25492343 (Sales) Tel: 49-01803-428468 (Tech.) Fax: 49-01803-428329 (Tech.) E-mail:support@gigabyte.de Web Address: www.gigabyte.de • JAPAN/Nippon Giga-Byte Corporation Web Address: www.gigabyte.co.jp  $\bullet$  UK G.B.T. TECH. CO. LTD.

Tel: 44-1908-362700 Fax: 44-1908-362709 E-mail:support@gbt-tech.co.uk Web Address: www.gbt-tech.co.uk

• The Netherlands Giga-Byte Technology B.V. Address: Postbus 1385, 5602 BJ, Eindhoven, The **Netherlands** Tel: +31 40 290 2088 Fax: +31 40 290 2089 E-mail:info@giga-byte.nl Web Address: http://www.giga-byte.nl  $\bullet$  China Shanghai Office Tel: 86-21-64737410 Fax: 86-21-64453227 Web Address: www.gigabyte.com.cn GuangZhou Office Tel: 86-20-87586273 Fax: 86-20-87544306 Web Address: www.gigabyte.com.cn Beijing Office Tel: 86-10-82856054 86-10-82856064 86-10-82856094 Fax: 86-10-82856575 Web Address: www.gigabyte.com.cn E-mail:bjsupport@gigabyte.com.cn Chengdu Office Tel: 86-28-85236930 Fax: 86-28-85256822

Web Address: www.gigabyte.com.cn